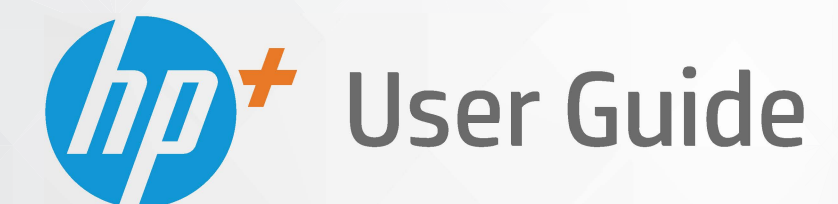

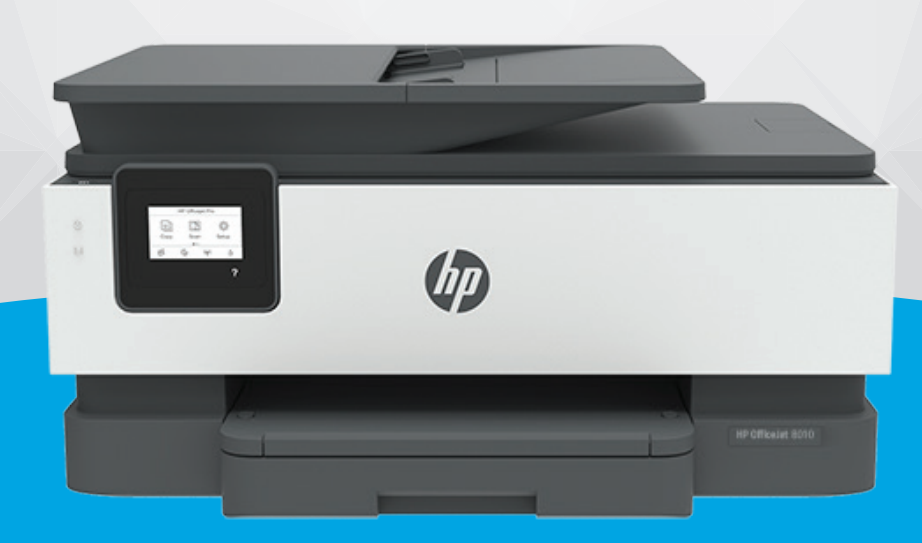

# **HP OfficeJet** 8010e series

#### **Upozornění společnosti HP**

INFORMACE OBSAŽENÉ V TOMTO DOKUMENTU PODLÉHAJÍ ZMĚNÁM BEZ PŘEDCHOZÍHO UPOZORNĚNÍ.

VŠECHNA PRÁVA VYHRAZENA. KOPÍROVÁNÍ, ÚPRAVY ČI PŘEKLAD TOHOTO DOKUMENTU BEZ PŘEDCHOZÍHO PÍSEMNÉHO SOUHLASU SPOLEČNOSTI HP JSOU AŽ NA VÝJIMKY VYPLÝVAJÍCÍ ZE ZÁKONŮ O AUTORSKÉM PRÁVU ZAKÁZÁNY. JEDINÁ ZÁRUKA K PRODUKTŮM A SLUŽBÁM HP JE URČENA ZÁRUČNÍMI PODMÍNKAMI PŘILOŽENÝMI K TĚMTO PRODUKTŮM A SLUŽBÁM. ŽÁDNÉ ZE ZDE UVEDENÝCH INFORMACÍ NEMOHOU BÝT POVAŽOVÁNY ZA ZÁKLAD PRO VZNIK JAKÉKOLI DALŠÍ ZÁRUKY. SPOLEČNOST HP NENÍ ODPOVĚDNÁ ZA TECHNICKÉ NEBO TISKOVÉ CHYBY OBSAŽENÉ V TOMTO DOKUMENTU.

© Copyright 2021 HP Development Company, L.P.

Microsoft and Windows are either registered trademarks or trademarks of Microsoft Corporation in the United States and/or other countries.

Mac, OS X, macOS a AirPrint jsou ochranné známky společnosti Apple Inc. registrované v USA a jiných zemích.

ENERGY STAR a značka ENERGY STAR jsou registrované ochranné známky americké agentury pro ochranu životního prostředí.

Android a Chromebook jsou ochranné známky společnosti Google LLC.

Amazon a Kindle jsou ochranné známky společnosti Amazon.com, Inc. nebo jejích přidružených společností.

Intel je ochranná známka nebo registrovaná ochranná známka společnosti Cisco v USA a dalších zemích a je používána v rámci licence.

#### **Bezpečnostní informace**

### A

Při používání tohoto produktu vždy dodržujte bezpečnostní předpisy, aby se zamezilo nebezpečí zranění v důsledku požáru nebo poranění elektrickým proudem.

- Pečlivě si prostudujte všechny pokyny obsažené v dokumentaci k tiskárně.
- Dodržujte všechna varování a pokyny vyznačené na produktu.
- Před čistěním odpojte tento produkt ze zásuvky.
- Tento produkt neinstalujte ani nepoužívejte v blízkosti vody nebo pokud máte vlhké ruce.
- Produkt bezpečně umístěte na stabilní povrch.
- Produkt umístěte na chráněném místě tak, aby nikdo nemohl šlápnout na kabely nebo o ně zakopnout a aby nedošlo k jejich poškození.
- Pokud produkt nepracuje běžným způsobem, viz [Řešení problémů.](#page-87-0)

– Produkt neobsahuje žádné části, které by mohl uživatel sám opravit. S požadavky na servis se obraťte na kvalifikované pracovníky servisu.

# **Obsah**

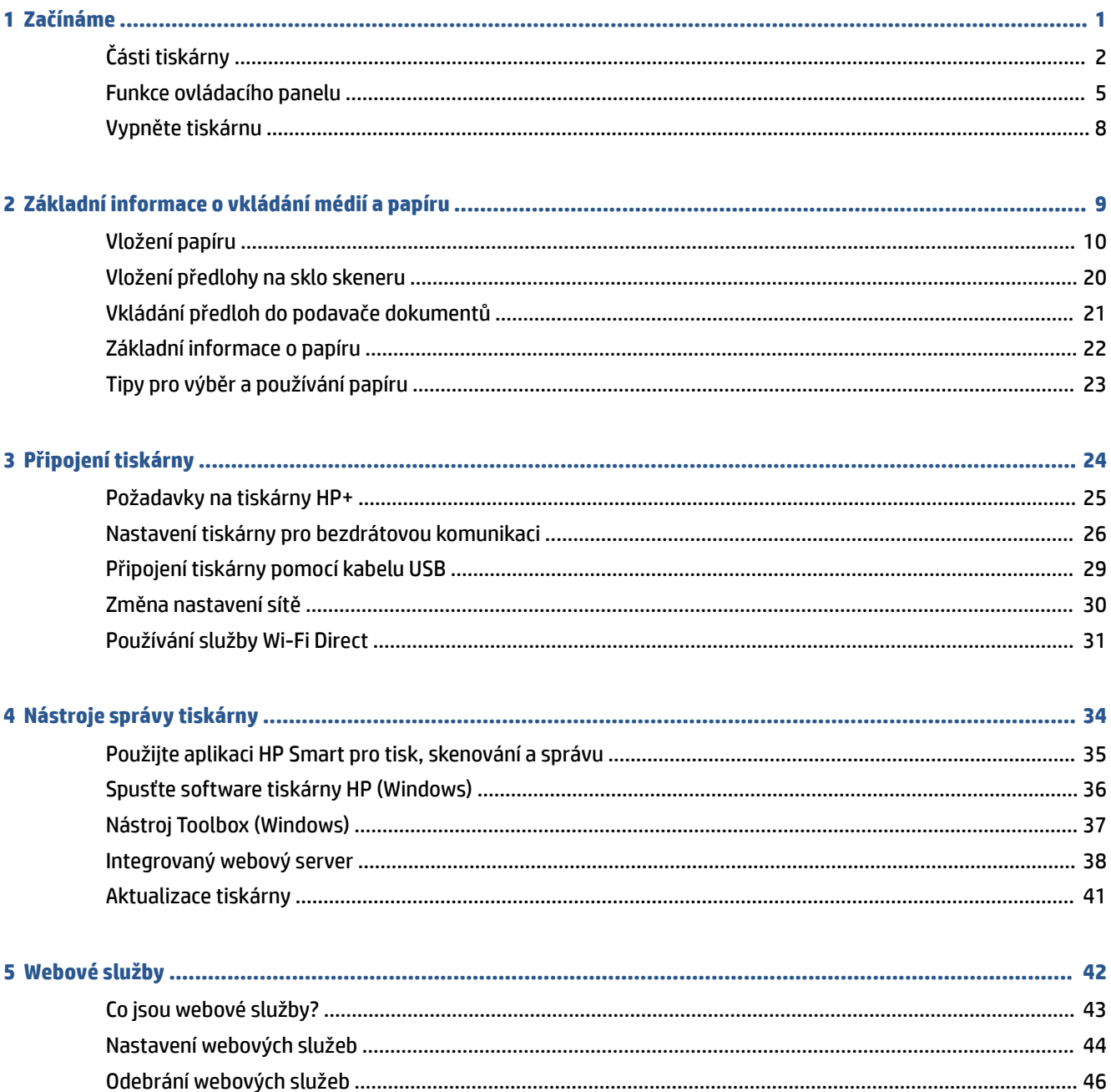

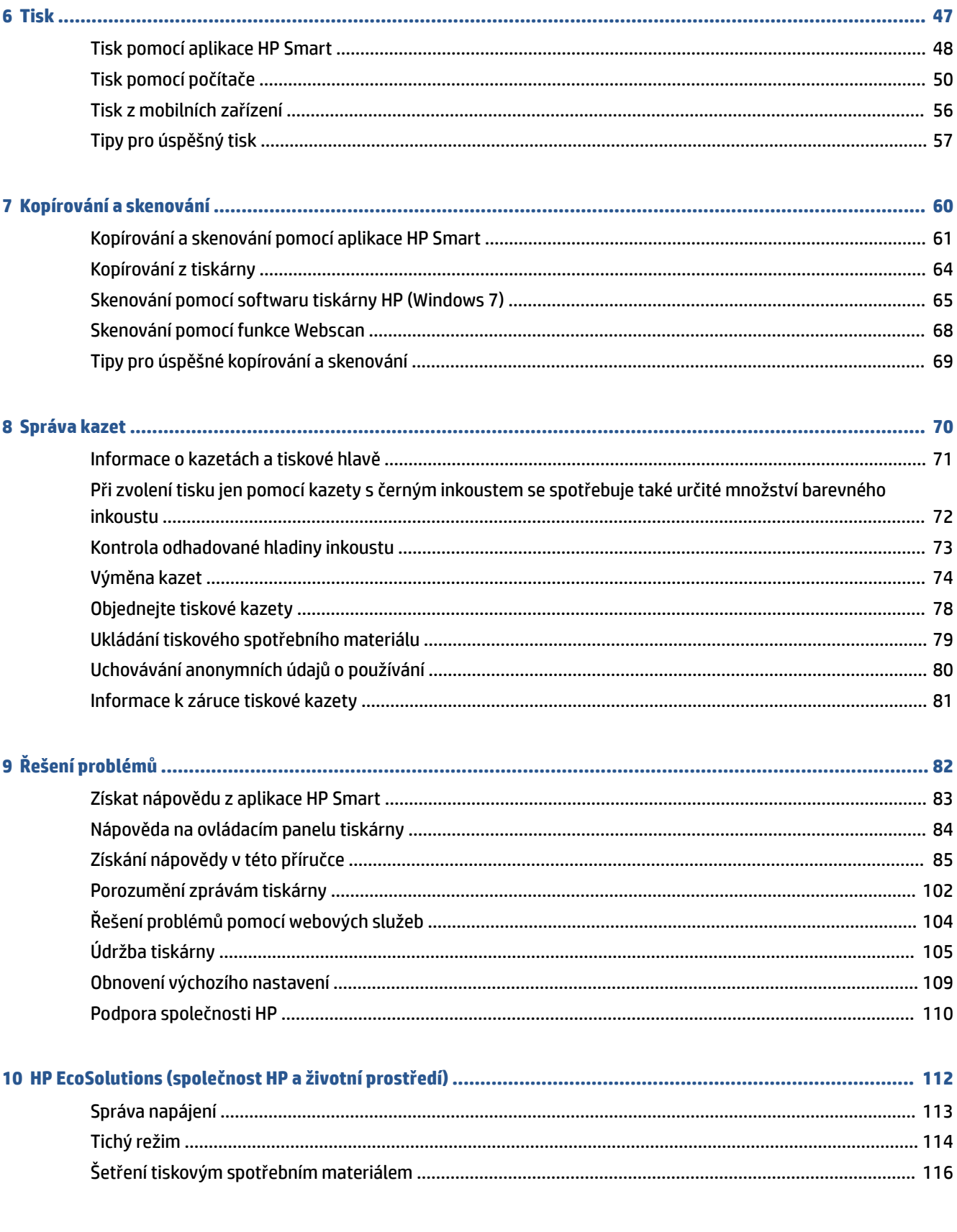

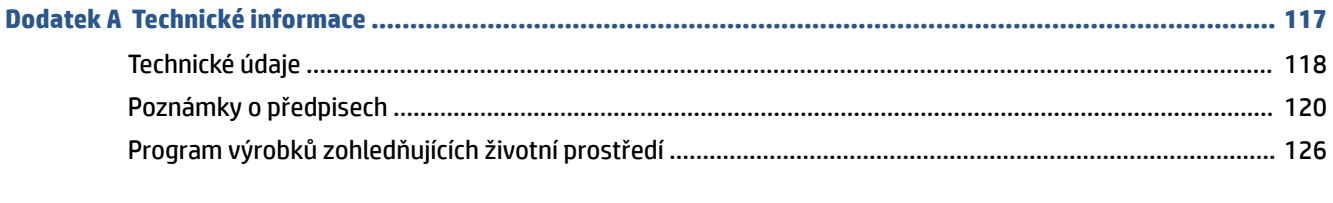

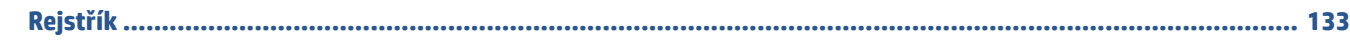

# <span id="page-6-0"></span>**1 Začínáme**

Tato příručka obsahuje podrobnosti týkající se použití tiskárny a řešení potíží.

- [Části tiskárny](#page-7-0)
- [Funkce ovládacího panelu](#page-10-0)
- [Vypněte tiskárnu](#page-13-0)

# <span id="page-7-0"></span>**Části tiskárny**

- Pohled shora a zepředu
- [Oblast tiskových materiálů](#page-8-0)
- [Pohled zezadu](#page-9-0)

## **Pohled shora a zepředu**

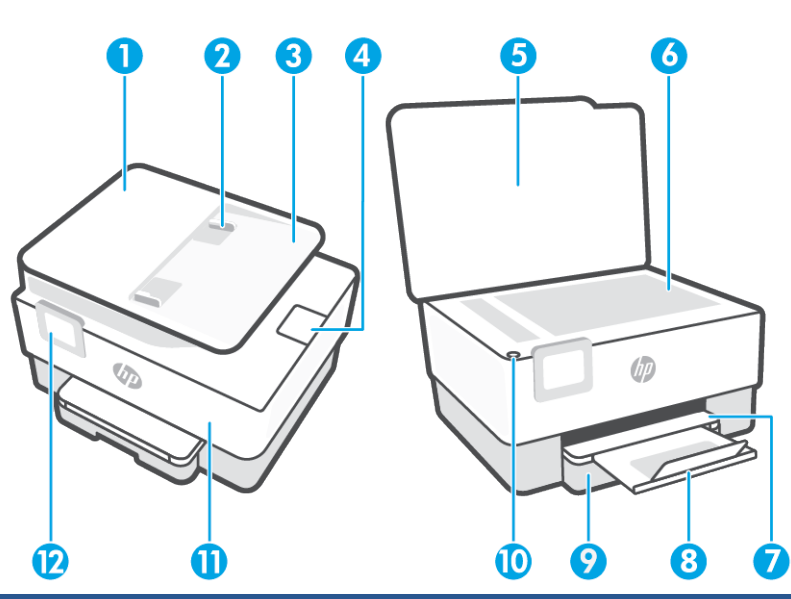

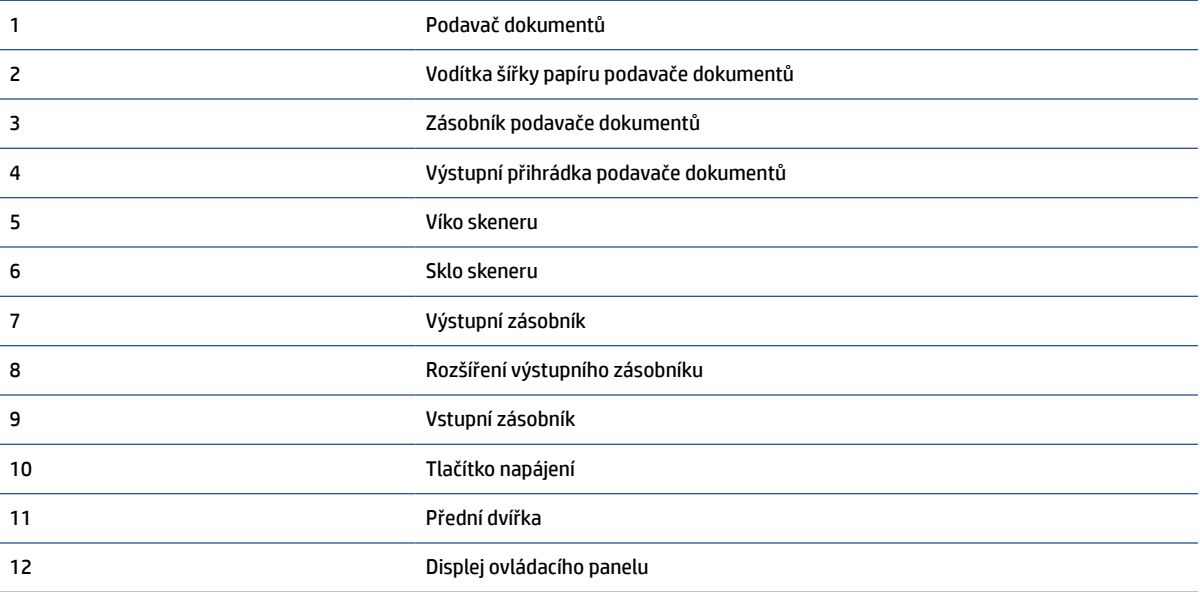

## <span id="page-8-0"></span>**Oblast tiskových materiálů**

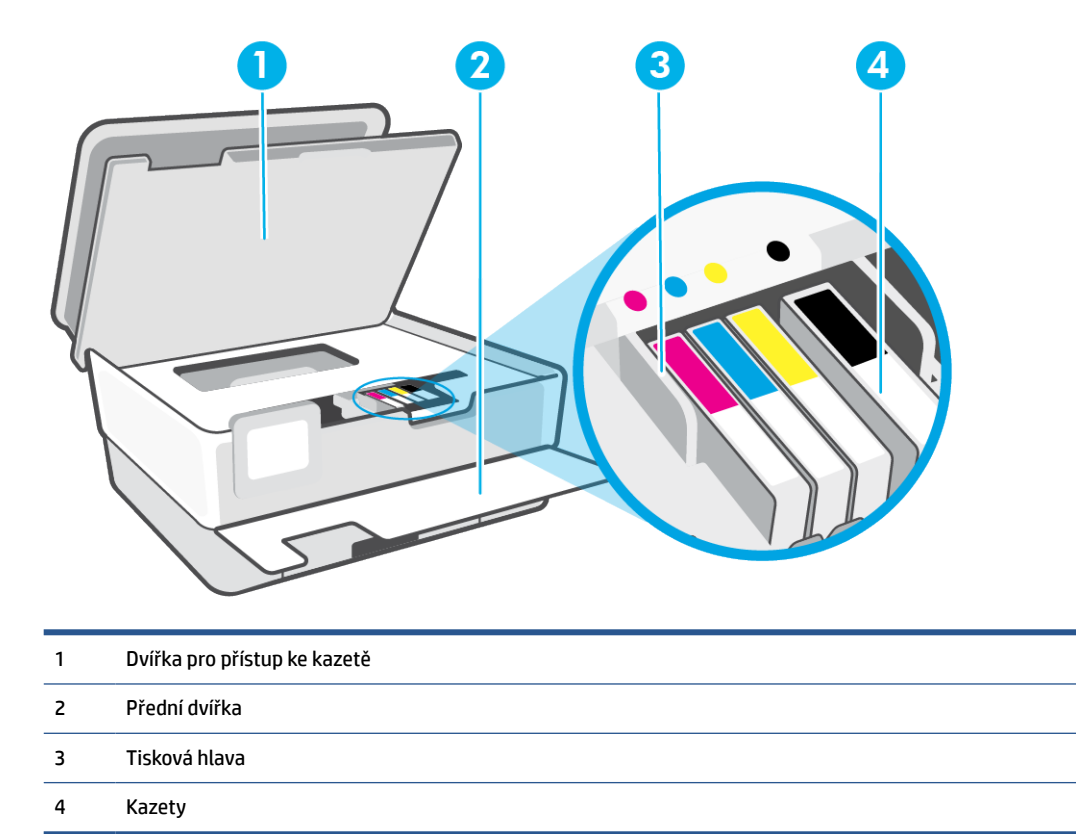

**POZNÁMKA:** Kazety by měly být ponechávány v tiskárně, aby se zabránilo možnému zhoršení kvality tisku nebo poškození tiskových hlav. Tento materiál neponechávejte mimo tiskárnu po delší dobu. Pokud není vložena kazeta, tiskárnu nevypínejte.

## <span id="page-9-0"></span>**Pohled zezadu**

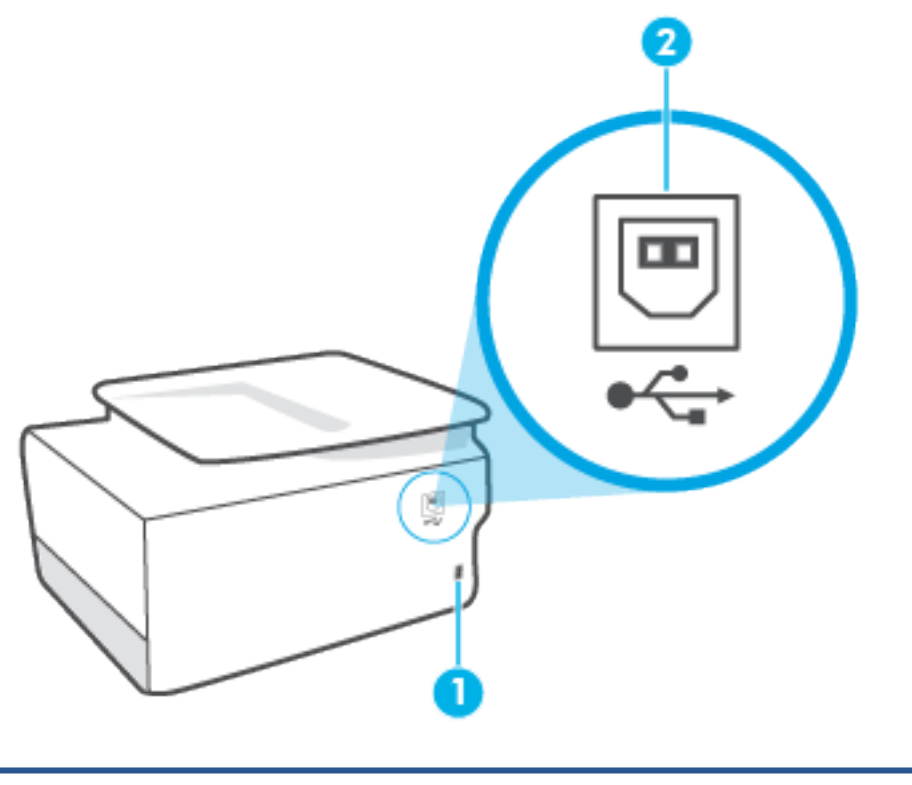

- 1 Vstup napájení
- 2 Zadní port USB

**POZNÁMKA:** Štítek zakrývá port USB na této tiskárně. Použijte aplikaci HP Smart a síťové připojení pro nastavení tiskárny a obdržení nabídky služeb HP+. Jakmile je nastavení dokončeno, můžete tisknout i pomocí kabelu USB, avšak tiskárna musí stále zůstat připojena k internetu, pokud máte zapnuté služby HP+.

## <span id="page-10-0"></span>**Funkce ovládacího panelu**

- Zvednutí ovládacího panelu
- Přehled tlačítek a kontrolek
- [Funkční tlačítka](#page-11-0)
- [Ikony na panelu nástrojů](#page-11-0)
- [Změna nastavení tiskárny](#page-12-0)

### **Zvednutí ovládacího panelu**

Ovládací panel je kvůli zvýšení pohodlí pohyblivý.

● Zvedněte ovládací panel zatlačením na jeho horní část.

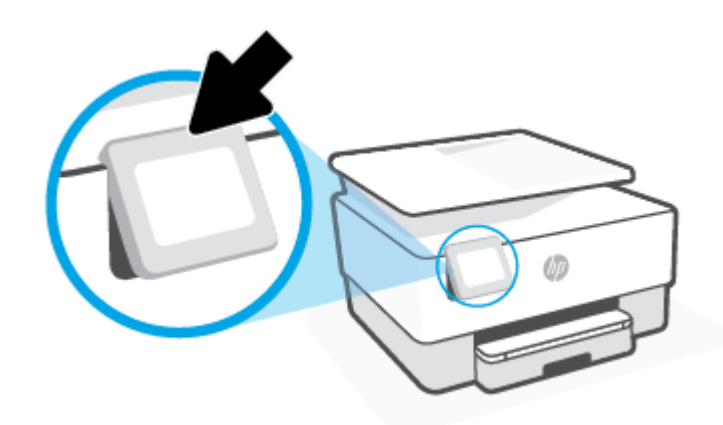

**POZNÁMKA:** Zatlačte ovládací panel na jeho spodní straně, dokud se nevrátí do původní polohy.

## **Přehled tlačítek a kontrolek**

Následující schéma a související tabulka podávají stručný přehled funkcí ovládacího panelu tiskárny.

<span id="page-11-0"></span>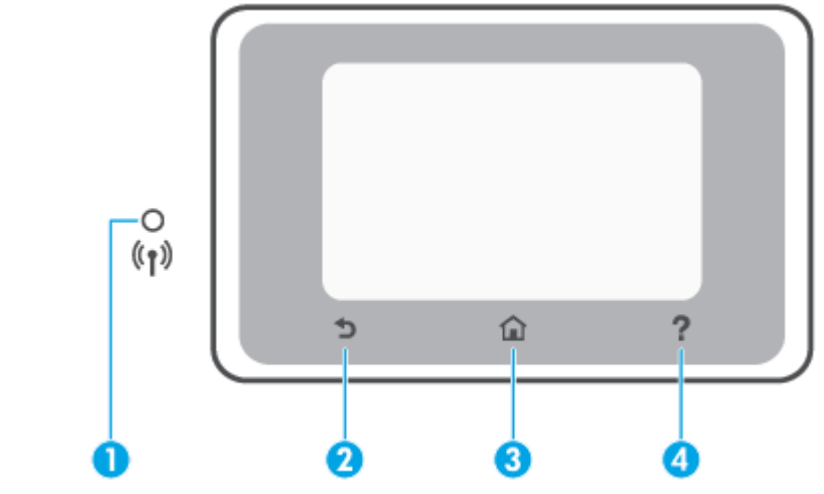

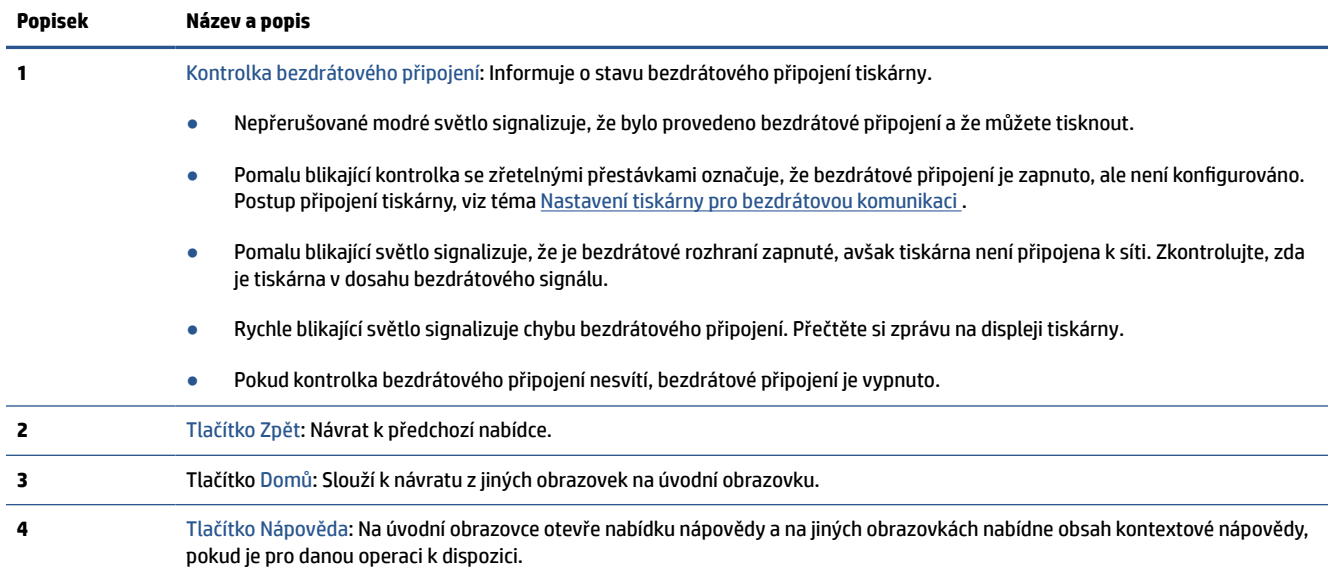

## **Funkční tlačítka**

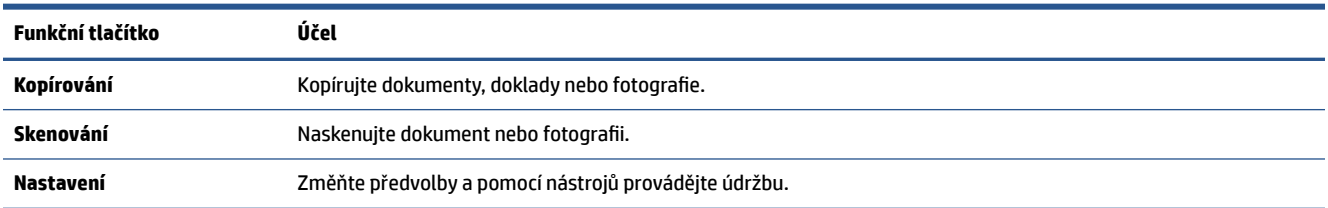

## **Ikony na panelu nástrojů**

Panel nástrojů na ovládacím panelu tiskárny nabízí přístup k ikonám na displeji, kontrolu stavu tiskárny či monitorování a správu aktuálních a naplánovaných úloh tiskárny.

<span id="page-12-0"></span>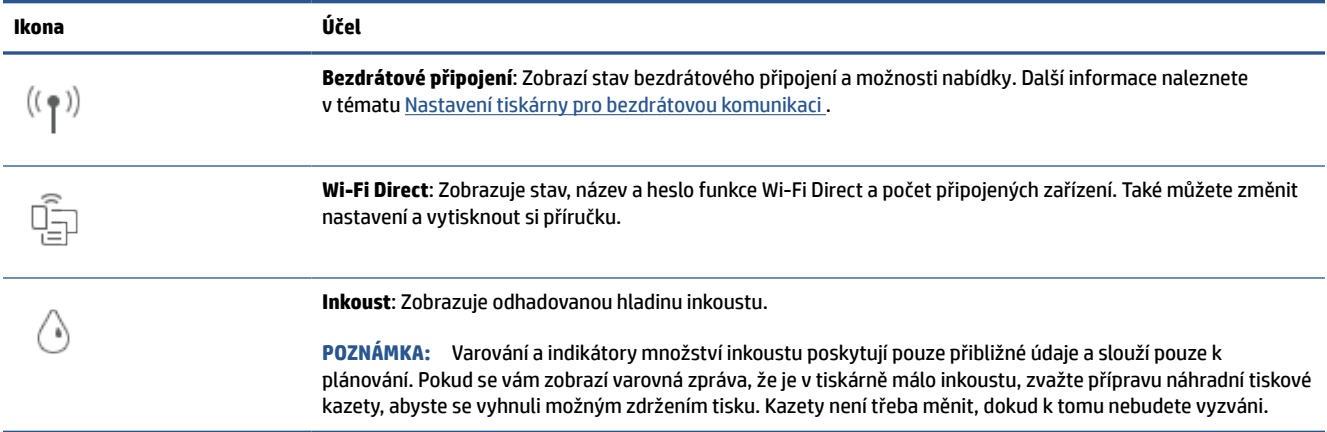

### **Změna nastavení tiskárny**

Pomocí ovládacího panelu změníte funkce a nastavení tiskárny, vytisknete protokol nebo získáte nápovědu k tiskárně.

**TIP:** Pokud je tiskárna připojena k počítači, můžete nastavení tiskárny měnit také pomocí nástrojů pro správu tiskárny v rámci softwaru.

Informace o použití těchto nástrojů naleznete zde: [Nástroje správy tiskárny](#page-39-0).

#### **Změna nastavení funkce**

Obrazovka Domů na displeji ovládacího panelu uvádí dostupné funkce tiskárny. Některé možnosti funkcí umožňují změnit nastavení.

- **1.** Vyberte možnost **Kopírovat** nebo **Skenovat** a potom vyberte požadovanou možnost.
- **2.** Po výběru funkce stiskněte ikonu ( **Nastavení** ), procházejte dostupná nastavení a stisknutím vyberte nastavení, které chcete změnit.
- **3.** Podle výzev na displeji ovládacího panelu dokončete změnu nastavení.
	- $\hat{X}$  **TIP:** Stisknutím tlačítka (1) (Domů) se vrátíte na obrazovku Domů.

#### **Postup pro změnu nastavení tiskárny**

Pokud chcete změnit nastavení tiskárny nebo tisknout protokoly, využijte možnosti nabídky **Nastavení**.

- **1.** Na ovládacím panelu tiskárny stiskněte tlačítko  $\{\hat{\otimes}\}$  (**Nastavení**).
- **2.** Dotykem a posunem prstu můžete procházet jednotlivé obrazovky.
- **3.** Stisknutím položek obrazovky vybírejte obrazovky nebo možnosti.
	- ※ **TIP:** Stisknutím tlačítka <sub>(1)</sub> (Domů) se vrátíte na obrazovku Domů.

## <span id="page-13-0"></span>**Vypněte tiskárnu**

Stisknutím tlačítka (<sup>1</sup>) (Napájení) vypněte tiskárnu. Po zhasnutí kontrolky napájení odpojte napájecí kabel nebo produkt vypněte vypínačem na prodlužovacím kabelu.

**UPOZORNĚNÍ:** Pokud tiskárnu nevypnete správně, nemusí se vozík tiskových kazet vrátit do správné polohy, což může způsobit potíže s kazetami a kvalitou tisku.

# <span id="page-14-0"></span>**2 Základní informace o vkládání médií a papíru**

- [Vložení papíru](#page-15-0)
- [Vložení předlohy na sklo skeneru](#page-25-0)
- [Vkládání předloh do podavače dokumentů](#page-26-0)
- [Základní informace o papíru](#page-27-0)
- [Tipy pro výběr a používání papíru](#page-28-0)

## <span id="page-15-0"></span>**Vložení papíru**

### **Vložení standardního papíru**

**1.** Vytáhněte vstupní zásobník.

**POZNÁMKA:** Pokud ve vstupním zásobníku zůstal nějaký papír, vytáhněte jej před tím, než do zásobníku vložíte papír jiného typu nebo formátu.

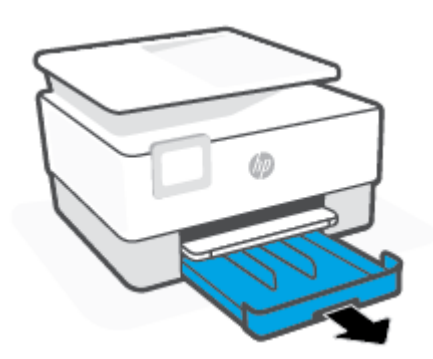

**2.** Přesuňte vodítka šířky papíru k okrajům vstupního zásobníku.

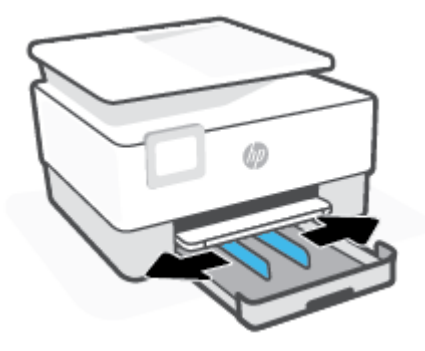

**3.** Papír vkládejte v orientaci na výšku tak, aby strana, na kterou se má tisknout, byla směrem dolů.

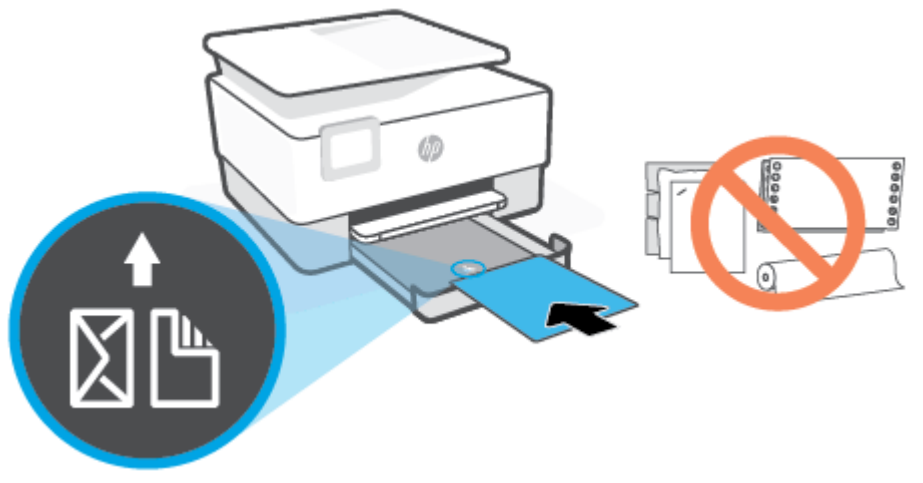

Ujistěte se, že je stoh papíru zarovnán s odpovídající čárou formátu papíru na přední straně zásobníku. Kromě toho se ujistěte, že stoh papíru nepřesahuje označení výšky stohu na levém okraji zásobníku.

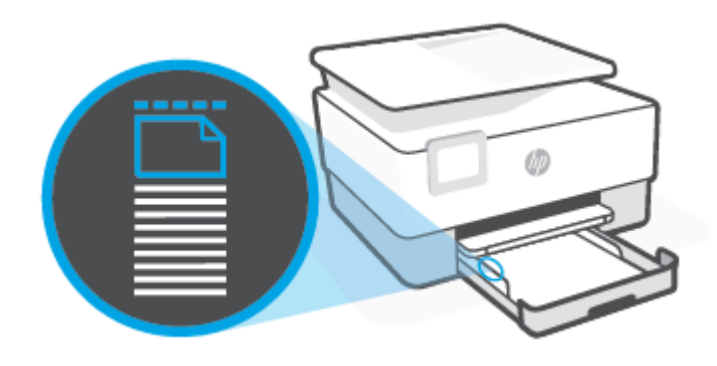

- *POZNÁMKA:* Nevkládejte papír v době, kdy tiskárna tiskne.
- **4.** Posuňte vodítka šířky papíru tak, aby se dotýkala levého a pravého okraje stohu papíru.

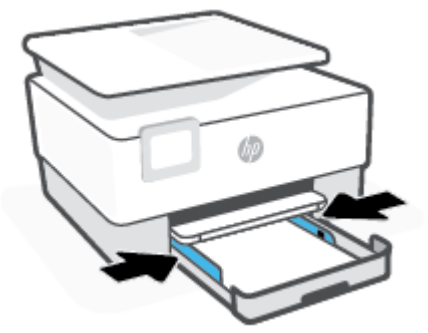

**5.** Zasuňte vstupní zásobník zpět do tiskárny.

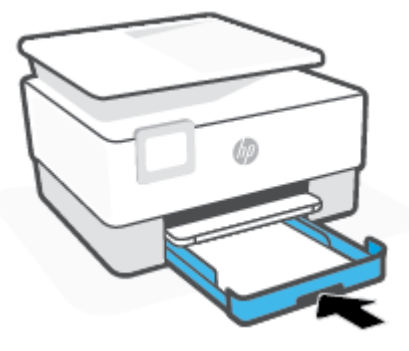

**6.** Vytáhněte nástavec výstupního zásobníku, viz obrázek.

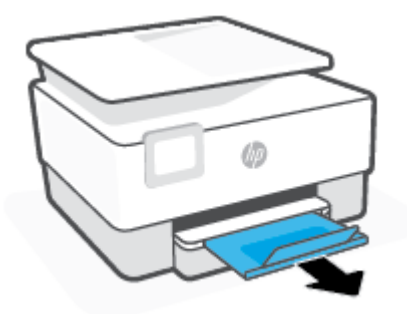

#### **Vložení papíru Legal**

- **1.** Vytáhněte vstupní zásobník.
	- **POZNÁMKA:** Pokud ve vstupním zásobníku zůstal nějaký papír, vytáhněte jej před tím, než do zásobníku vložíte papír jiného typu nebo formátu.

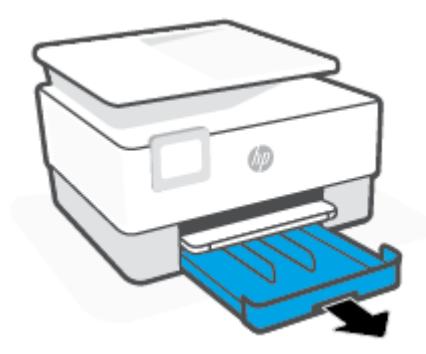

**2.** Přesuňte vodítka šířky papíru k okrajům vstupního zásobníku.

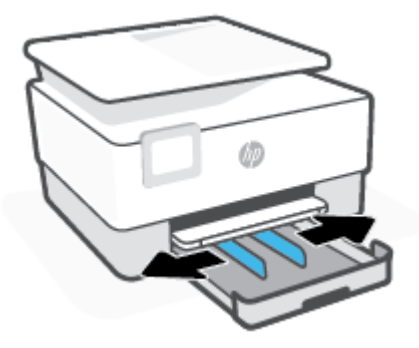

**3.** Stiskněte tlačítko u levé přední části zásobníku a vytáhněte vstupní zásobník.

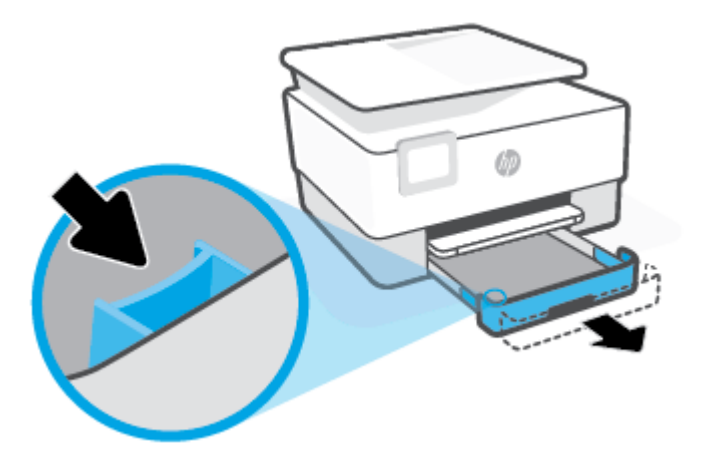

**4.** Papír vkládejte v orientaci na výšku tak, aby strana, na kterou se má tisknout, byla směrem dolů.

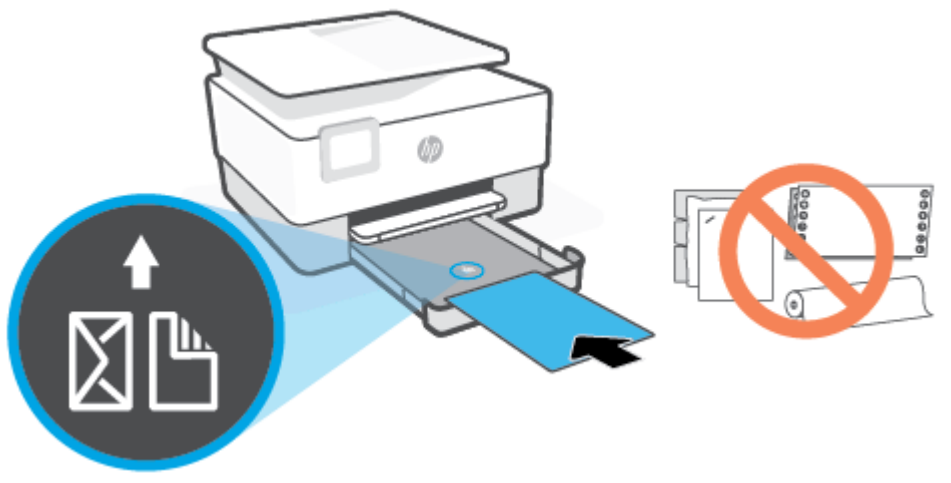

Ujistěte se, že je stoh papíru zarovnán s odpovídající čárou formátu papíru na přední straně zásobníku. Kromě toho se ujistěte, že stoh papíru nepřesahuje označení výšky stohu na levém okraji zásobníku.

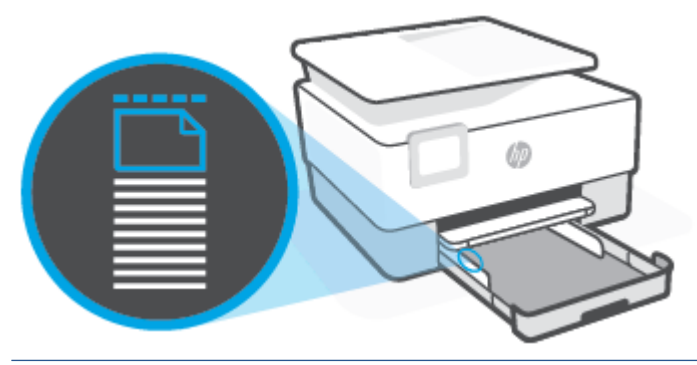

- **POZNÁMKA:** Nevkládejte papír v době, kdy tiskárna tiskne.
- **5.** Posuňte vodítka šířky papíru tak, aby se dotýkala levého a pravého okraje stohu papíru.

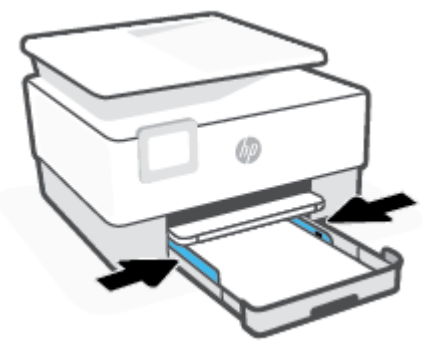

**6.** Zasuňte vstupní zásobník zpět do tiskárny.

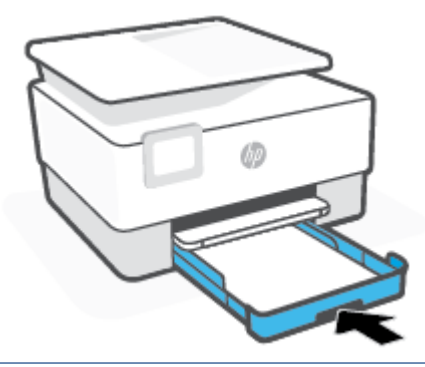

- **POZNÁMKA:** Když vstupní zásobník vsunete do tiskárny, jeho rozšíření bude zasahovat ven z tiskárny. Jedná se o záměrné konstrukční řešení.
- **7.** Vytáhněte nástavec výstupního zásobníku, viz obrázek.

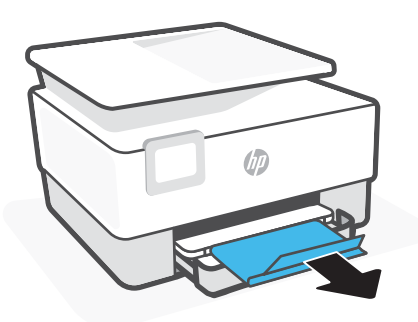

### **Vložení obálky**

- **1.** Vytáhněte vstupní zásobník.
	- **POZNÁMKA:** Pokud ve vstupním zásobníku zůstal nějaký papír, vytáhněte jej před tím, než do zásobníku vložíte papír jiného typu nebo formátu.

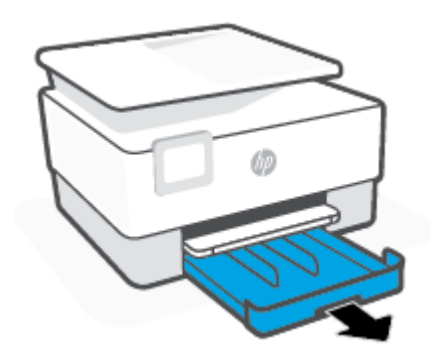

**2.** Přesuňte vodítka šířky papíru k okrajům vstupního zásobníku.

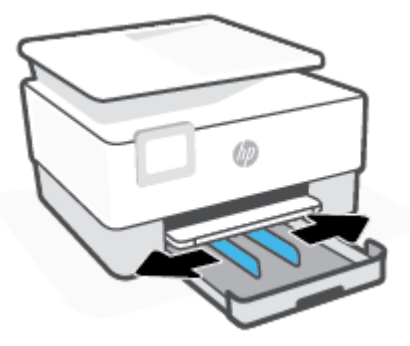

**3.** Obálku vložte v orientaci na výšku tak, aby strana, na kterou se má tisknout, byla směrem dolů. Informace o maximálním počtu obálek povoleném v zásobníku viz [Technické údaje .](#page-123-0)

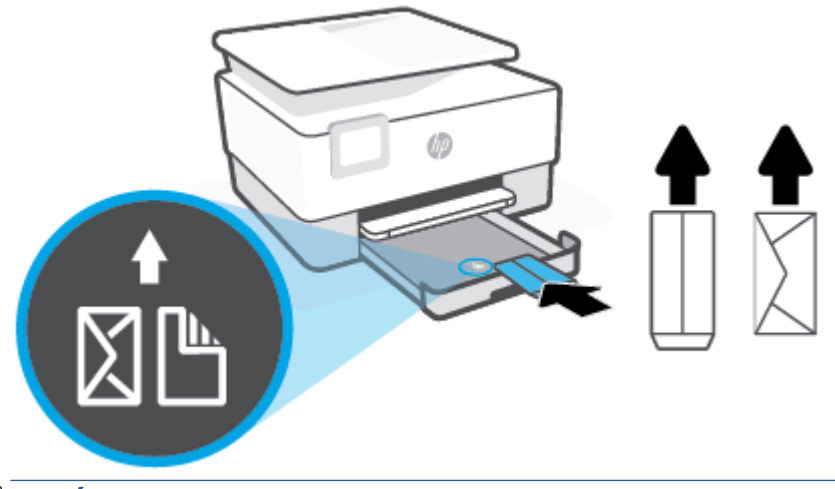

- **POZNÁMKA:** Nevkládejte papír v době, kdy tiskárna tiskne.
- **4.** Posuňte vodítka šířky papíru tak, aby se dotýkala levého a pravého okraje stohu obálek.

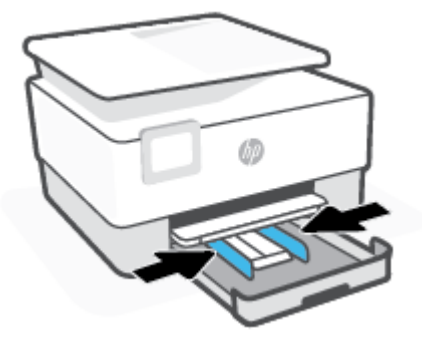

**5.** Zasuňte vstupní zásobník zpět do tiskárny.

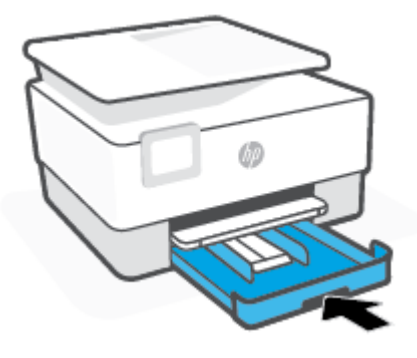

**6.** Vytáhněte nástavec výstupního zásobníku, viz obrázek.

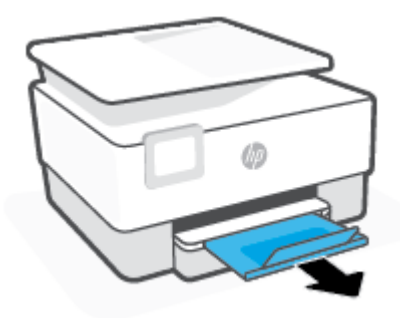

### **Postup vložení karet a fotografického papíru**

- **1.** Vytáhněte vstupní zásobník.
- **POZNÁMKA:** Pokud ve vstupním zásobníku zůstal nějaký papír, vytáhněte jej před tím, než do zásobníku vložíte papír jiného typu nebo formátu.

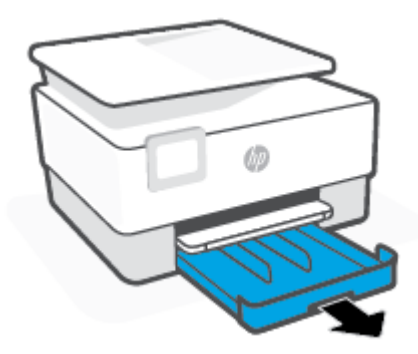

**2.** Přesuňte vodítka šířky papíru k okrajům vstupního zásobníku.

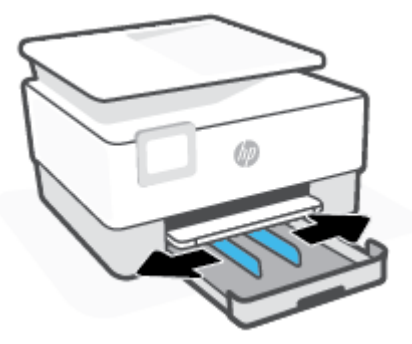

**3.** Karty či fotografický papír vkládejte v orientaci na výšku tak, aby strana, na kterou se má tisknout, byla směrem dolů.

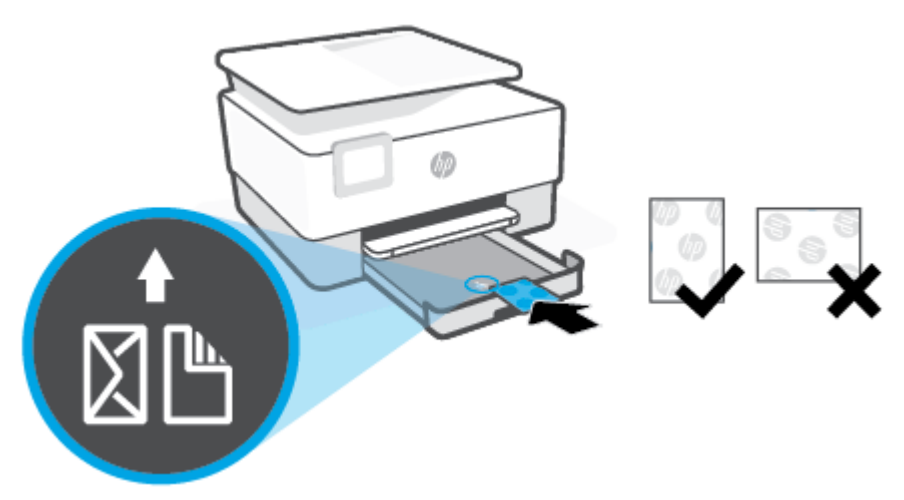

Ujistěte se, že je stoh karet či fotografického papíru zarovnán s odpovídajícími čárami formátu papíru na přední straně zásobníku. Kromě toho se ujistěte, že stoh karet či fotografického papíru nepřesahuje označení výšky stohu na levém okraji zásobníku.

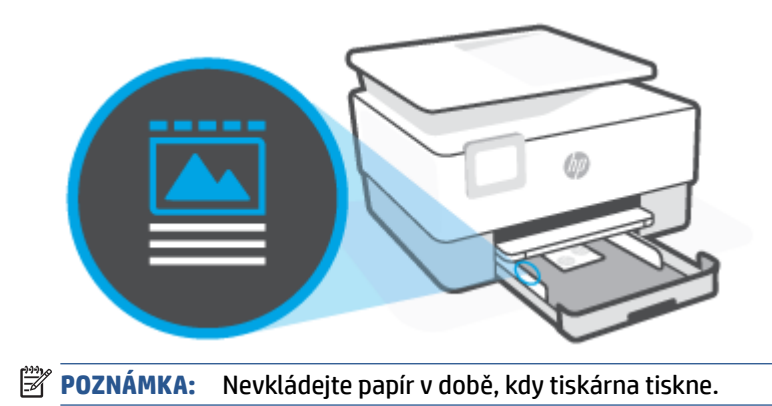

**4.** Posuňte vodítka šířky papíru tak, aby se dotýkala levého a pravého okraje stohu papíru.

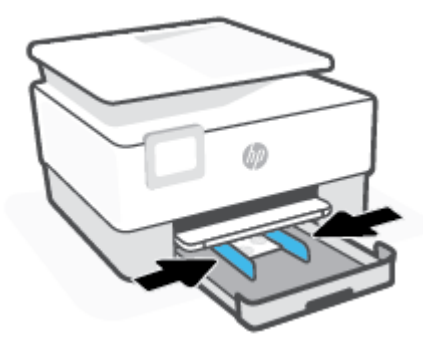

**5.** Zasuňte vstupní zásobník zpět do tiskárny.

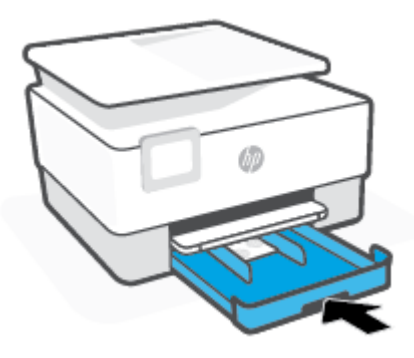

**6.** Vytáhněte nástavec výstupního zásobníku, viz obrázek.

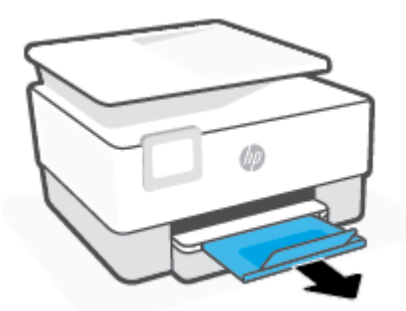

## <span id="page-25-0"></span>**Vložení předlohy na sklo skeneru**

Předlohy můžete kopírovat nebo skenovat položením na sklo skeneru.

- **<sup>2</sup> POZNÁMKA:** Skener by nemusel fungovat správně, pokud skleněná deska a spodní strana víka nejsou čisté. Další informace naleznete v tématu [Údržba tiskárny](#page-110-0).
- **POZNÁMKA:** Před zvednutím víka tiskárny vyjměte všechny předlohy ze zásobníku podavače dokumentů.

#### **Vložení předlohy na sklo skeneru**

**1.** Zvedněte víko skeneru.

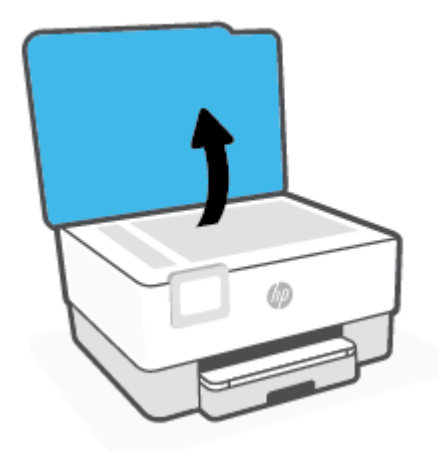

- **2.** Vložte předlohu tiskovou stranou dolů a zarovnejte ji se značkou v zadním levém rohu skla.
- **TIP:** Při vkládání předloh vám pomohou vodítka vyrytá podél hrany skla skeneru.

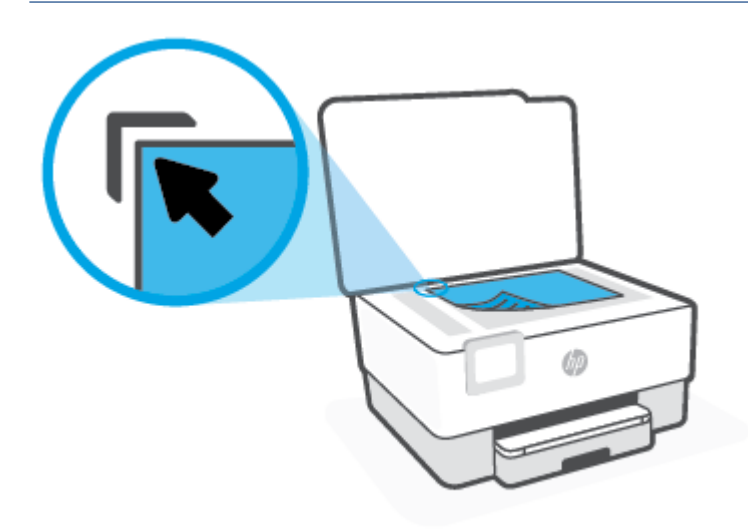

**3.** Zavřete víko.

## <span id="page-26-0"></span>**Vkládání předloh do podavače dokumentů**

Dokument můžete kopírovat nebo skenovat vložením do podavače dokumentů.

**UPOZORNĚNÍ:** Do automatického podavače nevkládejte fotografie, mohlo by dojít k jejich poškození. Používejte jen papír, který podavač dokumentů podporuje.

**POZNÁMKA:** Některé funkce, například funkce kopírování **Přizpůsobit na stránku** , nebudou fungovat, vložíte-li předlohy do podavače dokumentů. Abyste tyto funkce mohli používat, pokládejte předlohy na sklo skeneru.

#### **Vložení předlohy do podavače dokumentů**

- **1.** Vložte předlohu do podavače dokumentů potištěnou stranou nahoru.
	- **a.** Pokud předlohu vložíte v orientaci na výšku, umístěte stránky tak, aby šel do podavače nejprve horní okraj dokumentu. Pokud předlohu vložíte v orientaci na šířku, umístěte stránky tak, aby šel do podavače nejprve levý okraj dokumentu.
	- **b.** Papír do podavače dokumentů zasunujte, dokud neuslyšíte pípnutí nebo dokud se na displeji ovládacího panelu tiskárny nezobrazí zpráva oznamující, že byly rozpoznány vložené stránky.
	- **TIP:** Další nápovědu poskytuje při vkládání předloh do podavače dokumentů schéma vyryté na zásobníku podavače.

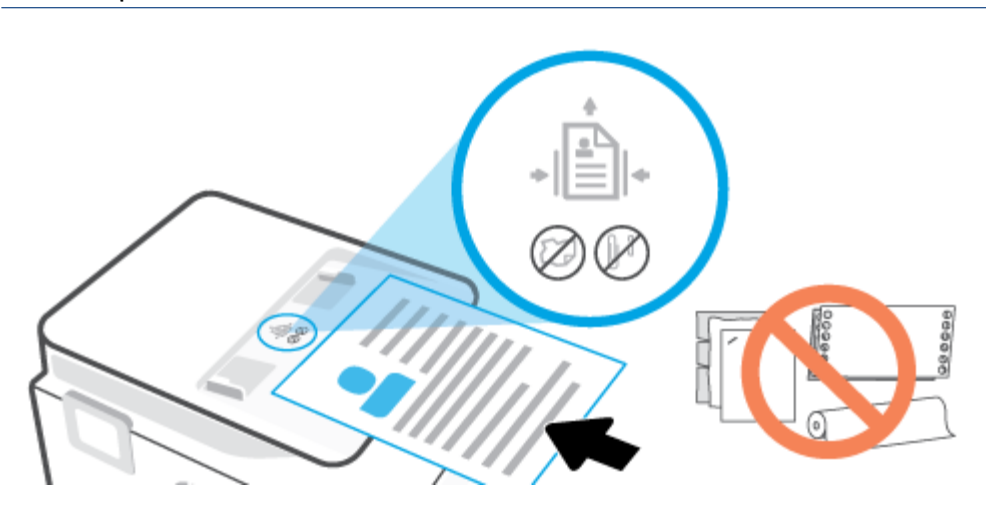

**2.** Vodítka šířky papíru posouvejte ke středu, dokud se nezarazí o levou a pravou hranu papíru.

## <span id="page-27-0"></span>**Základní informace o papíru**

Tiskárna je navržena tak, aby dobře fungovala s většinou typů papíru. Před nakoupením většího množství papíru nejdříve vyzkoušejte různé druhy papíru. S papíry HP dosáhnete optimální kvality tisku. Další informace o papírech HP naleznete na stránkách společnosti HP na adrese [www.hp.com](http://www.hp.com) .

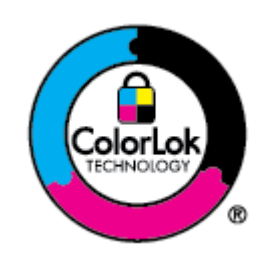

Společnost HP doporučuje pro tisk každodenních dokumentů používat prosté papíry s logem ColorLok. Všechny papíry s logem ColorLok jsou nezávisle testovány, aby splnily vysoké standardy spolehlivosti a kvality tisku a vytvořily dokumenty s ostrými, živými barvami a sytou černou, které schnou rychleji než běžné papíry. Hledejte papíry s logem ColorLok v řadě hmotností a velikostí od předních výrobců papíru.

## <span id="page-28-0"></span>**Tipy pro výběr a používání papíru**

Nejlepších výsledků dosáhnete, budete-li se řídit následujícími pokyny.

- Do zásobníku nebo podavače dokumentů vkládejte vždy pouze jeden typ a formát papíru.
- Pokud podáváte média pomocí vstupního zásobníku nebo podavače dokumentů, ověřte, že je papír vložen správně.
- Zásobník ani podavač dokumentů nepřeplňujte.
- Nevkládejte níže uvedený papír do zásobníku nebo podavače dokumentů, jinak hrozí uvíznutí, tisk ve špatné kvalitě a další potíže s tiskem:
	- Vícedílné formuláře
	- Média, která jsou poškozená, zkroucená nebo zvlněná
	- Média s výřezy nebo s perforací
	- Média s hrubou texturou nebo s reliéfem a média, která špatně přijímají inkoust
	- Média, která jsou příliš tenká nebo se snadno protahují
	- Média se sponkami nebo svorkami

# <span id="page-29-0"></span>**3 Připojení tiskárny**

Vaše tiskárna podporuje následující typy připojení pro tisk: Wi-Fi, Wi-Fi Direct, Ethernet a USB.

Použijte software HP Smart a síťové připojení pro nastavení tiskárny a obdržení nabídky služeb HP+. Jakmile je nastavení dokončeno, můžete tisknout i pomocí kabelu USB nebo funkce Wi-Fi Direct, avšak tiskárna musí stále zůstat připojena k internetu, pokud máte zapnuté služby HP+.

- [Požadavky na tiskárny HP+](#page-30-0)
- [Nastavení tiskárny pro bezdrátovou komunikaci](#page-31-0)
- [Připojení tiskárny pomocí kabelu USB](#page-34-0)
- [Změna nastavení sítě](#page-35-0)
- [Používání služby Wi-Fi Direct](#page-36-0)

## <span id="page-30-0"></span>**Požadavky na tiskárny HP+**

## **Ponechte tiskárnu připojenou k internetu**

Tiskárny HP+ jsou zařízení využívající cloudové připojení, která ke správné funkčnosti vyžadují připojení k internetu. Připojení k internetu umožňuje tiskárně využívat specifické funkce HP+ a aktualizace firmwaru. V průběhu nastavování musíte připojit tiskárnu k internetu pomocí sítě Wi-Fi nebo sítě Ethernet. Jakmile je nastavení dokončeno, můžete tisknout i pomocí kabelu USB, avšak tiskárna musí stále zůstat připojená k internetu.

### **Používejte originální kazety HP**

Originální kazety HP jsou vyráběny a prodávány společností HP v oficiálních obalech HP. Pokud do tiskárny HP + nainstalujete neoriginální spotřební materiál nebo doplněné kazety, tiskárna nebude fungovat podle očekávání.

### **Vytvořte si účet HP**

Vytvořte si nebo použijte již vytvořený účet HP pro správu své tiskárny.

## <span id="page-31-0"></span>**Nastavení tiskárny pro bezdrátovou komunikaci**

- První kroky
- Připojení pomocí aplikace HP Smart
- [Nastavení tiskárny v bezdrátové síti](#page-32-0)
- [Změna typu připojení](#page-32-0)
- [Test bezdrátového připojení](#page-33-0)
- [Zapnutí bezdrátového připojení tiskárny](#page-33-0)

**POZNÁMKA:** Máte-li potíže s připojením tiskárny, viz část [Problémy se sítí a připojením](#page-105-0).

**TIP:** Další informace o nastavení a používání tiskárny bezdrátově získáte v centru bezdrátového tisku HP ( [www.hp.com/go/wirelessprinting](http://www.hp.com/go/wirelessprinting) ).

### **První kroky**

Ujistěte se v následujícím:

- Bezdrátová síť je nastavená a funkční.
- Zkontrolujte, zda je tiskárna ve stejné síti (podsíti) jako počítače, které ji využívají.

Při připojování k tiskárně můžete být vyzváni k zadání názvu bezdrátové sítě (SSID) a hesla bezdrátové sítě.

- Název bezdrátové sítě identifikuje vaši bezdrátovou síť.
- Heslo bezdrátové sítě umožňuje zabránit ostatním uživatelům v připojení k vaší bezdrátové síti bez příslušných oprávnění. V závislosti na požadované úrovni zabezpečení může vaše bezdrátová síť využívat buď přístupové heslo WPA, nebo klíč WEP.

Pokud jste název sítě nebo bezpečnostní heslo od doby, kdy byla bezdrátová síť nastavena, neměnili, můžete tyto informace v některých případech najít na zadní straně bezdrátového směrovače.

Jestliže název sítě nebo bezpečnostní heslo nemůžete najít a ani si na tyto informace nemůžete vzpomenout, projděte si dokumentaci k počítači nebo bezdrátovému směrovači. Pokud přesto tyto informace není možné nijak získat, kontaktujte správce sítě nebo toho, kdo bezdrátovou síť instaloval.

## **Připojení pomocí aplikace HP Smart**

#### **Nastavení pomocí aplikace HP Smart**

K nastavení tiskárny v bezdrátové síti můžete použít aplikaci HP Smart. Aplikaci HP Smart podporují zařízení se systémem iOS, Android, Windows a Mac. Informace o této aplikaci najdete v části [Použijte aplikaci HP](#page-40-0)  [Smart pro tisk, skenování a správu](#page-40-0).

- **1.** Ujistěte se, že tiskárna a zařízení jsou zapnuty a že jsou připojeny ke stejné bezdrátové síti.
- **2.** Pokud od prvního zapnutí tiskárny uplynuly více než dvě hodiny a stále jste nenastavili bezdrátové připojení tiskárny, přepněte tiskárnu do režimu nastavení sítě tak, že obnovíte síťová nastavení tiskárny. Informace o tom, jak obnovit síťová nastavení tiskárny, naleznete v části [Obnovení výchozího nastavení.](#page-114-0)
- **3.** Pokud používáte mobilní zařízení iOS nebo Android, musíte mít zapnutou funkci Bluetooth.

### <span id="page-32-0"></span>**POZNÁMKA:**

- HP Smart používá funkci Bluetooth pouze k nastavení tiskárny. To přispívá k urychlení a usnadnění procesu nastavení na mobilních zařízeních iOS a Android.
- Tisk pomocí funkce Bluetooth není podporován.
- **4.** Otevřete v zařízení aplikaci HP Smart.
- **5. <b>iOS/Android**: Na úvodní obrazovce HP Smart klepněte na  $+$  (ikona plus) a potom vyberte tiskárnu. Pokud tiskárna není v seznamu uvedená, klepněte na **Přidat novou tiskárnu**.

**Windows**: Na úvodní obrazovce HP Smart klikněte nebo klepněte na  $+$  (ikona plus) a potom vyberte nebo přidejte tiskárnu.

Počítače Mac: Na úvodní obrazovce HP Smart klikněte na + (ikona plus) a potom vyberte tiskárnu. Pokud tiskárna není na seznamu, klikněte na **Tiskárna** a vyberte **Nastavit novou tiskárnu**.

Podle pokynů na obrazovce zařízení přidejte tiskárnu do své sítě.

#### **Změna nastavení bezdrátového připojení (aplikace HP Smart)**

**1.** Pokud od prvního zapnutí tiskárny uplynuly více než dvě hodiny a stále jste nenastavili bezdrátové připojení tiskárny, přepněte tiskárnu do režimu nastavení sítě tak, že obnovíte síťová nastavení tiskárny.

Režim nastavení bude aktivní dvě hodiny. Informace o tom, jak obnovit síťová nastavení tiskárny, naleznete v části [Obnovení výchozího nastavení](#page-114-0).

**2.** Klepněte na + (ikona plus) na úvodní obrazovce HP Smart a potom vyberte možnost pro přidání nové tiskárny.

### **Nastavení tiskárny v bezdrátové síti**

Pomocí Průvodce nastavením bezdrátového spojení na displeji ovládacího panelu tiskárny nastavte bezdrátovou komunikaci.

**<sup>2</sup> POZNÁMKA:** Než budete pokračovat, projděte si seznam na adrese [První kroky](#page-31-0).

- 1. Na displeji ovládacího panelu tiskárny stiskněte tlačítko (p) (Bezdrátové připojení).
- **2.** Stiskněte tlačítko ( **Nastavení** ).
- **3.** Stiskněte **Nastavení bezdrátového připojení**.
- **4.** Stiskněte možnost **Prův. nast. bezdr. přip.** nebo **Wi-Fi Protected Setup**.
- **5.** Postupujte podle zobrazovaných pokynů a dokončete instalaci.

Pokud jste již tiskárnu používali s jiným typem připojení, jako např. připojení přes rozhraní USB, postupujte podle pokynů v části Změna typu připojení a nastavte tiskárnu pro bezdrátovou síť.

### **Změna typu připojení**

Jakmile jste nainstalovali software tiskárny HP a připojili tiskárnu k počítači nebo síti, můžete pomocí tohoto softwaru změnit typ připojení (například z připojení přes rozhraní USB na bezdrátové připojení).

#### <span id="page-33-0"></span>**Přechod od připojení USB k bezdrátové síti (Windows)**

Než budete pokračovat, projděte si seznam na adrese [První kroky](#page-31-0).

- **1.** Spusťte software tiskárny HP. Další informace naleznete v části [Spusťte software tiskárny HP](#page-41-0) [\(Windows\)](#page-41-0).
- **2.** Klikněte na možnost **Nástroje**.
- **3.** Klikněte na položku **Device Setup & Software** (Nastavení a software zařízení).
- **4.** Vyberte možnost **Převést tiskárnu USB na bezdrátové připojení**. Postupujte podle pokynů na obrazovce.

#### **Přechod z bezdrátového připojení na připojení USB (Windows)**

● Tiskárnu připojte k počítači pomocí dodaného kabelu USB. Port rozhraní USB je umístěn na zadní straně tiskárny. Konkrétní umístění najdete zde: [Pohled zezadu](#page-9-0) .

### **Test bezdrátového připojení**

Vytiskněte zprávu s testem bezdrátové sítě s informacemi o bezdrátovém připojení tiskárny. Zpráva s testem bezdrátové sítě uvádí informace o stavu tiskárny, hardwarovou adresu (MAC) a adresu IP. Pokud dojde k problémům s bezdrátovým připojením nebo k neúspěšnému pokusu o připojení, protokol testu bezdrátové sítě poskytuje diagnostické informace. Pokud je tiskárna připojena k síti, zpráva s testem uvádí podrobnosti o nastaveních sítě.

Tisk protokolu testu bezdrátového připojení

- **1.** Na displeji ovládacího panelu tiskárny stiskněte tlačítko (p) (Bezdrátové připojení) a poté stiskněte možnost ( **Nastavení** ).
- **2.** Stiskněte možnost **Vytisknout zprávu**.
- **3.** Stiskněte možnost **Protokol testu bezdrátového připojení**.

### **Zapnutí bezdrátového připojení tiskárny**

Když je funkce bezdrátového připojení zapnuta, modrá kontrolka bezdrátového připojení na ovládacím panelu tiskárny svítí.

- 1. Na displeji ovládacího panelu tiskárny stiskněte tlačítko (p) (Bezdrátové připojení) a poté stiskněte možnost ( **Nastavení** ).
- **2.** Přepínačem vedle položky **Bezdrátové připojení** zapnete nebo vypnete funkci bezdrátového připojení.

## <span id="page-34-0"></span>**Připojení tiskárny pomocí kabelu USB**

### **POZNÁMKA:**

- Nepřipojujte tiskárnu pomocí kabelu USB, když tiskárnu nastavujete poprvé. Tiskárna HP+ nebude fungovat podle očekávání, pokud použijete kabel USB pro první nastavení tiskárny.
- Aby bylo možné tiskárnu nastavit a používat, musí být neustále připojena k internetu.

Viz požadavky uvedené v části [Požadavky na tiskárny HP+.](#page-30-0)

- **1.** V případě potřeby sejměte štítek zakrývající port USB na zadní straně tiskárny.
- **2.** Pomocí kabelu USB připojte tiskárnu k počítači.
- **3.** Otevřete v počítači aplikaci HP Smart. Informace naleznete v části [Použijte aplikaci HP Smart pro tisk,](#page-40-0) [skenování a správu.](#page-40-0)
- **4.** V aplikaci HP Smart klikněte nebo klepněte na  $\leftarrow$  (ikona Plus) nebo na **Přidat tiskárnu** a potom vyberte možnost pro výběr nebo přidání tiskárny.

Podle pokynů přidejte tiskárnu.

**5.** Po vyzvání si vytvořte účet HP a zaregistrujte tiskárnu.

## <span id="page-35-0"></span>**Změna nastavení sítě**

Ovládací panel tiskárny umožňuje nastavit a spravovat bezdrátové připojení tiskárny a nabízí různé možnosti správy sítě. Ty zahrnují zobrazení a změnu nastavení sítě, obnovení výchozího nastavení sítě a zapínání a vypínání bezdrátového režimu.

**UPOZORNĚNÍ:** Nastavení sítě zpříjemňují použití zařízení. Pokud ovšem nejste zkušenými uživateli, nedoporučujeme některá nastavení měnit (jako rychlost připojení, nastavení IP, výchozí brána a nastavení brány firewall).

#### **Tisk nastavení sítě**

Proveďte jeden z následujících kroků:

- Na displeji ovládacího panelu tiskárny na úvodní obrazovce stisknutím možnosti (Bezdrátové připojení) zobrazíte obrazovku se stavem sítě. Stisknutím možnosti **Tisk. inf.** můžete vytisknout stránku konfigurace sítě.
- Na displeji ovládacího panelu tiskárny na úvodní obrazovce stiskněte položku ( **Nastavení** ), poté položku **Nástroje** a nakonec možnost **Protokol nastavení sítě**.

#### **Změna nastavení IP**

Výchozím nastavením pro adresu IP je hodnota **Automaticky**, což znamená, že adresa IP bude nastavena automaticky. Zkušení uživatelé však mohou chtít nastavení (např adresu IP, masku podsítě nebo výchozí bránu) měnit ručně.

**TIP:** Před nastavením ruční adresy IP doporučujeme tiskárnu nejprve připojit k síti pomocí automatického režimu. Díky tomu může směrovač konfigurovat tiskárnu pomocí dalších potřebných nastavení, jako je maska podsítě, výchozí brána a adresa DNS.

**UPOZORNĚNÍ:** Při ručním určování IP adresy postupujte opatrně. Při nesprávném zadání IP adresy během instalace znemožníte spolupráci síťových prvků s tiskárnou.

- 1. Na displeji ovládacího panelu tiskárny stiskněte tlačítko (p) (Bezdrátové připojení) a poté stiskněte možnost ( **Nastavení** ).
- **2.** Klikněte na možnost **Upřesnit nastavení**.
- **3.** Stiskněte možnost **Nastavení IP**.

Objeví se varování, že při změně nastavení adresy IP bude tiskárna odebrána ze sítě.

- **4.** Pokračujte stisknutím možnosti **OK** .
- **5.** Výchozí nastavení je **Automaticky**. Chcete-li nastavení změnit ručně, stiskněte možnost **Ručně** a zadejte odpovídající informace do následujících nastavení:
	- **IP Address (Adresa IP)**
	- **Subnet Mask (Maska podsítě)**
	- **Default Gateway (Výchozí brána)**
	- **DNS Address (Adresa IP)**
- **6.** Zadejte změny a potom stiskněte tlačítko **Použít**.
## **Používání služby Wi-Fi Direct**

Pomocí funkce Wi-Fi Direct můžete tisknout bezdrátově z počítače, telefonu smartphone, tabletu nebo jiného zařízení s podporou bezdrátového připojení bez nutnosti se připojovat ke stávající bezdrátové síti.

### **Pokyny k použití funkce Wi-Fi Direct**

- Ověřte, zda je v počítači nebo mobilním zařízení nainstalován potřebný software.
	- Chcete-li tisknout z počítače, je třeba nainstalovat software tiskárny HP.

Pokud jste v počítači nenainstalovali software pro tiskárnu HP, připojte se nejprve pomocí funkce Wi-Fi Direct a software tiskárny nainstalujte. Až vám software tiskárny zobrazí dotaz na typ připojení, vyberte možnost **Bezdrátové**.

- Chcete-li tisknout z mobilního zařízení, je třeba nainstalovat kompatibilní tiskovou aplikaci. Další informace o mobilním tisku naleznete na stránkách [www.hp.com/global/us/en/eprint/](http://www.hp.com/global/us/en/eprint/mobile_printing_apps.html) [mobile\\_printing\\_apps.html.](http://www.hp.com/global/us/en/eprint/mobile_printing_apps.html)
- Zkontrolujte, zda je funkce Wi-Fi Direct tiskárny zapnuta.
- Jedno připojení funkce Wi-Fi Direct může využívat až pět počítačů a mobilních zařízení.
- Funkci Wi-Fi Direct lze používat i případě, že je tiskárna připojena k počítači pomocí kabelu USB nebo k síti pomocí bezdrátového připojení.
- Funkci Wi-Fi Direct nelze používat k připojení počítače, mobilního zařízení nebo tiskárny k Internetu.

## **Zapnutí možnosti Wi-Fi Direct**

- **1.** Na ovládacím panelu tiskárny na úvodní obrazovce klepněte na možnost  $\vec{q}_{\text{m}}$  (Wi-Fi Direct).
- **2.** Stiskněte tlačítko ( **Nastavení** ).
- **3.** Pokud je na displeji uvedeno, že je funkce Wi-Fi Direct nastavena na možnost **Vypnuto** , přepínačem vedle tlačítka **Wi-Fi Direct** ji zapněte.
- **TIP:** Funkci Wi-Fi Direct lze zapnout také pomocí serveru EWS. Další informace o použití serveru EWS naleznete v části [Integrovaný webový server](#page-43-0) .

### **Změna způsobu připojení**

- **1.** Na ovládacím panelu tiskárny na úvodní obrazovce klepněte na možnost (Wi-Fi Direct).
- **2.** Stiskněte tlačítko ( **Nastavení** ).
- **3.** Stiskněte možnost **Connection Method** (Způsob připojení) a potom vyberte možnost **Automatic**  (Automaticky) nebo **Manual** (Ručně).
	- Pokud byla při nastavení funkce Wi-Fi Direct na tiskárně zvolena možnost **Automatic.**, mobilní zařízení se k tiskárně připojí automaticky.
	- Pokud byla při nastavení funkce Wi-Fi Direct na tiskárně zvolena možnost **Manual** (Ručně), potvrďte připojení na displeji tiskárny nebo zadejte na mobilním zařízení kód PIN tiskárny. Kód PIN zasílá tiskárna při pokusu o připojení.

### **Tisk z mobilního zařízení s podporou bezdrátového připojení, které podporuje funkci Wi-Fi Direct**

Do mobilního zařízení je třeba nainstalovat nejnovější verzi modulu plug-in pro tiskové služby HP. Tento modul lze stáhnout z obchodu s aplikacemi Google Play.

- **1.** Ověřte, zda jste v tiskárně zapnuli funkci Wi-Fi Direct.
- **2.** Zapněte funkci Wi-Fi Direct ve svém mobilním zařízení. Další informace naleznete v dokumentaci dodávané s mobilním zařízením.
- **3.** V mobilním zařízení vyberte dokument v aplikaci podporující tisk a poté vyberte možnost vytisknout dokument.

Zobrazí se seznam dostupných tiskáren.

- **4.** V seznamu vyberte název funkce Wi-Fi Direct zobrazený jako **DIRECT-\*\*-HP OfficeJet 8010** (kde \*\* představuje jedinečné znaky identifikující vaši tiskárnu) a pokračujte podle pokynů na obrazovce tiskárny i mobilního zařízení.
- **5.** Vytiskněte dokument.

#### **Tisk z mobilního zařízení s podporou bezdrátového připojení, které nepodporuje funkci Wi-Fi Direct**

Ověřte, zda jste v mobilním zařízení nainstalovali kompatibilní tiskovou aplikaci. Další informace naleznete na stránkách [www.hp.com/global/us/en/eprint/mobile\\_printing\\_apps.html](http://www.hp.com/global/us/en/eprint/mobile_printing_apps.html).

- **1.** Ověřte, zda jste v tiskárně zapnuli funkci Wi-Fi Direct.
- **2.** V mobilním zařízení zapněte připojení Wi-FI. Další informace naleznete v dokumentaci dodávané s mobilním zařízením.
- **<sup>2</sup> POZNÁMKA:** Pokud mobilní zařízení připojení WI-Fi nepodporuje, nebude možné funkci Wi-Fi Direct používat.
- **3.** Prostřednictvím mobilního zařízení se připojte k nové síti. Použijte postup, který běžně používáte pro připojení k nové bezdrátové síti nebo aktivnímu bodu. V seznamu bezdrátových sítí vyberte název Wi-Fi Direct, zobrazený například jako **DIRECT-\*\*-HP OfficeJet 8010** (kde symboly \*\* představují jedinečné znaky, které identifikují tiskárnu).

Na výzvu zadejte heslo Wi-Fi Direct.

**4.** Vytiskněte dokument.

### **Tisk z počítače s podporou bezdrátového připojení (Windows)**

- **1.** Ověřte, zda jste v tiskárně zapnuli funkci Wi-Fi Direct.
- **2.** Zapněte v počítači připojení Wi-Fi. Další informace naleznete v dokumentaci dodávané společně s počítačem.

**<sup>2</sup> POZNÁMKA:** Pokud počítač připojení Wi-Fi nepodporuje, nebude možné funkci Wi-Fi Direct používat.

**3.** Prostřednictvím počítače se připojte k nové síti. Použijte postup, který běžně používáte pro připojení k nové bezdrátové síti nebo aktivnímu bodu. V seznamu bezdrátových sítí vyberte název Wi-Fi Direct, zobrazený například jako **DIRECT-\*\*-HP OfficeJet 8010** (kde symboly \*\* představují jedinečné znaky, které identifikují tiskárnu).

Na výzvu zadejte heslo Wi-Fi Direct.

- **4.** Pokud byla tiskárna nainstalována a připojena k počítači prostřednictvím bezdrátové sítě, pokračujte krokem 5. Pokud byla tiskárna nainstalována a připojena k počítači pomocí kabelu USB, postupujte podle následujících pokynů a nainstalujte funkci software tiskárny prostřednictvím připojení Wi-Fi Direct.
	- **a.** Spusťte software tiskárny HP. Další informace naleznete v části [Spusťte software tiskárny HP](#page-41-0) [\(Windows\)](#page-41-0).
	- **b.** Klikněte na možnost **Nástroje**.
	- **c.** Klikněte na možnost **Device Setup & Software** (Nastavení a software zařízení) a poté na možnost **Connect a new device** (Připojit nové zařízení).
	- **POZNÁMKA:** Pokud jste tiskárnu dříve instalovali prostřednictvím rozhraní USB a chcete použít funkci Wi-Fi Direct, nevybírejte možnost **Změnit nastavení tiskárny připojené přes rozhraní USB na bezdrátové připojení**.
	- **d.** Jakmile software zobrazí obrazovku **Možnosti připojení**, vyberte možnost **Bezdrátové připojení**.
	- **e.** V seznamu zjištěných tiskáren vyberte požadovanou tiskárnu HP.
	- **f.** Postupujte podle pokynů na obrazovce.
- **5.** Vytiskněte dokument.

# <span id="page-39-0"></span>**4 Nástroje správy tiskárny**

Tato část obsahuje následující témata:

- [Použijte aplikaci HP Smart pro tisk, skenování a správu](#page-40-0)
- [Spusťte software tiskárny HP \(Windows\)](#page-41-0)
- [Nástroj Toolbox \(Windows\)](#page-42-0)
- · [Integrovaný webový server](#page-43-0)
- [Aktualizace tiskárny](#page-46-0)

## <span id="page-40-0"></span>**Použijte aplikaci HP Smart pro tisk, skenování a správu**

Aplikace HP Smart vám může pomoci provádět mnoho různých úloh na tiskárně, včetně těchto:

- Nastavení a připojení tiskárny.
- Tisk a skenování dokumentů a fotografií.
- Sdílení dokumentů přes e-mail a jiné aplikace.
- Správa nastavení tiskárny, kontrola stavu tiskárny a objednávání spotřebního materiálu.

HP Smart lze používat na mobilních zařízeních a počítačích se systémem iOS, Android, Windows 10 a macOS 10.13 a novějšími.

#### **Instalace HP Smart a otevření aplikace**

Dokončete následující kroky pro instalaci a otevření aplikace HP Smart, připojte tiskárnu a začněte používat aplikaci.

**1.** Otevřete stránku [123.hp.com](https://123.hp.com/) a stáhněte si a nainstalujte aplikaci HP Smart na své zařízení.

## **POZNÁMKA:**

- **Zařízení se systémem iOS, Android, Windows 10 a macOS:** Aplikaci HP Smart si můžete stáhnout i z obchodů s aplikacemi pro příslušné zařízení.
- **Windows 7:** Můžete si stáhnout software tiskárny HP ze stránky [123.hp.com](https://123.hp.com/) , nainstalovat software a připojit se k tiskárně bezdrátově pomocí softwaru.
- **2.** Po nainstalování otevřete aplikaci HP Smart.
	- **iOS/Android:** Na ploše mobilního zařízení nebo v nabídce aplikací klepněte na HP Smart.
	- **Windows 10:** Na ploše počítače klikněte na **Start** a potom vyberte **HP Smart** v seznamu aplikací.
	- **macOS:** V hlavním panelu vyberte HP Smart.
- **3.** Připojte svou tiskárnu bezdrátově pomocí aplikace HP Smart. Informace naleznete v části [Připojení](#page-31-0) [pomocí aplikace HP Smart](#page-31-0).
- **4.** Po vyzvání si vytvořte účet HP a zaregistrujte tiskárnu.

#### **Více informací o HP Smart**

Postup připojení, tisku a skenování pomocí aplikace HP Smart naleznete na webové stránce k vašemu zařízení:

- **iOS/Android**: [www.hp.com/go/hpsmart-help](http://www.hp.com/go/hpsmart-help/)
- **Windows 10**: [www.hp.com/go/hpsmartwin-help](http://www.hp.com/go/hpsmartwin-help/)
- **macOS**: [www.hp.com/go/hpsmartmac-help](https://www.hp.com/go/hpsmartmac-help/)

**POZNÁMKA:** Aplikace HP Smart je dostupná pouze v některých jazycích. Některé funkce jsou dostupné pouze u vybraných tiskáren nebo modelů. HP Smart nepodporuje všechny formáty souborů. Informace naleznete v části Více informací o HP Smart.

## <span id="page-41-0"></span>**Spusťte software tiskárny HP (Windows)**

Po instalaci softwaru tiskárny HP proveďte v závislosti na vašem operačním systému jednu z následujících akcí:

- **Windows 10**: Na ploše počítače klikněte na nabídku **Start**, v seznamu aplikací vyberte **HP** a poté vyberte ikonu s názvem tiskárny.
- **Windows 8.1**: Klikněte na šipku dolů v levém dolním rohu úvodní obrazovky a vyberte název tiskárny.
- **Windows 8**: Na úvodní obrazovce klikněte pravým tlačítkem do prázdné oblasti, na panelu aplikací klikněte na položku **Všechny aplikace** a poté vyberte název tiskárny.
- **Windows 7**: Na ploše počítače klikněte na nabídku **Start**, vyberte možnost **Všechny programy**, klikněte na položku **HP**, klikněte na složku tiskárny a poté vyberte ikonu s názvem tiskárny.

**<sup>2</sup> POZNÁMKA:** Pokud jste nenainstalovali software tiskárny HP, přejděte na stránku [123.hp.com](http://123.hp.com) a stáhněte si a nainstalujte nezbytný software.

## <span id="page-42-0"></span>**Nástroj Toolbox (Windows)**

Nástroj Toolbox podává informace o údržbě tiskárny.

## **Otevření nástroje Toolbox**

- **1.** Spusťte software tiskárny HP. Další informace naleznete v části [Spusťte software tiskárny HP](#page-41-0) [\(Windows\)](#page-41-0).
- **2.** Klikněte na možnost **Tisk a skenování** .
- **3.** Klikněte na tlačítko **Údržba tiskárny**.

## <span id="page-43-0"></span>**Integrovaný webový server**

Když je tiskárna připojena k síti, můžete použít vestavěný webový server (EWS) k zobrazení informací o stavu tiskárny, ke změně nastavení a ke správě tiskárny z vašeho počítače.

**POZNÁMKA:** Chcete-li zobrazit nebo změnit některá nastavení, bude třeba zadat heslo.

- **POZNÁMKA:** Integrovaný webový server můžete otevřít a používat bez připojení k síti Internet. Některé funkce ale nejsou k dispozici.
	- Soubory cookies
	- Otevření vestavěného webového serveru
	- [Vestavěný webový server nelze otevřít](#page-44-0)

## **Soubory cookies**

Zabudovaný webový server (EWS) vloží při procházení na jednotku pevného disku velmi malé textové soubory (cookies). Tyto soubory umožní serveru EWS rozpoznat počítač při vaší příští návštěvě. Pokud jste například nakonfigurovali jazyk serveru EWS, soubor cookies vám pomůže zapamatovat si, který jazyk jste vybrali, takže se při dalším přístupu na server EWS stránky zobrazí v daném jazyce. Některé soubory cookie (například soubor cookie se zákaznickými předvolbami) jsou uloženy v počítači, dokud je ručně nesmažete.

Prohlížeč můžete nakonfigurovat tak, aby soubory cookies přijímal, nebo tak, aby zobrazil výzvu při každém nabídnutí souboru cookies. Tímto způsobem máte možnost se u jednotlivých souborů cookies rozhodnout, zda je přijmete nebo odmítnete. Pomocí prohlížeče také můžete nežádoucí soubory cookie odebrat.

Pokud se rozhodnete soubory cookies zakázat, v závislosti na zařízení dojde k zakázání jedné nebo více z následujících funkcí:

- Použití některých průvodců nastavením
- zapamatování jazykového nastavení prohlížeče EWS,
- přizpůsobení domovské stránky EWS Domů.

Informace o změně nastavení osobních údajů a souborů cookies a o zobrazení nebo odstranění souborů cookies získáte v dokumentaci k webovému prohlížeči.

## **Otevření vestavěného webového serveru**

K vestavěnému webovému serveru lze získat přístup buď prostřednictvím sítě, nebo funkce Wi-Fi Direct.

#### **Otevření integrovaného webového serveru prostřednictvím sítě**

**1.** Adresu IP nebo název hostitele tiskárny zjistíte stisknutím tlačítka (p) (Bezdrátové připojení) nebo vytisknutím stránky konfigurace sítě.

**POZNÁMKA:** Tiskárna musí být v síti a musí mít adresu IP.

**2.** V podporovaném webovém prohlížeči na svém počítači zadejte adresu IP nebo název hostitele přiřazený tiskárně.

Pokud je adresa IP například 123.123.123.123, musíte ve webovém prohlížeči napsat následující adresu: http://123.123.123.123.

#### <span id="page-44-0"></span>**Postup spuštění integrovaného webového serveru pomocí Wi-Fi Direct**

- **1.** Na ovládacím panelu tiskárny na úvodní obrazovce klepněte na možnost  $\vec{q}_{\overline{m}}$  (Wi-Fi Direct).
- **2.** Stiskněte tlačítko ( **Nastavení** ).
- **3.** Pokud je na displeji uvedeno, že je funkce Wi-Fi Direct nastavena na možnost **Vypnuto** , přepínačem vedle tlačítka **Wi-Fi Direct** ji zapněte.
- **4.** V počítači zapněte bezdrátové připojení, vyhledejte název tiskárny s podporou funkce Wi-Fi Direct a připojte se k ní. Příklad: **DIRECT-\*\*-HP OfficeJet 8010** (kde symboly \*\* představují jedinečné znaky, které identifikují tiskárnu).

Na výzvu zadejte heslo Wi-Fi Direct.

**5.** V podporovaném internetovém prohlížeči zadejte následující adresu: http://192.168.223.1.

## **Vestavěný webový server nelze otevřít**

### **Zkontrolujte nastavení sítě**

- Přesvědčte se, že pro připojení tiskárny k síti není použit telefonní kabel nebo křížený kabel.
- Přesvědčte se, že je síťový kabel řádně připojen k tiskárně.
- Přesvědčte se, že je zapnut a řádně pracuje síťový rozbočovač, přepínač nebo směrovač.

### **Zkontrolujte počítač**

Přesvědčte se, že je používaný počítač připojen ke stejné síti jako tiskárna.

### **Zkontrolujte webový prohlížeč**

- Přesvědčte se, že webový prohlížeč splňuje minimální systémové požadavky.
- Pokud váš webový prohlížeč využívá připojení k Internetu přes server proxy, zkuste toto nastavení vyřadit. Další informace naleznete v dokumentaci k webovému prohlížeči.
- Ujistěte se, že jsou ve vašem webovém prohlížeči povoleny soubory cookies a JavaScript. Další informace naleznete v dokumentaci k webovému prohlížeči.

### **Kontrola IP adresy tiskárny**

Zkontrolujte správnost adresy IP tiskárny.

IP adresu tiskárny zjistíte tak, že na ovládacím panelu tiskárny na úvodní obrazovce klepnete na možnost ((†) (Bezdrátové připojení).

Chcete-li získat IP adresu tiskárny vytištěním stránky konfigurace sítě, na ovládacím panelu tiskárny na úvodní obrazovce stiskněte ikonu ( **Nastavení** ), stiskněte možnost **Nástroje** a poté možnost **Protokol nastavení sítě**.

● Zkontrolujte správnost adresy IP tiskárny. Adresa IP tiskárny by měla mít stejný formát jako adresa IP směrovače. Například adresa IP směrovače může být 192.168.0.1 nebo 10.0.0.1 a adresa IP tiskárny bude 192.168.0.5 nebo 10.0.0.5.

Pokud je adresa IP tiskárny ve formátu 169.254.XXX.XXX či 0.0.0.0 apod., není připojena k síti.

**TIP:** Pokud používáte počítač se systémem Windows, můžete navštívit stránky online podpory společnosti HP na adrese [www.support.hp.com](https://h20180.www2.hp.com/apps/Nav?h_pagetype=s-001&h_product=24208621&h_client&s-h-e002-1&h_lang=cs&h_cc=cz) . Tato webová stránka obsahuje informace a nástroje, které vám pomohou opravit řadu běžných problémů s tiskárnou.

## <span id="page-46-0"></span>**Aktualizace tiskárny**

Podle výchozího nastavení, když je tiskárna připojena k síti a jsou povoleny webové služby, tiskárna automaticky vyhledá aktualizace.

### **Postup aktualizace tiskárny pomocí ovládacího panelu tiskárny**

- **1.** Na displeji ovládacího panelu tiskárny stiskněte tlačítko ( **Nastavení** ).
- **2.** Stiskněte tlačítko **Nástroje**.
- **3.** Stiskněte možnost **Aktualizace tiskárny** .
- **4.** Stiskněte možnost **Zkontrolovat**.

### **Postup povolení automatické kontroly aktualizací v tiskárně**

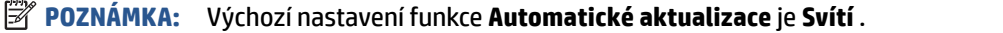

- **1.** Na displeji ovládacího panelu tiskárny stiskněte tlačítko  $\{\hat{\otimes}\}$  (**Nastavení**).
- **2.** Stiskněte tlačítko **Nástroje**.
- **3.** Stiskněte položku **Aktualizace tiskárny**.
- **4.** Stiskněte možnost **Možnosti aktualizace tiskárny**.
- **5.** Vyberte možnost **Instalovat automaticky (doporučeno)**, **Alert When Available** (Upozornit, když bude k dispozici) nebo **Do Not Check** (Nekontrolovat).

#### **Postup aktualizace tiskárny pomocí integrovaného webového serveru**

**1.** Otevřete server EWS.

Další informace naleznete v části [Integrovaný webový server .](#page-43-0)

- **2.** Klikněte na kartu **Nástroje**.
- **3.** V části **Aktualizace tiskárny** klikněte na položku **Aktualizace firmwaru** a postupujte podle pokynů na obrazovce.

## **POZNÁMKA:**

- Pokud bude vyžadováno heslo, zadejte PIN kód uvedený na štítku vaší tiskárny. Štítek s kódem PIN najdete uvnitř přístupové oblasti s kazetami.
- Budete-li vyzváni k zadání nastavení serveru proxy a vaše síť používá server proxy, nastavte server proxy dle pokynů na obrazovce. Pokud neznáte správné hodnoty nastavení, obraťte se na správce sítě nebo na osobu, která síť nastavila.
- Pokud je dostupná aktualizace softwaru tiskárny, tiskárna tuto aktualizaci stáhne a nainstaluje a poté se restartuje.

# **5 Webové služby**

- [Co jsou webové služby?](#page-48-0)
- [Nastavení webových služeb](#page-49-0)
- [Odebrání webových služeb](#page-51-0)

## <span id="page-48-0"></span>**Co jsou webové služby?**

Tiskárna nabízí inovativní cloudová řešení, například tisk z libovolného místa, skenování a ukládání do cloudu a další služby (včetně automatického doplňování spotřebního materiálu). For more information, visit aplikace HP Smart webová stránka [\(www.hpsmart.com\)](https://www.hpsmart.com).

**POZNÁMKA:** Aby bylo možné využívat cloudová řešení, tiskárna musí být připojena k internetu. Pokud není dohodnuto jinak, společnost HP může upravit nebo zrušit tyto nabídky cloudových řešení podle svého uvážení.

## <span id="page-49-0"></span>**Nastavení webových služeb**

Před nastavením webových služeb se přesvědčte, zda jste připojeni k Internetu pomocí sítě Ethernet nebo bezdrátového připojení.

### **Nastavení webových služeb pomocí aplikace HP Smart**

- **1.** Na úvodní obrazovce klepněte nebo klikněte na vaši tiskárnu nebo na možnost **Nastavení tiskárny**.
- **2.** Klepněte nebo klikněte na **Rozšířená nastavení**.
- **3.** Klepněte nebo klikněte na **Webové služby**.
- **4.** Pokud webové služby ještě nejsou povoleny, v sekci webových služeb se zobrazí možnost **Nastavení**. Klepněte nebo klikněte na **Nastavení** a poté podle pokynů na obrazovce povolte webové služby.

### **Nastavení webových služeb pomocí integrovaného webového serveru**

- **1.** Otevřete server EWS. Další informace naleznete v tématu [Integrovaný webový server](#page-43-0) .
- **2.** Klepněte na kartu **Webové služby** .
- **3.** V části **Nastavení webových služeb** klikněte na možnost **Nastavení** , klikněte na možnost **Pokračovat**, postupujte dle pokynů na obrazovce a přijměte podmínky používání.
- **4.** Pokud budete požádáni, povolte tiskárně kontrolu a instalaci aktualizací softwaru tiskárny.
	- **POZNÁMKA:** Pokud jsou k dispozici aktualizace, budou automaticky staženy a nainstalovány. Potom se tiskárna restartuje.
	- **POZNÁMKA:** Budete-li vyzváni k zadání nastavení serveru proxy a vaše síť používá server proxy, nastavte server proxy dle pokynů na obrazovce. Pokud neznáte správné hodnoty nastavení serveru proxy, obraťte se na správce sítě nebo na osobu, která síť nastavila.
- **5.** Jakmile se tiskárna připojí k serveru, vytiskne informační stránku. Dokončete nastavení podle pokynů uvedených na informační stránce.

#### **Nastavení webových služeb pomocí softwaru tiskárny HP(Windows)**

- **1.** [Spusťte software tiskárny HP](#page-41-0). Další informace naleznete v tématu Spusťte software tiskárny HP [\(Windows\)](#page-41-0).
- **2.** V zobrazeném okně klikněte dvakrát na možnost **Tiskárna, skener a fax** a potom vyberte možnost **Domovská stránka tiskárny (EWS)** v části Tisk. Otevře se domovská stránka (vestavěný webový server) tiskárny.
- **3.** Klepněte na kartu **Webové služby** .
- **4.** V části **Nastavení webových služeb** klikněte na možnost **Nastavení** , klikněte na možnost **Pokračovat**, postupujte dle pokynů na obrazovce a přijměte podmínky používání.
- **5.** Pokud budete požádáni, povolte tiskárně kontrolu a instalaci aktualizací softwaru tiskárny.
- **POZNÁMKA:** Pokud jsou k dispozici aktualizace, budou automaticky staženy a nainstalovány. Potom se tiskárna restartuje.
- **POZNÁMKA:** Budete-li vyzváni k zadání nastavení serveru proxy a vaše síť používá server proxy, nastavte server proxy dle pokynů na obrazovce. Pokud neznáte správné hodnoty nastavení, obraťte se na správce sítě nebo na osobu, která síť nastavila.
- **6.** Jakmile se tiskárna připojí k serveru, vytiskne informační stránku. Dokončete nastavení podle pokynů uvedených na informační stránce.

## <span id="page-51-0"></span>**Odebrání webových služeb**

Pokud jste nepovolili služby HP+ během nastavování tiskárny, můžete odebrat webové služby z tiskárny prostřednictvím vestavěného webového serveru. U tiskáren HP+ jsou webové služby povinné a nelze je odebrat.

## **Odstranění webových služeb pomocí vestavěného webového serveru**

- **1.** Otevřete server EWS. Další informace naleznete v tématu [Integrovaný webový server](#page-43-0) .
- **2.** Klepněte na kartu **Webové služby** a potom klepněte na možnost **Odebrat webové služby** v části **Nastavení webové služby**.
- **3.** Klepněte na možnost **Odebrat webové služby**.
- **4.** Klepnutím na možnost **Ano** odeberete z tiskárny webové služby.

# **6 Tisk**

Tato tiskárna byla navržena pro spolupráci s aplikací HP Smart, softwarovou aplikací usnadňující tisk, skenování a správu tiskárny pomocí smartphonu, notebooku, stolního počítače a jiných zařízení. Můžete tisknout a spravovat tiskárnu ze všech svých zařízení, která mají nainstalovanou tuto aplikaci. Aplikaci HP Smart podporují systémy iOS, Android, Windows 10 a Mac.

V této části se dozvíte o tisku pomocí aplikace HP Smart a také o tisku pomocí jiných softwarových aplikací, které používají ovladač tiskárny HP nainstalovaný při nastavování tiskárny. Najdete zde také základní pokyny pro tisk s aplikací Apple AirPrint na zařízeních Mac a pro tisk z mobilních zařízení pomocí tiskových příkazů integrovaných v softwaru zařízení.

Nezapomeňte si přečíst tipy pro úspěšný tisk, abyste dosáhli nejlepších výsledků při každém tisku.

- [Tisk pomocí aplikace HP Smart](#page-53-0)
- [Tisk pomocí počítače](#page-55-0)
- [Tisk z mobilních zařízení](#page-61-0)
- [Tipy pro úspěšný tisk](#page-62-0)

## <span id="page-53-0"></span>**Tisk pomocí aplikace HP Smart**

V této části najdete základní pokyny, jak používat aplikaci HP Smart pro tisk ze zařízení se systémem Android, iOS, Windows 10 nebo Mac. Další informace o používání aplikace HP Smart naleznete v části:

- **iOS/Android**: [www.hp.com/go/hpsmart-help](http://www.hp.com/go/hpsmart-help/)
- **Windows**: [www.hp.com/go/hpsmartwin-help](http://www.hp.com/go/hpsmartwin-help/)
- **macOS**: [www.hp.com/go/hpsmartmac-help](https://www.hp.com/go/hpsmartmac-help/)

#### **Postup tisku ze zařízení se systémem Android nebo iOS**

- **1.** Zkontrolujte, zda je ve vstupním zásobníku vložen papír. Další informace naleznete v tématu [Vložení](#page-15-0)  [papíru](#page-15-0).
- **2.** Otevřete aplikaci HP Smart.
- **3.** Klepněte na ikonu Plus (+) nebo na možnost **Přidat tiskárnu**, pokud chcete změnit tiskárnu nebo přidat novou tiskárnu. V případě potřeby potáhněte prstem doprava nebo doleva na úvodní obrazovce a vyhledejte možnost **Přidat tiskárnu**.
- **4.** Klepněte na možnost tisku (např. **Tisknout fotografie** nebo **Tisknout dokumenty** atd.). Fotografie a dokumenty můžete tisknout ze zařízení, cloudového úložiště nebo stránek sociálních médií.
- **5.** Vyberte fotografii nebo dokument, který chcete vytisknout.
- **6.** Vyberte vhodná nastavení pro vaši tiskovou úlohu. Další informace o nastavení tisku naleznete v tématu [Tipy ohledně nastavení tiskárny .](#page-63-0)
- **7.** Klepněte na tlačítko **Tisk**.

#### **Tisk ze zařízení se systémem Windows 10**

- **1.** Zkontrolujte, zda je ve vstupním zásobníku vložen papír. Další informace naleznete v tématu [Vložení](#page-15-0)  [papíru](#page-15-0).
- **2.** Otevřete nástroj HP Smart. Další informace naleznete v tématu [Kopírování a skenování pomocí aplikace](#page-66-0) [HP Smart .](#page-66-0)
- **3.** Na výchozí obrazovce HP Smart zkontrolujte, že je vybrána vaše tiskárna.
- $\hat{X}$  **TIP:** Pokud chcete vybrat jinou tiskárnu, klikněte nebo klepněte na ikonu (  $+$  ) v panelu nástrojů na levé straně obrazovky a potom ze seznamu dostupných tiskáren vyberte jinou tiskárnu.
- **4.** Vyberte **Tisknout fotografie**, vyhledejte fotografii, kterou chcete vytisknout, a potom klikněte nebo klepněte na **Vybrat fotografie k tisku**.

Vyberte **Vytisknout dokumenty**, vyhledejte dokument PDF, který chcete vytisknout, a potom klikněte nebo klepněte na **Tisk**.

- **5.** Vyberte příslušnou možnost. Chcete-li zobrazit více nastavení, klikněte nebo klepněte na **Další nastavení**. Další informace o nastavení tisku naleznete v části [Tipy ohledně nastavení tiskárny](#page-63-0) .
- **6.** Kliknutím nebo klepnutím na tlačítko **Tisk** zahájíte tisk.

## **Tisk ze zařízení se systémem Mac**

- **1.** Otevřete aplikaci HP Smart.
- **2.** Klikněte na dlaždici **Tisk** a potom klikněte na **Tisknout dokument** nebo **Tisknout fotografii**.
- **3.** Ve složce Dokumenty, v knihovně obrázků nebo v jiné složce zařízení Mac vyhledejte soubor, který chcete vytisknout.
- **4.** Vyberte požadovaný dokument nebo fotografii a potom klikněte na možnost **Otevřít**. Otevře se okno Tisk.
- **5.** Vyberte jinou tiskárnu nebo změňte nastavení tisku, např. formát papíru nebo kvalitu výstupu.
- **6.** Klikněte na tlačítko **Tisk**.

## <span id="page-55-0"></span>**Tisk pomocí počítače**

- Tisk dokumentů
- [Tisk letáků](#page-56-0)
- [Tisk na obálky](#page-56-0)
- [Tisk fotografií](#page-57-0)
- [Tisk na papír se speciálním nebo vlastním formátem](#page-58-0)
- [Oboustranný tisk \(duplexní tisk\)](#page-59-0)
- [Tisk ze zařízení Mac pomocí AirPrint](#page-60-0)

## **Tisk dokumentů**

## **Tisk dokumentů (Windows)**

- **1.** Vložte papír do vstupního zásobníku. Další informace naleznete v tématu [Vložení papíru](#page-15-0).
- **2.** Vyberte v softwaru možnost **Tisk**.
- **3.** Ujistěte se, že je vybrána tiskárna.
- **4.** Klikněte na tlačítko, kterým se otevře dialogové okno **Vlastnosti**.

V závislosti na aplikaci může být toto tlačítko označeno **Vlastnosti**, **Možnosti**, **Nastavení tiskárny**, **Vlastnosti tiskárny**, **Tiskárna** nebo **Předvolby**.

- **POZNÁMKA:** Chcete-li nastavení tisku použít pro všechny tiskové úlohy, proveďte změny v softwaru HP. Další informace o softwaru HP naleznete v části [Nástroje správy tiskárny.](#page-39-0)
- **5.** Vyberte příslušnou možnost.
	- Na kartě **Rozvržení** vyberte orientaci **Na výšku** nebo **Na šířku**.
	- Na kartě **Papír/Kvalita** vyberte příslušný formát papíru z rozevírací nabídky **Média** v oblasti **Výběr zásobníku** a příslušnou kvalitu tisku z oblasti **Nastavení kvality**. Poté vyberte odpovídající barvu v oblasti **Barva**.
	- Na kartě **Rozšířené** vyberte z rozevírací nabídky **Formát papíru** příslušný formát papíru.

**<sup>2</sup> POZNÁMKA:** Pokud změníte formát papíru, zkontrolujte, zda jste do vstupního zásobníku vložili správný papír, a nastavte příslušný formát papíru na ovládacím panelu tiskárny.

Chcete-li změnit jiná nastavení tisku, klikněte na další karty. Další tipy týkající se tisku naleznete v tématu [Tipy ohledně nastavení tiskárny](#page-63-0) .

- **6.** Kliknutím na tlačítko **OK** zavřete dialogové okno **Vlastnosti**.
- **7.** Kliknutím na tlačítko **Tisk** nebo **OK** zahájíte tisk.

## <span id="page-56-0"></span>**Tisk letáků**

## **Tisk letáků (Windows)**

- **1.** Vložte papír do vstupního zásobníku. Další informace naleznete v tématu [Vložení papíru](#page-15-0).
- **2.** Otevřete v aplikaci nabídku **Soubor** a klepněte na možnost **Tisk** .
- **3.** Ujistěte se, že je vybrána tiskárna.
- **4.** Pokud potřebujete změnit nastavení, klepněte na tlačítko, které otevře dialogové okno **Vlastnosti** .

V závislosti na konkrétní aplikaci se toto tlačítko může nazývat **Vlastnosti** , **Možnosti** , **Nastavení tiskárny** , **Tiskárna** nebo **Předvolby** .

- **POZNÁMKA:** Chcete-li nastavení tisku použít pro všechny tiskové úlohy, proveďte změny v softwaru HP. Další informace o softwaru HP naleznete v části [Nástroje správy tiskárny.](#page-39-0)
- **5.** Vyberte příslušnou možnost.
	- Na kartě **Rozvržení** vyberte orientaci **Na výšku** nebo **Na šířku**.
	- Na kartě **Papír/Kvalita** vyberte příslušný formát papíru z rozevírací nabídky **Média** v oblasti **Výběr zásobníku** a příslušnou kvalitu tisku z oblasti **Nastavení kvality**. Poté vyberte odpovídající barvu v oblasti **Barva**.
	- Klikněte na možnost **Upřesnit** a vyberte z rozevíracího seznamu **Formát papíru** příslušný formát brožury.
	- **POZNÁMKA:** Pokud změníte formát papíru, zkontrolujte, zda jste do vstupního zásobníku vložili správný papír, a nastavte příslušný formát papíru na ovládacím panelu tiskárny.

Chcete-li změnit jiná nastavení tisku, klikněte na další karty. Další tipy týkající se tisku naleznete v tématu [Tipy ohledně nastavení tiskárny](#page-63-0) .

- **6.** Kliknutím na tlačítko **OK** zavřete dialogové okno **Vlastnosti**.
- **7.** Klepnutím na příkaz **Tisk** nebo **OK** zahájíte tisk.

## **Tisk na obálky**

Nepoužívejte obálky s následujícími charakteristikami:

- velmi hladký povrch,
- samolepky, spony nebo okénka,
- silné, nepravidelné nebo zvlněné okraje,
- pokroucené, potrhané nebo jinak poškozené oblasti.

Ujistěte se, že ohyby vložených obálek jsou řádně uhlazené.

**POZNÁMKA:** Více informací o tisku na obálky viz dokumentace k softwaru, který používáte.

#### <span id="page-57-0"></span>**Tisk obálek (Windows)**

- **1.** Vložte papír do vstupního zásobníku. Další informace naleznete v tématu [Vložení papíru](#page-15-0).
- **2.** V aplikaci otevřete nabídku **Soubor** a klikněte na tlačítko **Tisk**.
- **3.** Ujistěte se, že je vybrána tiskárna.
- **4.** Klikněte na tlačítko, kterým se otevře dialogové okno **Vlastnosti**.

V závislosti na aplikaci může být toto tlačítko označeno **Vlastnosti**, **Možnosti**, **Nastavení tiskárny**, **Vlastnosti tiskárny**, **Tiskárna** nebo **Předvolby**.

**POZNÁMKA:** Chcete-li nastavení tisku použít pro všechny tiskové úlohy, proveďte změny v softwaru HP. Další informace o softwaru HP naleznete v části [Nástroje správy tiskárny.](#page-39-0)

- **5.** Vyberte příslušnou možnost.
	- Na kartě **Rozvržení** vyberte orientaci **Na výšku** nebo **Na šířku**.
	- Na kartě **Papír/Kvalita** vyberte příslušný formát papíru z rozevírací nabídky **Média** v oblasti **Výběr zásobníku** a příslušnou kvalitu tisku z oblasti **Nastavení kvality**. Poté vyberte odpovídající barvu v oblasti **Barva**.
	- Klikněte na možnost **Upřesnit** a vyberte z rozevíracího seznamu **Formát papíru** příslušný formát obálky.
	- **POZNÁMKA:** Pokud změníte formát papíru, zkontrolujte, zda jste do vstupního zásobníku vložili správný papír, a nastavte příslušný formát papíru na ovládacím panelu tiskárny.

Chcete-li změnit jiná nastavení tisku, klikněte na další karty. Další tipy týkající se tisku naleznete v tématu [Tipy ohledně nastavení tiskárny](#page-63-0) .

- **6.** Kliknutím na tlačítko **OK** zavřete dialogové okno **Vlastnosti**.
- **7.** Kliknutím na tlačítko **Tisk** nebo **OK** zahájíte tisk.

## **Tisk fotografií**

Můžete vytisknout fotografii z počítače.

- **POZNÁMKA:** Nepoužitý fotografický papír nenechávejte ve vstupním zásobníku. Papír by se mohl začít kroutit, což by mohlo snížit kvalitu výtisku. Fotografický papír by měl být před zahájením tisku rovný.
- **TIP:** Tuto tiskárnu můžete použít k tisku dokumentů a fotografií z mobilního zařízení (například smartphonu či tabletu). Další informace získáte na webu Mobilní tisk HP ( [www.hp.com/go/mobileprinting](http://www.hp.com/go/mobileprinting) ). (Tyto webové stránky aktuálně nemusí být k dispozici ve všech jazykových verzích.)

### **Tisk fotografií z počítače (Windows)**

- **1.** Vložte papír do vstupního zásobníku. Další informace naleznete v tématu [Vložení papíru](#page-15-0).
- **2.** Vyberte v softwaru možnost **Tisk**.
- **3.** Ujistěte se, že je vybrána tiskárna.

<span id="page-58-0"></span>**4.** Klikněte na tlačítko, kterým se otevře dialogové okno **Vlastnosti**.

V závislosti na aplikaci může být toto tlačítko označeno **Vlastnosti**, **Možnosti**, **Nastavení tiskárny**, **Vlastnosti tiskárny**, **Tiskárna** nebo **Předvolby**.

- **5.** Vyberte příslušnou možnost.
	- Na kartě **Rozvržení** vyberte orientaci **Na výšku** nebo **Na šířku**.
	- Na kartě **Papír/Kvalita** vyberte příslušný formát papíru z rozevírací nabídky **Média** v oblasti **Výběr zásobníku** a příslušnou kvalitu tisku z oblasti **Nastavení kvality**. Poté vyberte odpovídající barvu v oblasti **Barva**.
	- Klikněte na možnost **Upřesnit** a vyberte z rozevíracího seznamu **Formát papíru** příslušný formát fotografie.
	- **POZNÁMKA:** Pokud změníte formát papíru, zkontrolujte, zda jste do vstupního zásobníku vložili správný papír, a nastavte příslušný formát papíru na ovládacím panelu tiskárny.

Chcete-li změnit jiná nastavení tisku, klikněte na další karty. Další tipy týkající se tisku naleznete v tématu [Tipy ohledně nastavení tiskárny](#page-63-0) .

- **6.** Kliknutím na tlačítko **OK** zavřete dialogové okno **Vlastnosti**.
- **7.** Kliknutím na tlačítko **Tisk** nebo **OK** zahájíte tisk.

**<sup>2</sup> POZNÁMKA:** Po dokončení tisku vyjměte nepoužitý fotografický papír ze vstupního zásobníku. Uchovávejte papír tak, aby se nemohl zkroutit. To by mohlo snížit kvalitu výtisku.

## **Tisk na papír se speciálním nebo vlastním formátem**

Pokud vaše aplikace podporuje papír vlastního formátu, nastavte vlastní velikost média v aplikaci ještě před tiskem dokumentu. Pokud ne, nastavte velikost přímo v ovladači tiskárny. Možná bude nutné stávající dokumenty přeformátovat, aby se na vlastní formát papíru správně vytiskly.

### **Nastavení vlastního formátu (Windows)**

- **1.** V závislosti na operačním systému udělejte něco z následujícího:
	- **Windows 10**: V nabídce **Start** systému Windows vyberte **Systém Windows**, vyberte **Ovládací panely** a potom klikněte na položku **Zobrazit zařízení a tiskárny** v nabídce **Hardware a zvuk**. Vyberte název tiskárny a klikněte na **Vlastnosti tiskového serveru**.
	- **Windows 8.1** a **Windows 8**: Umístěte ukazatel myši nebo klepněte do pravého horního rohu obrazovky, čímž zobrazíte panel s ovládacími tlačítky. Klepněte na ikonu **Nastavení**, klepněte na možnost **Ovládací panely** a poté klepněte na možnost **Zobrazit zařízení a tiskárny**. Klikněte nebo klepněte na název tiskárny a poté na možnost **Vlastnosti tiskového serveru**.
	- **Windows 7**: V nabídce **Start** systému Windows vyberte možnost **Zařízení a tiskárny**. Vyberte název tiskárny a poté možnost **Vlastnosti tiskového serveru**.
- **2.** Zaškrtněte pole **Vytvořit nový formulář**.
- **3.** Zadejte název uživatelského formátu papíru.
- **4.** V části **Popis formuláře (rozměry)** zadejte rozměry vlastního formátu.
- **5.** Klikněte na tlačítko **Uložit** a poté na tlačítko **Zavřít**.

### <span id="page-59-0"></span>**Tisk na papír se speciálním nebo vlastním formátem (Windows)**

- **POZNÁMKA:** Dříve než budete tisknout na papír uživatelského formátu, musíte ve vlastnostech tiskového serveru nastavit vlastní velikost.
	- **1.** Vložte do vstupního zásobníku správný papír. Další informace naleznete v tématu [Vložení papíru](#page-15-0).
	- **2.** Otevřete v aplikaci nabídku **Soubor** a klepněte na **Tisk**.
	- **3.** Ujistěte se, že je vybrána tiskárna.
	- **4.** Klikněte na tlačítko, kterým se otevře dialogové okno **Vlastnosti**.

V závislosti na aplikaci může být toto tlačítko označeno **Vlastnosti**, **Možnosti**, **Nastavení tiskárny**, **Vlastnosti tiskárny**, **Tiskárna** nebo **Předvolby**.

- **<sup>2</sup> POZNÁMKA:** Chcete-li nastavení tisku použít pro všechny tiskové úlohy, proveďte změny v softwaru HP. Další informace o softwaru HP naleznete v části [Nástroje správy tiskárny.](#page-39-0)
- **5.** Na kartě **Rozvržení** nebo **Papír/kvalita** klikněte na tlačítko **Upřesnit**.
- **6.** V oblasti **Papír/výstup** vyberte vlastní formát z rozevíracího seznamu **Formát papíru**.
	- **POZNÁMKA:** Pokud změníte formát papíru, zkontrolujte, zda jste do vstupního zásobníku vložili správný papír, a nastavte příslušný formát papíru na ovládacím panelu tiskárny.
- **7.** Nastavte všechny další požadované možnosti tisku a klepněte na tlačítko **OK**.
- **8.** Kliknutím na tlačítko **Tisk** nebo **OK** zahájíte tisk.

## **Oboustranný tisk (duplexní tisk)**

### **Tisk na obě strany listu (Windows)**

- **1.** Vložte papír do vstupního zásobníku. Další informace naleznete v tématu [Vložení papíru](#page-15-0).
- **2.** Vyberte v softwaru možnost **Tisk**.
- **3.** Ujistěte se, že je vybrána tiskárna.
- **4.** Klepněte na tlačítko, kterým se otevře dialogové okno **Vlastnosti**.

V závislosti na softwarové aplikaci může být toto tlačítko označeno **Vlastnosti**, **Možnosti**, **Nastavení tiskárny**, **Vlastnosti tiskárny**, **Tiskárna** nebo **Předvolby**.

**POZNÁMKA:** Chcete-li nastavení tisku použít pro všechny tiskové úlohy, proveďte změny v softwaru HP. Další informace o softwaru HP naleznete v části [Nástroje správy tiskárny.](#page-39-0)

- **5.** Vyberte příslušnou možnost.
	- Na kartě **Rozložení** vyberte orientaci **Na výšku** nebo **Na šířku** a pak vyberte vhodnou možnost otočení papíru z rozevíracího seznamu **Tisk na obě strany**.
	- Na kartě **Papír/Kvalita** vyberte příslušný formát papíru z rozevírací nabídky **Média** v oblasti **Výběr zásobníku** a příslušnou kvalitu tisku z oblasti **Nastavení kvality**. Poté vyberte odpovídající barvu v oblasti **Barva**.
	- Na kartě **Rozšířené** vyberte z rozevírací nabídky **Formát papíru** příslušný formát papíru.

<span id="page-60-0"></span>**POZNÁMKA:** Pokud změníte formát papíru, zkontrolujte, zda jste do vstupního zásobníku vložili správný papír, a nastavte příslušný formát papíru na ovládacím panelu tiskárny.

Chcete-li změnit jiná nastavení tisku, klikněte na další karty. Další tipy týkající se tisku naleznete v tématu [Tipy ohledně nastavení tiskárny](#page-63-0) .

**<sup>2</sup> POZNÁMKA:** Tiskárna podporuje automatický oboustranný tisk na papíry formátu A4, Letter, Executive a JIS B5.

- **6.** Kliknutím na tlačítko **OK** zavřete dialogové okno **Vlastnosti**.
- **7.** Kliknutím na tlačítko **Tisk** nebo **OK** zahájíte tisk.

## **Tisk ze zařízení Mac pomocí AirPrint**

Tiskárna je kompatibilní s počítači Mac se systémem macOS nebo OS X 10.7 a novějším a Apple AirPrint. Podle pokynů v této části povolte tisk z počítačů Mac pomocí AirPrint.

**POZNÁMKA:** Používejte aplikaci HP Smart ke sledování hladin inkoustu a výstrah tiskárny.

Pokud jste ještě nenastavili tiskárnu a nepřipojili ji k síti, nejprve přejděte na stránku [123.hp.com](https://123.hp.com) a nainstalujte nezbytný software a dokončete nastavení.

Jakmile je tiskárna nastavena a připojena k bezdrátové síti, podle níže uvedených kroků povolte tisk pomocí AirPrint.

- **1.** Otevřete **Systémové předvolby** a vyberte **Tiskárny a skenery**.
- 2. Klikněte na ikonu Plus (+) nebo na možnost Přidat tiskárnu pro přidání tiskárny. V případě potřeby potáhněte prstem doprava nebo doleva na úvodní obrazovce a vyhledejte možnost **Přidat tiskárnu**.
- **3.** Vyberte tiskárnu ze zobrazeného seznamu síťových tiskáren a potom klikněte na **Přidat**.

Počítač nainstaluje dostupné ovladače (tisku, skenování a případně faxu) pro vaši tiskárnu.

## <span id="page-61-0"></span>**Tisk z mobilních zařízení**

Dokumenty a fotografie můžete tisknout přímo z mobilních zařízení, včetně zařízení iOS, Android, Chromebook a Amazon Kindle.

**POZNÁMKA:** Pomocí aplikace HP Smart můžete také tisknout z mobilních zařízení. Další informace naleznete v tématu [Tisk pomocí aplikace HP Smart](#page-53-0).

- **1.** Zkontrolujte, zda je tiskárna připojena ke stejné síti jako vaše mobilní zařízení.
- **2.** Povolte tisk na mobilním zařízení:
	- **iOS:** Použijte možnost **Tisk** v nabídce **Sdílení** nebo  $\Box$ .

**POZNÁMKA:** Služba AirPrint je předinstalována na zařízeních se systémem iOS verze 4.2 a novější.

- **Android:** Z Google Play Store si stáhněte zásuvný modul tiskové služby (podporovaný většinou zařízení se systémem Android) a povolte jej na svém zařízení.
- **Chromebook:** Z Chrome Web Store si stáhněte a nainstalujte aplikaci **HP Print pro Chrome** a povolte tisk prostřednictvím Wi-Fi i USB.
- **Amazon Kindle Fire HD9 a HDX:** Když poprvé na zařízení vyberete možnost **Tisk**, zásuvný modul tiskové služby se automaticky stáhne a povolí mobilní tisk.
- **POZNÁMKA:** Podrobné informace o povolení tisku z mobilních zařízení naleznete na stránce věnované mobilnímu tisku HP ( [www.hp.com/go/mobileprinting](http://www.hp.com/go/mobileprinting) ). Pokud ve vaší zemi/oblasti nebo jazyce není k dispozici místní verze tohoto webu, můžete být přesměrováni na web jiné země/oblasti nebo v jiném jazyce.
- **3.** Zkontrolujte, zda vložený papír odpovídá nastavení papíru v tiskárně (další informace naleznete v části [Vložení papíru\)](#page-15-0). Přesné nastavení formátu vkládaného papíru umožňuje mobilnímu zařízení rozpoznat, na jaký formát papíru se tiskne.

## <span id="page-62-0"></span>**Tipy pro úspěšný tisk**

K úspěšnému tisku jsou zapotřebí funkční kazety HP s dostatečným množstvím inkoustu, správně vložený papír a správná nastavení tiskárny.

- Tipy pro inkoust
- Rady pro vkládání papíru
- [Tipy ohledně nastavení tiskárny](#page-63-0)

## **Tipy pro inkoust**

Níže jsou uvedeny rady pro inkoustový tisk:

- Pokud je kvalita tisku nepřijatelná, naleznete další informace v části [Problémy s tiskem.](#page-98-0)
- Použijte originální kazety HP.

Originální kazety HP jsou určeny pro tiskárny a papíry HP a byly s nimi testovány, aby zaručily nejlepší výsledky každého tisku.

**<sup>2</sup> POZNÁMKA:** Společnost HP nemůže zaručit kvalitu a spolehlivost neoriginálního spotřebního materiálu. Na opravy produktu po použití spotřebního materiálu od jiného výrobce se nevztahuje záruka.

Pokud si myslíte, že jste zakoupili originální kazety HP, přejděte na stránky [www.hp.com/go/](http://www.hp.com/go/anticounterfeit) [anticounterfeit.](http://www.hp.com/go/anticounterfeit)

Vložte černou i barevné tiskové kazety správným způsobem.

Další informace naleznete v části [Výměna kazet.](#page-79-0)

Zkontrolujte odhadované hladiny inkoustu v tiskových kazetách a ujistěte se, že je v tiskárně dostatek inkoustu.

Další informace naleznete v části [Kontrola odhadované hladiny inkoustu.](#page-78-0)

- **POZNÁMKA:** Varování a kontrolky hladiny inkoustu poskytují pouze přibližné údaje a slouží pouze k plánování. Pokud se rozsvítí kontrolka zobrazující malé množství inkoustu, zvažte přípravu náhradní tiskové kazety, abyste se vyhnuli možným zdržením tisku. Kazety není nutné vyměňovat, dokud k tomu nebudete vyzváni.
- Tiskárnu vždy vypínejte pomocí tlačítka  $\binom{1}{k}$  (Napájení), aby mohla ochránit své trysky.

## **Rady pro vkládání papíru**

Další informace naleznete také zde: [Vložení papíru](#page-15-0).

- Ověřte, že je papír vložen ve vstupním zásobníku správně, a nastavte správný formát a typ média. Při vkládání papíru do vstupního zásobníku budete vyzváni k nastavení formátu a typu média na ovládacím panelu.
- Vložte stoh papíru (ne pouze jednu stránku). Všechen papír ve stohu by měl být stejného formátu a typu, aby nedošlo k jeho uvíznutí.
- Vložte papír tak, aby strana určená pro tisk směřovala dolů.
- <span id="page-63-0"></span>Ujistěte se, zda papír vložený do vstupního zásobníku leží rovně a jeho okraje nejsou ohnuté ani potrhané.
- Upravte vodítka šířky papíru ve vstupním zásobníku tak, aby těsně přiléhala k papíru. Ujistěte se, zda vodítka papíry v zásobníku neohýbají.

## **Tipy ohledně nastavení tiskárny**

Nastavení softwaru vybraná v ovladači tiskárny se vztahují pouze na tisk, nikoli na kopírování či skenování.

Dokument můžete tisknout na obě strany papíru. Další informace naleznete v části [Oboustranný tisk](#page-59-0) [\(duplexní tisk\)](#page-59-0).

### **Tipy pro nastavení tiskárny (Windows)**

- Pokud chcete změnit výchozí nastavení tiskárny, otevřete software HP software tiskárny, klikněte na položku **Tisk a skenování** a poté na možnost **Nastavit předvolby**. Další informace o tom, jak otevřít software software tiskárny, naleznete v tématu [Spusťte software tiskárny HP \(Windows\)](#page-41-0).
- Vysvětlení nastavení papíru a zásobníku papíru:
	- **Formát papíru**: Nastavte formát papíru, který jste vložili do vstupního zásobníku.
	- **Média**: Vyberte typ papíru, který používáte.
- Vysvětlení nastavení barevného nebo černobílého tisku:
	- **Barevný**: Tiskárna použije inkoust ze všech kazet k vytvoření plnobarevných výtisků.
	- **Černobílý** nebo **Pouze černý inkoust**: Tiskárna použije pouze černý inkoust k vytvoření černobílých výtisků v normální nebo nižší kvalitě.
	- **Odstíny šedi ve vysoké kvalitě**: Tiskárna použije inkoust z barevných i černých kazet k vytvoření širšího rozsahu odstínů černé a šedé barvy k vytvoření velmi kvalitních černobílých výtisků.
- Vysvětlení nastavení kvality tisku:

Kvalita tisku se měří pomocí rozlišení tisku vyjádřeného v počtu bodů na palec (dpi). Vyšší hodnota dpi znamená čistější a detailnější výtisky, ale také nižší rychlost tisku a někdy i vyšší spotřebu inkoustu.

- **Koncept**: Nejnižší rozlišení (dpi); obvykle se používá, když je nízká hladina inkoustu nebo když nejsou zapotřebí vysoce kvalitní výtisky.
- **Lepší**: Vhodné rozlišení pro většinu tiskových úloh.
- **Nejlepší**: Lepší dpi než u volby **Lepší**.
- **Maximální povolené DPI**: Nejvyšší dostupné rozlišení (dpi) pro nejkvalitnější výtisky.
- Vysvětlení nastavení stránky a rozvržení:
	- **Orientace**: Vyberte **Na výšku** pro výtisky se svislou orientací nebo **Na šířku** s vodorovnou orientací.
	- **Tisk na obě strany**: Jakmile se vytiskne jedna strana výtisku, stránky se automaticky obrátí tak, aby tiskárna mohla tisknout na druhou stranu papíru.
- **Překlápět podélně**: Vyberte toto nastavení, pokud chcete překlápět stránky podél delšího okraje, když tisknete na obě strany papíru.
- **Překlápět příčně**: Vyberte toto nastavení, pokud chcete překlápět stránky podél kratšího okraje, když tisknete na obě strany papíru.
- **Počet stránek na list**: Pokud tisknete dokument s více než dvěma stránkami na list, tato funkce vám umožňuje určit pořadí stránek.

# **7 Kopírování a skenování**

Můžete skenovat dokumenty, fotografie a jiné předlohy a odesílat je do různých míst určení, například do složky v počítači nebo do e-mailu.

Při skenování dokumentů pomocí softwaru tiskárny HP můžete skenovat do formátu, ve kterém je možné vyhledávat a který lze upravovat.

Ke skenování předlohy bez okrajů nepoužívejte podavač dokumentů, ale sklo skeneru.

**POZNÁMKA:** Některé funkce skenování jsou dostupné až po instalaci softwaru tiskárny HP.

- **TIP:** Máte-li problémy se skenováním dokumentů, podívejte se do části [Problémy s kopírováním](#page-105-0)  [a skenováním.](#page-105-0)
	- [Kopírování a skenování pomocí aplikace HP Smart](#page-66-0)
	- [Kopírování z tiskárny](#page-69-0)
	- [Skenování pomocí softwaru tiskárny HP \(Windows 7\)](#page-70-0)
	- [Skenování pomocí funkce Webscan](#page-73-0)
	- [Tipy pro úspěšné kopírování a skenování](#page-74-0)

## <span id="page-66-0"></span>**Kopírování a skenování pomocí aplikace HP Smart**

- Kopírování a skenování ze zařízení se systémem Android nebo iOS
- [Skenování ze zařízení se systémem Windows 10](#page-67-0)

Pomocí aplikace HP Smart můžete kopírovat a skenovat dokumenty nebo fotografie s využitím kamery zařízení. HP Smart obsahuje editační nástroje, s jejichž pomocí můžete naskenovaný snímek před uložením, sdílením nebo tiskem upravit. Naskenované snímky můžete vytisknout nebo uložit v místním zařízení či cloudovém úložišti a sdílet je pomocí e-mailu, SMS, Facebooku, Instagramu atd. Chcete-li kopírovat a skenovat pomocí HP Smart, postupujte podle pokynů uvedených v příslušné kapitole níže, podle typu používaného zařízení.

V této části najdete základní pokyny, jak používat aplikaci HP Smart pro kopírování nebo skenování ze zařízení se systémem Android, iOS, Windows 10 nebo Mac. Další informace o používání aplikace HP Smart naleznete v části:

- **iOS/Android**: [www.hp.com/go/hpsmart-help](http://www.hp.com/go/hpsmart-help/)
- **Windows**: [www.hp.com/go/hpsmartwin-help](http://www.hp.com/go/hpsmartwin-help/)
- **macOS**: [www.hp.com/go/hpsmartmac-help](https://www.hp.com/go/hpsmartmac-help/)

## **Kopírování a skenování ze zařízení se systémem Android nebo iOS**

### **Kopírování ze zařízení se systémem Android nebo iOS**

- **1.** Otevřete aplikaci HP Smart.
- **2.** Klepněte na ikonu Plus (+) nebo na možnost **Přidat tiskárnu**, pokud chcete změnit tiskárnu nebo přidat novou tiskárnu. V případě potřeby potáhněte prstem doprava nebo doleva na úvodní obrazovce a vyhledejte možnost **Přidat tiskárnu**.
- **3.** Klepněte na tlačítko **Kopírovat**. Otevře se vestavěný fotoaparát.
- **4.** Umístěte dokument nebo fotografii před fotoaparát, vyberte možnost velikosti, která vám pomůže rozpoznat velikost předlohy, a klepnutím na kulaté tlačítko ve spodní části obrazovky pořiďte snímek.
- **TIP:** Nejlepších výsledků dosáhnete, když upravíte pozici fotoaparátu tak, aby byla předloha v rámci poskytnutého rámci na obrazovce s náhledem.
- **5.** Nastavte počet kopií nebo podle potřeby proveďte další úpravy:
	- Klepněte na ikonu Přidat pro přidání dalších dokumentů nebo fotografií.
	- Klepněte na ikonu Odstranit pro odebrání dokumentů nebo fotografií.
	- Klepnutím na tlačítko **Změnit velikost** upravte postup umístění předlohy na papír.
- **6.** Klepnutím na **Start černobíle** nebo **Start barevně** vytvořte kopii.

### <span id="page-67-0"></span>**Postup skenování ze zařízení se systémem Android nebo iOS**

- **1.** Otevřete aplikaci HP Smart.
- **2.** Klepněte na ikonu Plus (+) nebo na možnost **Přidat tiskárnu**, pokud chcete změnit tiskárnu nebo přidat novou tiskárnu. V případě potřeby potáhněte prstem doprava nebo doleva na úvodní obrazovce a vyhledejte možnost **Přidat tiskárnu**.
- **3.** Vyberte **Skenování pomocí fotoaparátu**, pokud chcete naskenovat dokument nebo fotku pomocí vestavěného fotoaparátu zařízení, nebo vyberte **Skenování pomocí tiskárny**, pokud chcete skenovat pomocí skeneru tiskárny.
- **4.** Upřesněte nastavení skenování a potom klepněte na **Skenovat**.
- **5.** Jakmile dokončíte úpravy naskenovaného dokumentu nebo fotografie, snímek uložte, sdílejte nebo vytiskněte.
- **TIP:** Skenování do e-mailu, vytvoření zástupce nebo chytré úlohy. Informace naleznete v části <u>Více</u> [informací o HP Smart](#page-40-0).

## **Skenování ze zařízení se systémem Windows 10**

## **Postup skenování dokumentu nebo fotografie pomocí fotoaparátu tiskárny**

Pokud je vaše zařízení vybaveno fotoaparátem, můžete použít aplikaci HP Smart pro skenování tištěného dokumentu nebo fotografie s využitím fotoaparátu zařízení. Následně můžete pomocí HP Smart snímek upravit, uložit, vytisknout nebo sdílet.

- **1.** Otevřete nástroj HP Smart. Další informace naleznete v tématu [Kopírování a skenování pomocí aplikace](#page-66-0) [HP Smart .](#page-66-0)
- **2.** Vyberte možnost **Skenovat** a potom **Fotoaparát**.
- **3.** Položte dokument nebo fotografii před fotoaparát a potom kliknutím nebo klepnutím na kulaté tlačítko ve spodní části obrazovky vyfoťte snímek.
- **4.** V případě potřeby upravte okraje. Klikněte nebo klepněte na ikonu Použít.
- **5.** Proveďte další potřebné úpravy:
	- Klikněte nebo klepněte na možnost **Přidat stránky** pro přidání dalších dokumentů nebo fotografií.
	- Klikněte nebo klepněte na možnost **Upravit**, pokud chcete otočit nebo oříznout dokument či obrázek anebo upravit kontrast, jas, saturaci nebo úhel.
- **6.** Vyberte požadovaný typ souboru a potom klikněte nebo klepněte na ikonu Uložit pro uložení snímku nebo na ikonu Sdílet pro sdílení snímku s ostatními.

### **Postup úpravy dříve naskenovaného dokumentu nebo fotografie**

HP Smart nabízí editační nástroje jako oříznutí nebo otočení, s jejichž pomocí můžete upravit dříve naskenovaný dokument nebo fotografii ve vašem zařízení.

- **1.** Otevřete nástroj HP Smart. Další informace naleznete v tématu [Kopírování a skenování pomocí aplikace](#page-66-0) [HP Smart .](#page-66-0)
- **2.** Zvolte možnost **Skenovat** a potom vyberte **Import**.
- **3.** Vyberte dokument nebo fotografii, které chcete upravit, a potom klikněte nebo klepněte na možnost **Otevřít**.
- **4.** V případě potřeby upravte okraje. Klikněte nebo klepněte na ikonu Použít.
- **5.** Proveďte další potřebné úpravy:
	- Klikněte nebo klepněte na možnost **Přidat stránky** pro přidání dalších dokumentů nebo fotografií.
	- Klikněte nebo klepněte na možnost **Upravit**, pokud chcete otočit nebo oříznout dokument či obrázek anebo upravit kontrast, jas, saturaci nebo úhel.
- **6.** Vyberte požadovaný typ souboru a potom klikněte nebo klepněte na ikonu **Uložit** pro uložení snímku nebo na ikonu **Sdílet** pro sdílení snímku s ostatními.

## <span id="page-69-0"></span>**Kopírování z tiskárny**

Nabídka **Kopírování** na displeji tiskárny umožňuje snadnou volbu počtu kopií a barevného nebo černobílého kopírování na běžný papír. Také můžete snadno upravit pokročilá nastavení, jako je typ a formát papíru, tmavost kopie nebo velikost kopie.

## **Vytvoření kopie**

- **1.** Položte předlohu na sklo skeneru tiskovou stranou dolů.
- **2.** Na ovládacím panelu tiskárny na úvodní obrazovce klepněte na možnost **Kopírování** .
- **3.** Určete požadovaný počet kopií. Počet zadáte některým z následujících postupů:
	- Vyberte počet na číselníku. Na číselníku můžete potáhnutím vlevo nebo vpravo zvýšit nebo snížit počet.
	- Stisknutím tlačítka klávesnice vpravo od číselníku zadejte konkrétní číslici.
- **4.** Stisknutím možnosti (**Nastavení**) zadejte formát, typ a kvalitu papíru.
	- Pokud chcete zkopírovat dvě stránky originálu na dvě strany listu, nastavte přepínač vedle možnosti **Oboustranné** na **Zap.**.
	- Stisknutím tlačítka (**Zpět**) se vrátíte do nabídky Kopírovat.
- **5.** Zahajte úlohu kopírování tlačítkem **Start černobíle** nebo **Start barevně**.

## <span id="page-70-0"></span>**Skenování pomocí softwaru tiskárny HP (Windows 7)**

Můžete skenovat dokumenty, fotografie a jiné předlohy a odesílat je do různých míst určení, například do složky v počítači nebo do e-mailu.

Ke skenování předlohy bez okrajů nepoužívejte podavač dokumentů, ale sklo skeneru.

**POZNÁMKA:** Některé funkce skenování jsou dostupné až po instalaci softwaru tiskárny HP.

**TIP:** Máte-li problémy se skenováním dokumentů, podívejte se do části [Problémy s kopírováním](#page-105-0)  [a skenováním.](#page-105-0)

Tato část obsahuje následující témata:

- Skenování do počítače
- [Vytvoření zkratky pro skenování \(Windows\)](#page-71-0)
- [Změna nastavení skenování \(Windows\)](#page-71-0)

## **Skenování do počítače**

Před skenováním do počítače se ujistěte, že máte nainstalovaný doporučený software tiskárny HP. Tiskárna a počítač musí být propojeny a zapnuty.

Kromě toho musí být v počítačích se systémem Windows před zahájením skenování spuštěný software tiskárny.

#### **Povolení funkce skenování do počítače (Windows)**

Pokud je tiskárna připojena k počítači pomocí kabelu USB, funkce skenování do počítače je ve výchozím nastavení povolena a nelze ji zakázat.

Pokud používáte síťové připojení, funkce byla zakázána a chcete ji znovu povolit, postupujte podle těchto pokynů.

- **1.** Spusťte software tiskárny HP. Další informace naleznete v tématu [Spusťte software tiskárny HP](#page-41-0) [\(Windows\)](#page-41-0).
- **2.** Klikněte na tlačítko **Tisk a skenování** a poté na tlačítko **Skenovat** .
- **3.** Vyberte možnost **Správa skenování do počítače**.
- **4.** Klikněte na možnost **Povolit**.

#### **Pokud skenujete předlohu do počítače z ovládacího panelu tiskárny**

Před skenováním se ujistěte, zda už je tiskárna připojena k počítači.

- **1.** Položte předlohu potištěnou stranou dolů na sklo skeneru nebo potištěnou stranou nahoru do podavače dokumentů.
- **2.** Stiskněte tlačítko **Skenovat** na ovládacím panelu a potom vyberte název **Počítač** .
- **3.** Stiskněte možnost **Skenovat**.

#### <span id="page-71-0"></span>**Skenování dokumentu nebo fotografie do souboru (Windows)**

- **1.** Položte předlohu potištěnou stranou dolů na sklo skeneru nebo potištěnou stranou nahoru do podavače dokumentů.
- **2.** Spusťte software tiskárny HP. Další informace naleznete v části [Spusťte software tiskárny HP](#page-41-0) [\(Windows\)](#page-41-0).
- **3.** V softwaru tiskárny klikněte na možnost **Skenovat dokument nebo fotografii** .
- **4.** Zvolte požadovaný typ skenování a poté klikněte na tlačítko **Skenovat** .
	- Výběrem možnosti **Uložit jako PDF** uložte dokument (nebo fotografii) jako soubor PDF.
	- Výběrem možnosti **Uložit jako JPEG** uložte fotografii (nebo dokument) jako soubor obrázku.
	- **POZNÁMKA:** Úvodní obrazovka vám umožní zkontrolovat a upravit základní nastavení. Po kliknutí na odkaz **Více** v pravém horním rohu dialogového okna Skenovat můžete zkontrolovat a upravit podrobná nastavení.

Další informace naleznete v tématu Změna nastavení skenování (Windows).

Pokud je vybrána možnost **Po skenování otevřít prohlížeč** , můžete naskenovaný obraz upravit na obrazovce s náhledem.

## **Vytvoření zkratky pro skenování (Windows)**

Abyste si skenování usnadnili, můžete si vytvořit vlastní zkratku pro skenování. Například můžete chtít pravidelně skenovat a ukládat fotografie do formátu PNG namísto JPEG.

- **1.** Položte předlohu potištěnou stranou dolů na sklo skeneru nebo potištěnou stranou nahoru do podavače dokumentů.
- **2.** Spusťte software tiskárny HP. Další informace naleznete v části [Spusťte software tiskárny HP](#page-41-0) [\(Windows\)](#page-41-0).
- **3.** V softwaru tiskárny klikněte na možnost **Skenovat dokument nebo fotografii** .
- **4.** Klikněte na možnost **Vytvoření zkratky pro skenování** .
- **5.** Zadejte popisný název, vyberte existující zkratku, na které chcete novou zkratku založit, a poté klikněte na tlačítko **Vytvořit** .
- **6.** Změňte nastavení tak, aby nová zkratka vyhovovala vašim potřebám, a poté klikněte na ikonu Uložit napravo od zkratky.
	- **POZNÁMKA:** Úvodní obrazovka vám umožní zkontrolovat a upravit základní nastavení. Po kliknutí na odkaz **Více** v pravém horním rohu dialogového okna Skenovat můžete zkontrolovat a upravit podrobná nastavení.

Další informace naleznete v tématu Změna nastavení skenování (Windows).

## **Změna nastavení skenování (Windows)**

Kterékoli z nastavení skenování můžete upravit buď pro jedno použití, nebo trvale uložit pro každé použití. Nastavení zahrnují možnosti jako formát a orientaci stránky, rozlišení skenování, kontrast a umístění složky pro uložené snímky.
- **1.** Položte předlohu potištěnou stranou dolů na sklo skeneru nebo potištěnou stranou nahoru do podavače dokumentů.
- **2.** Spusťte software tiskárny HP. Další informace naleznete v části [Spusťte software tiskárny HP](#page-41-0) [\(Windows\)](#page-41-0).
- **3.** V softwaru tiskárny klikněte na možnost **Skenovat dokument nebo fotografii** .
- **4.** Klikněte na odkaz **Více** v pravém horním rohu dialogového okna HP Scan.

Na pravé straně se zobrazí podokno s podrobným nastavením. Levý sloupec shrnuje aktuální nastavení pro každou oblast. Pravý sloupec umožňuje změnit nastavení ve zvýrazněné oblasti.

**5.** Kliknutím na oblast v levé části podokna s podrobným nastavením můžete zobrazit nastavení v dané oblasti.

Většinu nastavení můžete zobrazovat a měnit pomocí rozevíracích nabídek.

Některá nastavení umožňují větší flexibilitu zobrazením nového podokna. Takováto nastavení jsou označena znaménkem plus (+) po pravé straně. Jakékoli změny v otevřeném podokně je třeba před návratem na podokno s podrobným nastavením potvrdit nebo zrušit.

- **6.** Až budete s upravováním nastavení hotovi, proveďte jednu z následujících akcí.
	- Klikněte na možnost **Skenovat** . Po dokončení skenování budete vyzváni k uložení nebo zrušení změn zkratky.
	- Klikněte na ikonu Uložit napravo od zástupce. Uloží změny do zástupce, abyste je mohli příště znovu použít. V opačném případě budou mít změny vliv pouze na aktuální skenování. Poté klikněte na tlačítko **Skenovat** .

[Chcete-li se dozvědět více informací o použití softwaru HP Scan, navštivte příslušnou webovou stránku](https://h20180.www2.hp.com/apps/Nav?h_pagetype=s-001&h_product=24208621&h_client&s-h-e002-1&h_lang=cs&h_cc=cz). Jak můžete používat zařízení:

- změnit nastavení skenování, jako je velikost obrazového souboru, rozlišení skenování nebo úrovně kontrastu,
- skenovat do síťových složek a umístění v cloudu,
- prohlížet náhledy obrázků a upravovat obrázky před skenováním.

## **Skenování pomocí funkce Webscan**

Webscan je funkce integrovaného webového serveru, která umožňuje skenování fotografií a dokumentů z tiskárny do počítače pomocí webového prohlížeče.

Tato funkce je dostupná i pokud jste na počítač nenainstalovali software tiskárny.

Další informace naleznete v tématu [Integrovaný webový server .](#page-43-0)

**<sup>2</sup> POZNÁMKA:** Ve výchozím nastavení je služba Webscan vypnuta. Tuto funkci můžete povolit v rámci serveru EWS.

Pokud nemůžete otevřít funkci Webscan v serveru EWS, je možné, že ji váš správce sítě vypnul. Další informace vám poskytne správce sítě nebo osoba, která síť nastavovala.

#### **Povolení funkce Webscan**

- **1.** Spusťte integrovaný webový server. Další informace naleznete v tématu [Integrovaný webový server .](#page-43-0)
- **2.** Klikněte na kartu **Nastavení** .
- **3.** V části **Zabezpečení** klikněte na možnost **Nastavení správce**.
- **4.** Funkci Webscan aktivujete zvolením možnosti **Webscan from EWS** (Použití funkce Webscan z vestavěného webového serveru).
- **5.** Klepněte na volbu **Použít**.

#### **Skenování pomocí funkce Webscan**

Při skenování pomocí funkce Webscan lze upravit základní možnosti skenování. Pokud chcete využít dalších možností nebo funkcí skenování, používejte ke skenování software tiskárny HP.

- **1.** Položte předlohu potištěnou stranou dolů na sklo skeneru nebo potištěnou stranou nahoru do podavače dokumentů.
- **2.** Spusťte integrovaný webový server. Další informace naleznete v tématu [Integrovaný webový server .](#page-43-0)
- **3.** Klikněte na kartu **Skenovat** .
- **4.** V levém podokně klikněte na položku **Webscan**, proveďte potřebná nastavení a poté klikněte na tlačítko **Skenovat** .

## <span id="page-74-0"></span>**Tipy pro úspěšné kopírování a skenování**

Pro úspěšné kopírování a skenování využijte následující tipy:

- Sklo a zadní stranu víka udržujte v čistotě. Skener interpretuje vše, co zachytí na skle, jako část obrázku.
- Vložte předlohu na sklo skeneru tiskovou stranou dolů a zarovnejte ji se značkou v zadním levém rohu skla.
- Pokud chcete vytvořit velkou kopii z malé předlohy, naskenujte předlohu do počítače, změňte velikost obrázku v aplikaci pro skenování a vytiskněte kopii tohoto zvětšeného obrázku.
- Pokud chcete upravit formát nebo rozlišení skenování, typ výstupu nebo souboru či jiné parametry, spusťte skenování prostřednictvím softwaru tiskárny.
- Aby nedošlo k zeslabení nebo vynechání skenovaného textu, nastavte v softwaru správný jas snímání.
- Pokud chcete skenovat dokument s několika stránkami pouze do jednoho souboru namísto do několika, zahajte skenování pomocí možnosti software tiskárny (namísto možnosti **Skenovat** na displeji tiskárny) nebo ke skenování použijte podavač dokumentů.
- Pokud skenujete pomocí mobilního fotoaparátu, ujistěte se, že skenujete na dobře osvětleném místě, aby byla předloha v dobrém kontrastu s povrchem, na kterém je položena.

# **8 Správa kazet**

Chcete-li při tisku pomocí tiskárny dosáhnout co nejlepší kvality, je třeba zvládnout jednoduché postupy údržby.

**TIP:** Máte-li problémy s kopírováním dokumentů, podívejte se do části [Problémy s tiskem.](#page-98-0)

- [Informace o kazetách a tiskové hlavě](#page-76-0)
- [Při zvolení tisku jen pomocí kazety s černým inkoustem se spotřebuje také určité množství barevného](#page-77-0)  [inkoustu](#page-77-0)
- [Kontrola odhadované hladiny inkoustu](#page-78-0)
- [Výměna kazet](#page-79-0)
- [Objednejte tiskové kazety](#page-83-0)
- [Ukládání tiskového spotřebního materiálu](#page-84-0)
- [Uchovávání anonymních údajů o používání](#page-85-0)
- [Informace k záruce tiskové kazety](#page-86-0)

## <span id="page-76-0"></span>**Informace o kazetách a tiskové hlavě**

Při údržbě kazet HP a k zajištění nejvyšší možné kvality tisku vám pomohou následující tipy.

- Pokyny v této příručce se vztahují na výměnu kazet a nejsou určeny pro jejich první instalaci.
- Kazety uchovávejte až do instalace v neporušeném originálním obalu.
- Ujistěte se, že jste tiskárnu řádně vypnuli. Další informace naleznete v tématu [Vypněte tiskárnu](#page-13-0) .
- Kazety skladujte při pokojové teplotě (15–35 °C).
- Tiskovou hlavu nečistěte bezdůvodně. Časté čištění způsobuje plýtvání inkoustem a zkrácení životnosti tiskových kazet.
- S kazetami zacházejte opatrně. Pád, třesení nebo neopatrné zacházení během instalace mohou způsobit dočasné potíže s tiskem.
- Před transportem tiskárny učiňte následující opatření, aby nemohl inkoust uniknout ze sestavy tiskové hlavy nebo se tiskárna jinak nepoškodila:
	- Ujistěte se, že jste tiskárnu vypnuli stisknutím tlačítka  $(1)$  (Napájení). Před odpojením tiskárny počkejte, až se zastaví veškeré pohyby vnitřních součástí.
	- Také je důležité ponechávat kazety vložené.
	- Tiskárna se musí transportovat v horizontální poloze; nesmí se položit na bok, zadní nebo čelní stranu nebo vzhůru nohama.
- Tato tiskárna nepodporuje systémy průběžného doplňování inkoustu. Chcete-li pokračovat v tisku, odeberte systém průběžného doplňování inkoustu a vložte do ní originální kazety HP (případně kompatibilní kazety).
- S tiskárnou je možné tisknout až do vyprázdnění kazet. Pokud do kazet doplníte inkoust předtím, než se vyprázdní, tiskárna může selhat. V takovém případě je nutné vložit novou kazetu (originální kazetu HP nebo kompatibilní), jinak nebude možné pokračovat v tisku.
- Pokud máte tiskárnu HP+, musíte používat originální kazety HP. Pokud do tiskárny nainstalujete neoriginální spotřební materiál nebo doplněné kazety, tiskárna nebude moci tisknout.

**UPOZORNĚNÍ:** Společnost HP doporučuje nahradit chybějící kazety co nejdříve, abyste se vyhnuli problémům s kvalitou tisku, možnou vyšší spotřebou inkoustu nebo poškození inkoustového systému. Nikdy tiskárnu nevypínejte, když nejsou vloženy všechny inkoustové kazety.

## <span id="page-77-0"></span>**Při zvolení tisku jen pomocí kazety s černým inkoustem se spotřebuje také určité množství barevného inkoustu**

Při inkoustovém tisku se inkoust spotřebovává několika způsoby. Inkoust v kazetě se obvykle používá k tisku dokumentů, fotografií a podobných materiálů. Určité množství inkoustu je však nutné k zachování tiskové hlavy v dobrém stavu; určitá část inkoustu je zbytková a určitá část inkoustu se odpaří. Chcete-li zjistit více informací o spotřebě inkoustu, navštivte stránku [www.hp.com/go/learnaboutsupplies](http://www.hp.com/go/learnaboutsupplies) a klikněte na možnost **HP Ink** (Inkoust HP). (Možná bude třeba vybrat zemi/oblast pomocí tlačítka **Select Country** (Vybrat zemi) na stránce.)

## <span id="page-78-0"></span>**Kontrola odhadované hladiny inkoustu**

Přibližné množství inkoustu v kazetách máte možnost zkontrolovat pomocí nástroje softwaru tiskárny nebo pomocí ovládacího panelu tiskárny.

#### **Kontrola hladin inkoustu na ovládacím panelu tiskárny**

- Na ovládacím panelu tiskárny můžete stisknutím ikony (**Inkoust**) zobrazit odhadované hladiny inkoustů.
- **Z POZNÁMKA:** Varování a indikátory množství inkoustu poskytují pouze přibližné údaje a slouží pouze k plánování. Pokud se vám zobrazí varovná zpráva, že je v tiskárně málo inkoustu, zvažte přípravu náhradní tiskové kazety, abyste se vyhnuli možným zdržením tisku. Kazety není třeba měnit, dokud k tomu nebudete vyzváni.
- **POZNÁMKA:** Jestliže jste instalovali plněnou nebo opravenou kazetu nebo kazetu, která byla použita v jiné tiskárně, může být ukazatel hladiny nepřesný nebo nedostupný.
- **POZNÁMKA:** Inkoust z inkoustových kazet je používán při procesu tisku mnoha různými způsoby, včetně inicializačního procesu, který připravuje tiskárnu a inkoustové kazety k tisku, a při údržbě tiskové hlavy, při které se udržují tiskové trysky čisté, aby mohl inkoust hladce protékat. Kromě toho zůstane v použité kazetě ještě určitý zbytek inkoustu. Další informace naleznete v tématu [www.hp.com/go/inkusage](http://www.hp.com/go/inkusage) .

## <span id="page-79-0"></span>**Výměna kazet**

**POZNÁMKA:** Informace o recyklaci spotřebovaných zásob inkoustu uvádí část [Program recyklace](#page-133-0) [inkoustového spotřebního materiálu HP.](#page-133-0)

Pokud ještě nemáte náhradní kazety pro tiskárnu, přejděte k tématu [Objednejte tiskové kazety](#page-83-0).

- **POZNÁMKA:** V současné době jsou některé části webových stránek dostupné pouze v angličtině.
- **POZNÁMKA:** Všechny kazety nejsou dostupné ve všech zemích nebo oblastech.
- **UPOZORNĚNÍ:** Společnost HP doporučuje nahradit chybějící kazety co nejdříve, abyste se vyhnuli problémům s kvalitou tisku, možnou vyšší spotřebou inkoustu nebo poškození inkoustového systému. Nikdy tiskárnu nevypínejte, když nejsou vloženy všechny inkoustové kazety.

#### **Výměna tiskových kazet**

- **1.** Ujistěte se, že je tiskárna zapnutá.
- **2.** Otevřete přední dvířka.

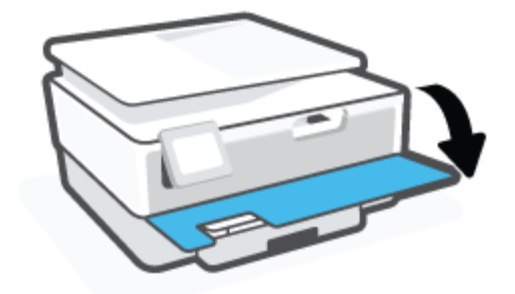

- **3.** Otevřete přístupová dvířka kazety.
	- **POZNÁMKA:** Vyčkejte, než se držák tiskových kazet přestane pohybovat, než budete pokračovat.

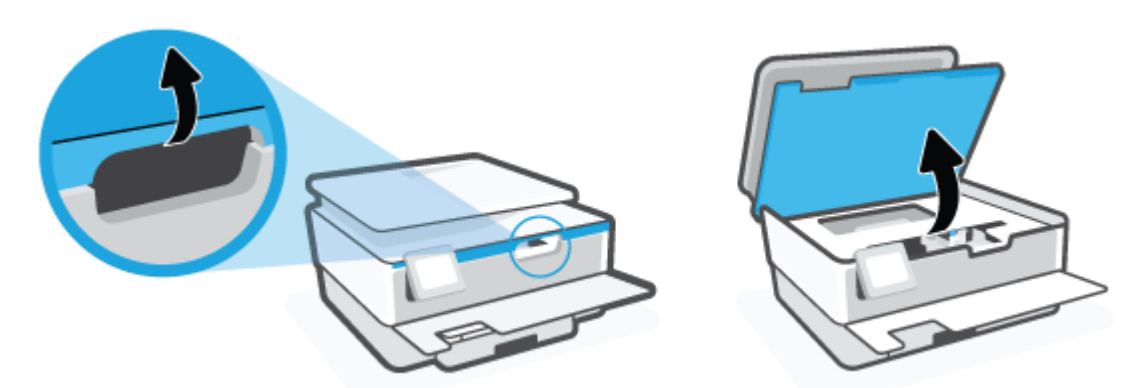

**4.** Uvolněte kazetu zatlačením na horní stranu a pak ji vyjměte ze zásuvky.

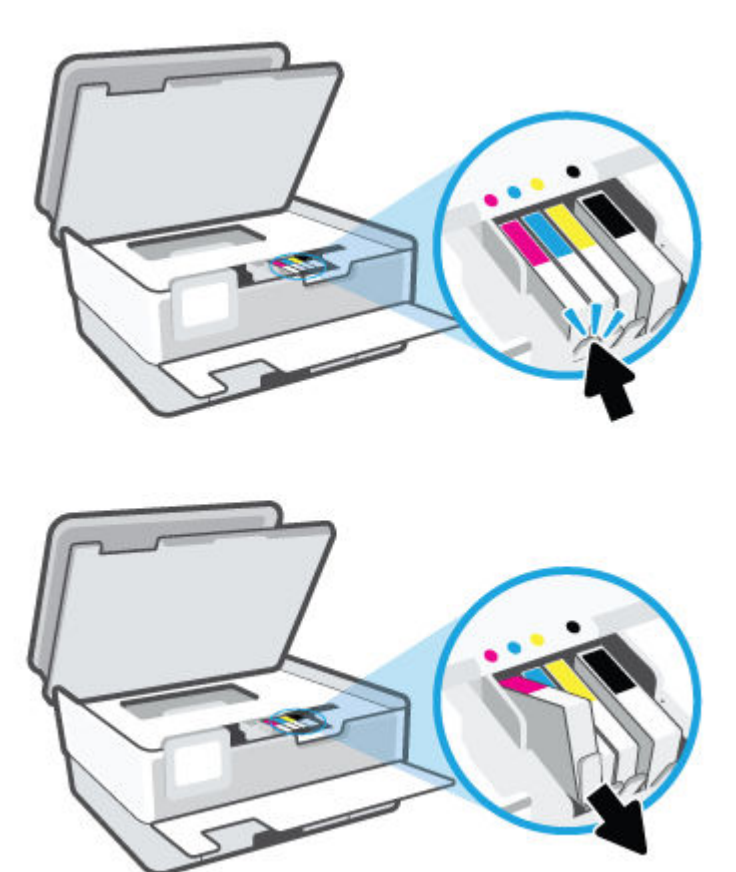

**5.** Vyjměte novou kazetu z obalu.

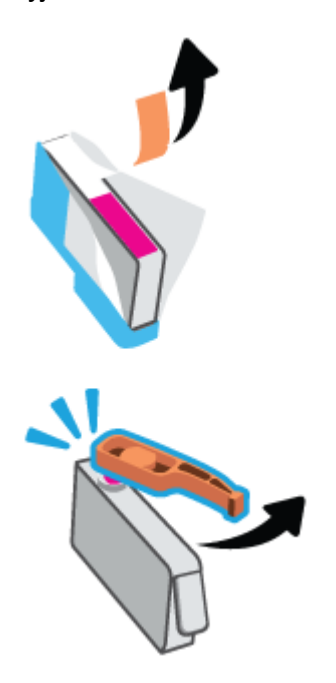

**6.** Řiďte se barevnými písmeny a zasuňte kazetu do prázdné zásuvky tak, aby se v zásuvce pevně zajistila.

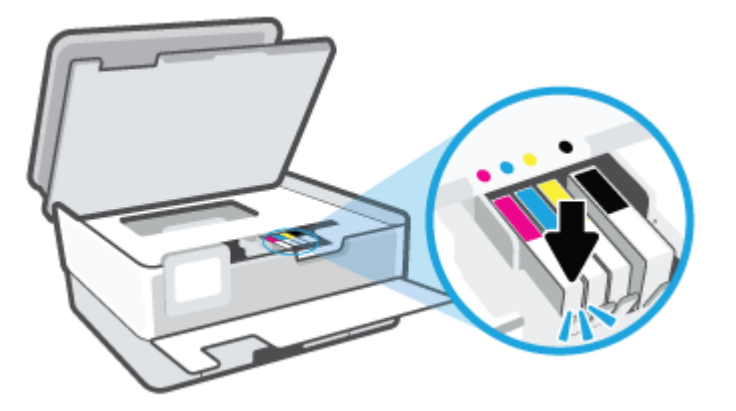

**<sup>2</sup> POZNÁMKA:** Zkontrolujte, zda barevné písmeno na kazetě odpovídá písmenu na zásuvce.

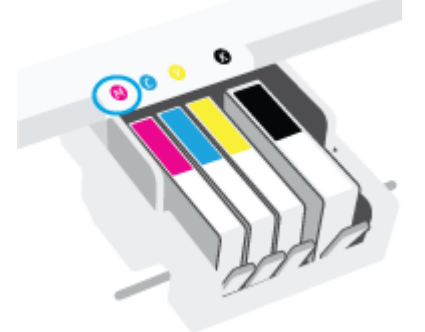

- **7.** Kroky 4 až 6 opakujte pro každou kazetu, kterou chcete vyměnit.
- **8.** Zavřete přístupová dvířka kazety.

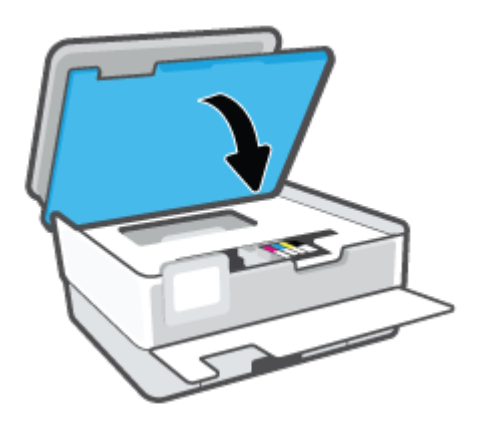

**9.** Zavřete přední dvířka.

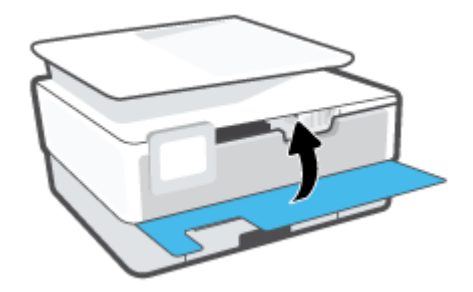

## <span id="page-83-0"></span>**Objednejte tiskové kazety**

Tiskové kazety si můžete objednat na adrese [www.hp.com](http://www.hp.com) . (V současné době jsou některé části webu společnosti HP dostupné pouze v angličtině.) Objednávání kazet on-line není ve všech zemích a oblastech podporováno. V řadě zemí lze však objednávat pomocí telefonu, vyhledáním místního obchodu po vytištění seznamu položek k nákupu. Dále můžete na stránce [www.hp.com/buy/supplies](http://www.hp.com/buy/supplies) získat informace o nákupu produktů HP ve vaší zemi.

Používejte pouze náhradní kazety, které obsahují stejné číslo kazety jako kazeta, kterou se chystáte vyměnit. Číslo kazety najdete na následujících místech:

- V integrovaném webovém serveru klikněte na kartu **Nástroje** a potom na **Stav spotřebního materiálu** v nabídce **Informace o produktu**. Další informace naleznete v tématu [Integrovaný webový server .](#page-43-0)
- V hlášení o stavu tiskárny (viz [Porozumění zprávám tiskárny\)](#page-107-0).
- Na štítku inkoustové kazety, kterou vyměňujete.
- Na nálepce uvnitř tiskárny. Otevřete přístupová dvířka ke kazetě, abyste nálepku našli.

**POZNÁMKA: Zaváděcí** kazeta, která je dodávána s tiskárnou, není určena k samostatnému prodeji.

## <span id="page-84-0"></span>**Ukládání tiskového spotřebního materiálu**

Kazety lze v tiskárně dlouhodobě ponechávat. Z důvodu zajištění optimálního stavu kazet je však třeba tiskárnu správně vypínat, když není používána.

Další informace naleznete v části Vypněte tiskárnu.

## <span id="page-85-0"></span>**Uchovávání anonymních údajů o používání**

Inkoustové kazety HP použité v této tiskárně obsahují paměťový čip, který pomáhá při provozu zařízení. Tento paměťový čip také uchovává omezené množství anonymních informací o použití tiskárny, mezi které může patřit následující: počet vytištěných stránek s využitím dané kazety, výtěžnost stránek, četnost tisku a používané režimy tisku.

Tyto informace napomáhají společnosti HP k tomu, aby budoucí produkty splnily požadavky zákazníků na tisk. Data shromažďovaná na paměťovém čipu tiskové kazety neobsahují informace, které by mohly být použity k identifikaci zákazníka nebo uživatele kazety nebo tiskárny.

Společnost HP shromažďuje vzorek paměťových čipů z tiskových kazet vrácených společnosti HP prostřednictvím recyklačního programu (HP Planet Partners: [www.hp.com/recycle](http://www.hp.com/recycle) ) Paměťové čipy z tohoto vzorku jsou čteny a studovány za účelem zlepšení budoucích produktů HP. K těmto údajům mohou mít přístup i partneři HP, kteří pomáhají v recyklačním procesu této tiskové kazety.

K anonymním informacím na paměťovém čipu mohou mít přístup i další třetí strany, které budou mít kazetu ve vlastnictví. Pokud nechcete povolit přístup k těmto informacím, můžete způsobit nefunkčnost čipu. Pokud tak však učiníte, nemůže být inkoustová kazeta použita v tiskárně HP.

Pokud jste znepokojeni ohledně poskytování těchto anonymních informací, můžete je znepřístupnit vypnutím schopnosti čipu shromažďovat informace o využití tiskárny.

#### **Vypnutí funkce informací o použití**

- **1.** Na ovládacím panelu tiskárny stiskněte tlačítko ( **Nastavení** ).
- **2.** Stiskněte možnost **Předvolby** .
- **3.** Stisknutím tlačítka **Zap.** vedle položky **Uchovávání anonymních údajů o používání** tuto možnost vypnete.
- **<sup>2</sup> POZNÁMKA:** Povolení funkce shromažďování informací o využití je možné prostřednictvím obnovení výchozího výrobního nastavení. Další informace, jak obnovit výchozí nastavení, naleznete zde: [Obnovení](#page-114-0)  [výchozího nastavení.](#page-114-0)
- **POZNÁMKA:** Můžete pokračovat v použití tiskové kazety v tiskárně HP, pokud vypnete funkci paměťového čipu pro shromažďování informací o použití tiskárny.

## <span id="page-86-0"></span>**Informace k záruce tiskové kazety**

Záruka na kazetu HP platí v případě, že se používá v tiskárně HP, pro niž je určena. Tato záruka se nevztahuje na inkoustové kazety HP, které byly znovu plněny, opraveny, renovovány, špatně použity nebo s nimiž bylo manipulováno.

Během záručního období je kazeta kryta zárukou, dokud se nespotřebuje inkoust HP a není dosaženo konce data platnosti záruky. Konec platnosti záruky ve formátu RRRR/MM může být na kazetě umístěn některým z následujících způsobů:

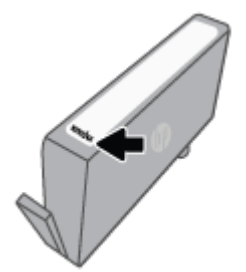

Kopie prohlášení o omezené záruce HP získáte na stránkách [www.hp.com/go/orderdocuments.](http://www.hp.com/go/orderdocuments)

# **9 Řešení problémů**

Informace uvedené v této části představují návrhy způsobu řešení běžných problémů. Pokud tiskárna nepracuje správně a tyto návrhy potíže nevyřeší, zkuste použít jednu ze služeb podpory uvedených v části [Podpora společnosti HP](#page-115-0).

Tato část obsahuje následující témata:

- [Získat nápovědu z aplikace HP Smart](#page-88-0)
- [Nápověda na ovládacím panelu tiskárny](#page-89-0)
- [Získání nápovědy v této příručce](#page-90-0)
- [Porozumění zprávám tiskárny](#page-107-0)
- [Řešení problémů pomocí webových služeb](#page-109-0)
- [Údržba tiskárny](#page-110-0)
- [Obnovení výchozího nastavení](#page-114-0)
- [Podpora společnosti HP](#page-115-0)

## <span id="page-88-0"></span>**Získat nápovědu z aplikace HP Smart**

Aplikace HP Smart vás upozorní na problémy s tiskárnou (uvíznutí papíru a jiné problémy), odkáže na obsah nápovědy a zobrazí možnosti kontaktování podpory pro další asistenci.

## <span id="page-89-0"></span>**Nápověda na ovládacím panelu tiskárny**

Témata nápovědy tiskárny můžete použít, abyste se dozvěděli více o tiskárně. Některá témata zahrnují také animace, které vás provedou postupy, jako je vkládání papíru.

Chcete-li zobrazit nabídku nápovědy z obrazovky Nápověda nebo kontextovou nápovědu konkrétní obrazovku, stiskněte ikonu 7.

## <span id="page-90-0"></span>**Získání nápovědy v této příručce**

Tato část obsahuje následující témata:

- Problémy s uvíznutím nebo nesprávným podáním papíru
- [Problémy s tiskem](#page-98-0)
- [Problémy s kopírováním a skenováním](#page-105-0)
- [Problémy se sítí a připojením](#page-105-0)
- [Problémy s hardwarem tiskárny](#page-106-0)

### **Problémy s uvíznutím nebo nesprávným podáním papíru**

#### Požadovaná funkce

- Odstranění uvíznutého papíru
- [Odstranění uvíznuté tiskové kazety](#page-97-0)
- [Jak zabránit uvíznutí papíru](#page-97-0)
- [Řešení problémů s podáváním papíru](#page-98-0)

### **Odstranění uvíznutého papíru**

Papír může uvíznout v tiskárně na několika místech.

**UPOZORNĚNÍ:** Chcete-li předejít možnému poškození tiskových hlav, odstraňte uvíznutý papír co nejdříve.

#### **Odstranění uvíznutého papíru ze vstupního zásobníku**

**1.** Stiskněte a podržte dvě tlačítka na obou stranách výstupního zásobníku a vysuňte zásobník z tiskárny.

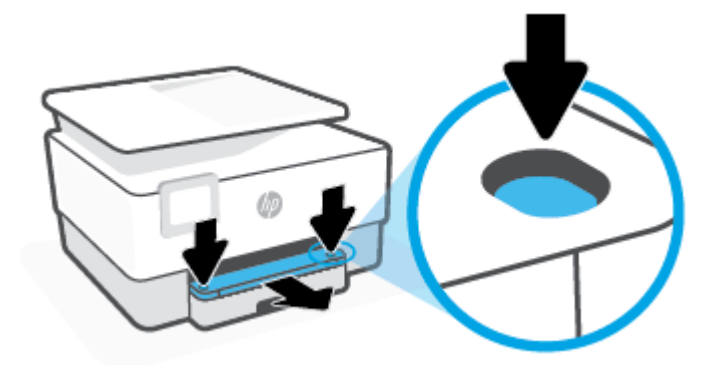

**2.** Tažením vstupní zásobník zcela vyjměte z tiskárny.

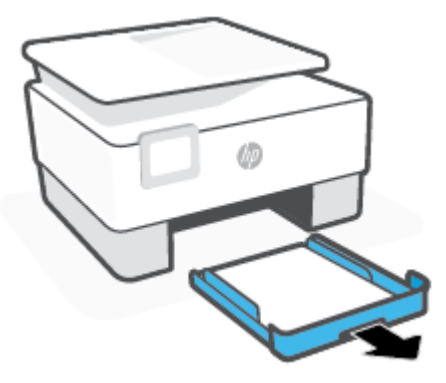

**3.** Zkontrolujte oblast vstupního zásobníku pod tiskárnou. Odstraňte uvíznutý papír.

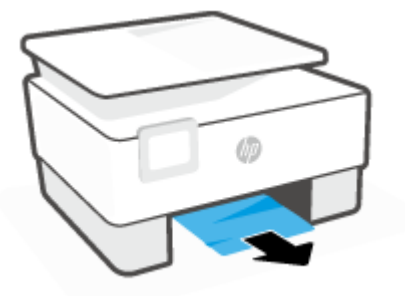

**4.** Zasuňte vstupní zásobník zpět, dokud nezapadne na místo.

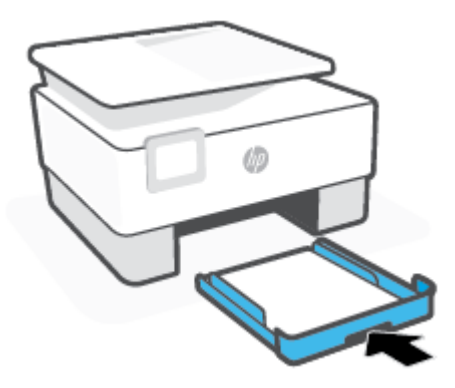

**5.** Vložte výstupní zásobník zpět do tiskárny.

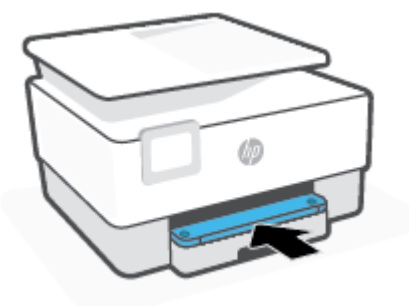

#### **Odstranění uvíznutého papíru z oblasti tisku**

**1.** Otevřete přední dvířka.

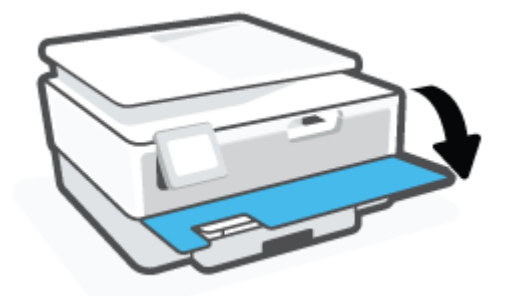

**2.** Otevřete přístupová dvířka kazety.

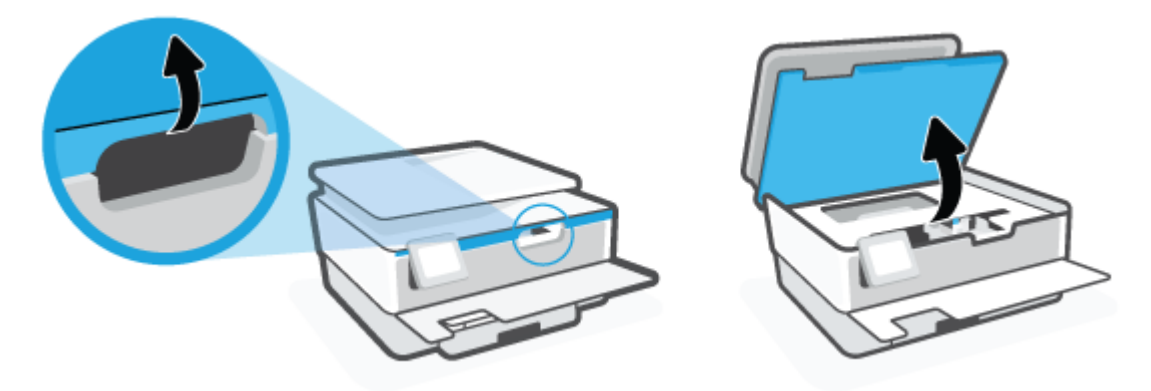

**3.** Pokud vozík tiskových kazet není zablokován, přesuňte jej co nejdále na levou stranu tiskárny a uvíznutý papír odstraňte.

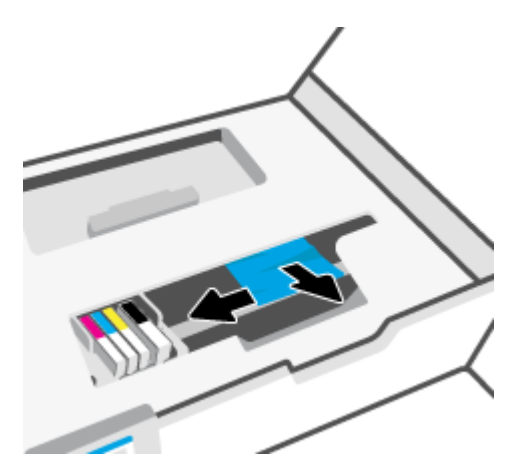

**4.** Pokud je to nutné, přesuňte vozík v tiskárně zcela doprava a odstraňte zbývající uvíznuté či potrhané kusy papíru.

**5.** Zvedněte rukojeť krytu dráhy papíru a sejměte jej.

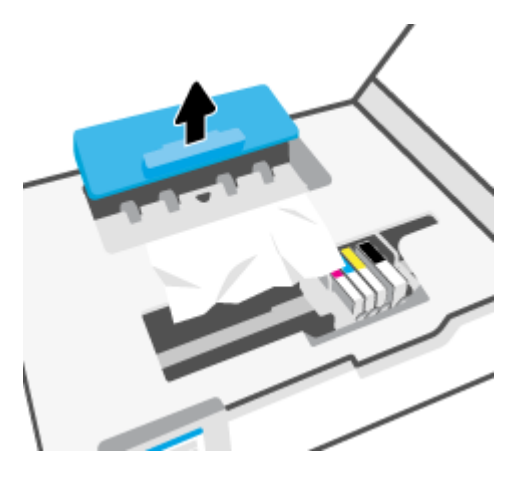

- **6.** Zjistěte místo uvíznutí papíru uvnitř tiskárny, uchopte papír oběma rukama a potom jej vytáhněte směrem k sobě.
	- **AUPOZORNĚNÍ:** Pokud se papír při vytahování z válečků roztrhne, zkontrolujte, zda mezi válečky a kolečky uvnitř tiskárny nezůstaly zbytky papíru.

Pokud z tiskárny neodstraníte všechny zbytky papíru, může dojít k dalšímu uvíznutí papíru.

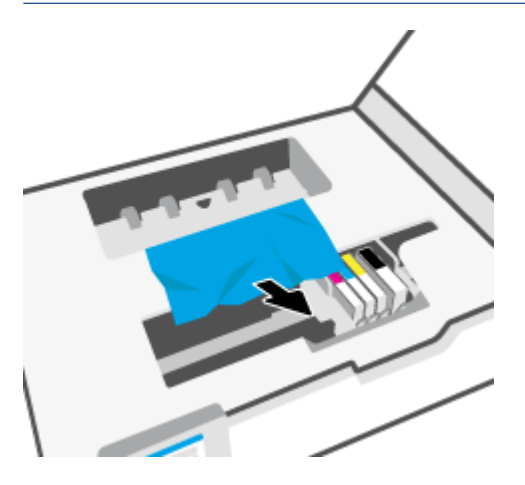

**7.** Znovu nasaďte kryt dráhy papíru, dokud nezacvakne na místo.

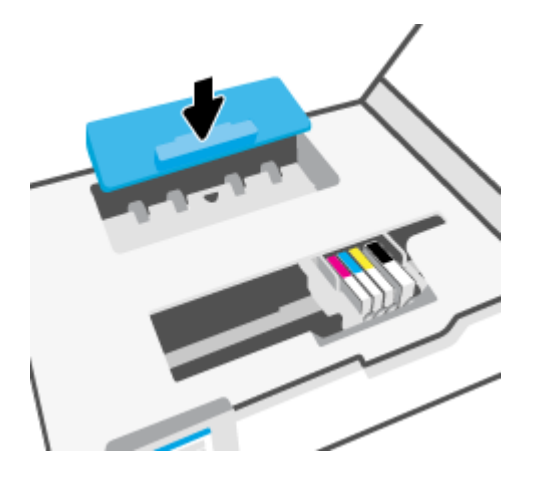

**8.** Zavřete přístupová dvířka kazety.

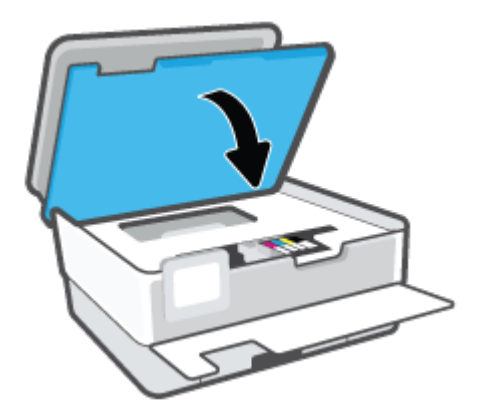

**9.** Zavřete přední dvířka.

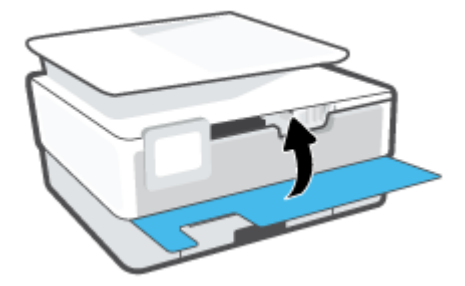

### **Odstranění uvíznutého papíru z podavače dokumentů**

**1.** Zvedněte kryt podavače dokumentů.

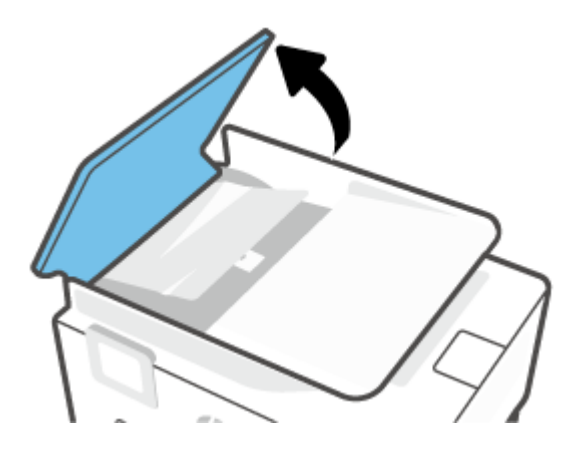

**2.** Vytáhněte uvíznutý papír z válečků.

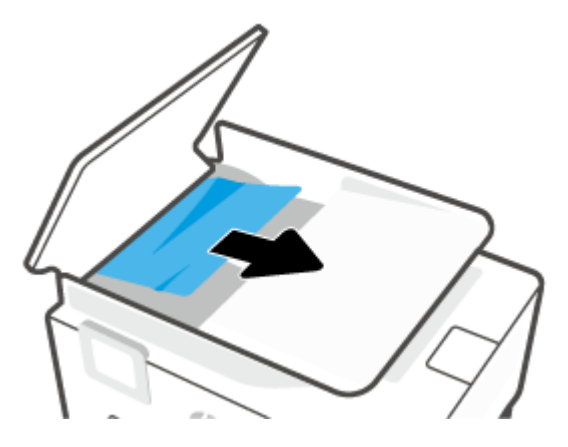

**3.** Ze středové polohy zvedněte západku podavače dokumentů.

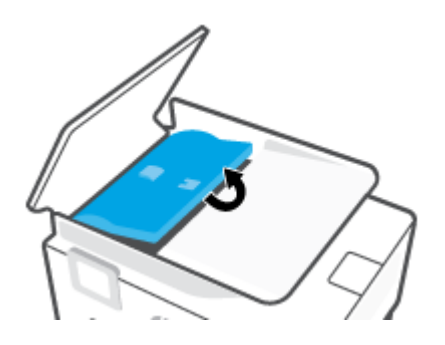

**4.** Vytáhněte papír uvíznutý pod válečky.

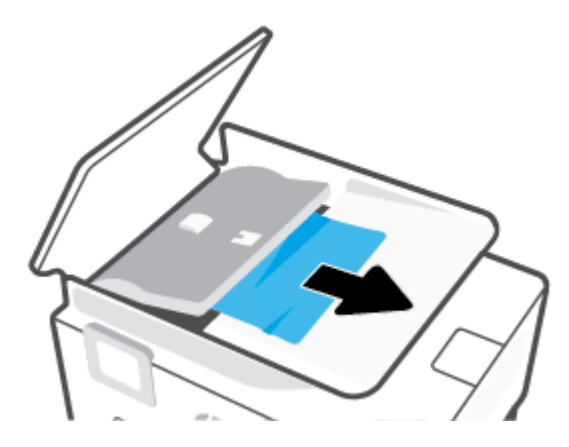

**5.** Zavřete západku podavače dokumentů.

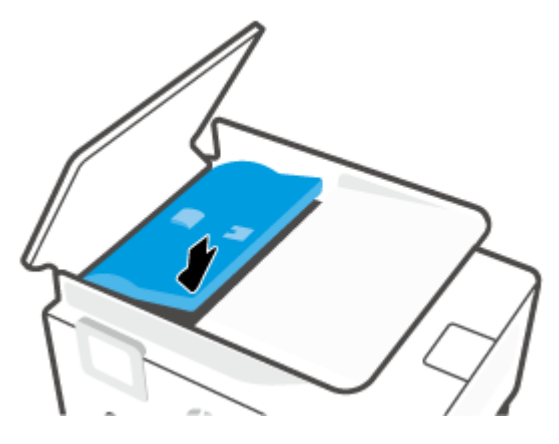

**6.** Zavřete kryt podavače dokumentů tak, aby zapadl na místo.

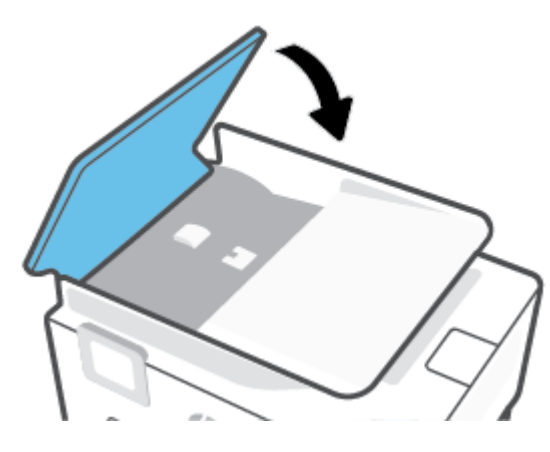

**7.** Zvedněte zásobník podavače dokumentů směrem vzhůru.

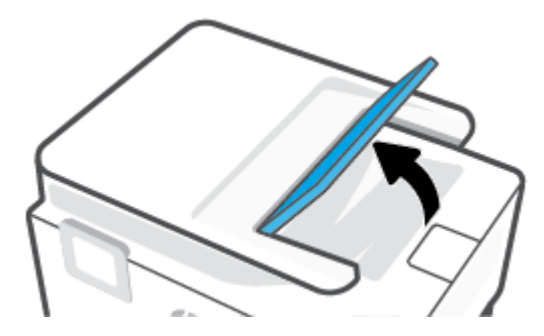

<span id="page-97-0"></span>**8.** Vyjměte případný uvíznutý papír ze spodní strany zásobníku.

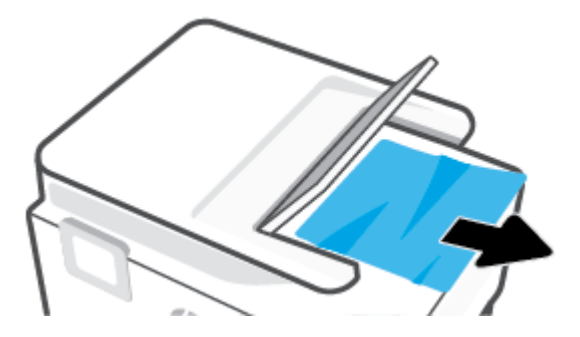

**9.** Položte zásobník podavače dokumentů zpět.

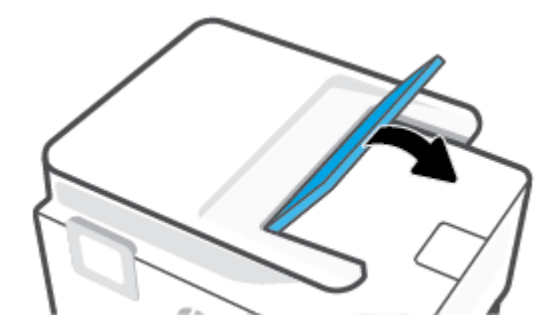

### **Odstranění uvíznuté tiskové kazety**

Odstraňte všechny předměty, jako například papír, které blokují vozík tiskových kazet.

**POZNÁMKA:** Pro odstranění uvíznutého papíru nepoužívejte žádné nástroje nebo jiná zařízení. Při odstraňování uvíznutého papíru z vnitřku tiskárny buďte vždy opatrní.

#### **Jak zabránit uvíznutí papíru**

Chcete-li předcházet uvíznutí papíru, postupujte takto:

- Nevkládejte do zásobníků tiskárny příliš mnoho papíru. Informace o kapacitě zásobníků naleznete v části [Technické údaje](#page-123-0) .
- Často odebírejte potištěné papíry z výstupního zásobníku.
- Zkontrolujte, zda tisknete na papír, který není zmačkaný, poskládaný nebo jinak poškozený.
- Uchováváním papíru v uzavíratelném obalu na rovné podložce zabráníte svraštění nebo zkroucení papíru.
- Nepoužívejte papír, který je pro tiskárnu příliš tlustý nebo tenký.
- Zkontrolujte, zda jsou zásobníky správně naplněny a nejsou přeplněny. Další informace viz [Vložení](#page-15-0) [papíru](#page-15-0).
- Ujistěte se, zda papír vložený do vstupního zásobníku leží rovně a jeho okraje nejsou ohnuté ani potrhané.
- Ve vstupním zásobníku nepoužívejte současně různé typy a formáty papíru; papíry ve vstupním zásobnímu musí být stejného typu a velikosti.
- <span id="page-98-0"></span>Nezasouvejte papír do vstupního zásobníku násilím a příliš hluboko.
- Pokud tisknete na obě strany papíru, vyhněte se tisku sytých obrázků na lehký papír.
- Používejte typy papírů doporučené pro tiskárnu.
- Pokud tiskárně téměř došel papír, přidejte papír až poté, co dojde. Nevkládejte papír v době, kdy tiskárna tiskne.
- Když vytahujete vstupní zásobník, je vhodné jej zcela vyjmout z tiskárny, abyste se mohli ujistit, že k jeho zadní části není uvíznutý žádný papír. Může být nutné zkontrolovat mezeru pod tiskárnou, ve které se zásobník nacházel, a natažením ruky z ní vytáhnout případný papír.

### **Řešení problémů s podáváním papíru**

Jaký problém máte?

- **Zařízení neodebírá papír ze zásobníku**
	- Zkontrolujte, zda je v zásobníku papíru vložen papír. Další informace naleznete v tématu Vložení [papíru](#page-15-0). Papír před vložením profoukněte.
	- Zkontrolujte, zda jsou v zásobníku vodítka šířky papíru nastavena na správné značky dle formátu papíru, který vkládáte. Přesvědčte se, že vodítka doléhají ke stohu papíru, ne však příliš těsně.
	- Ujistěte se, že je stoh papíru zarovnán k odpovídajícím linkám formátu papíru na dně vstupního zásobníku a jeho výška nepřekračuje značky po stranách zásobníku nebo vodítka šířky papíru.
	- Zkontrolujte, zda není papír v zásobníku zkroucený. Vyrovnejte papír ohnutím v opačném směru, než je prohnutí.

#### ● **Stránky se krčí**

- Přesvědčte se, že je papír ve vstupním zásobníku založen těsně mezi vodítky šířky papíru. Dle potřeby vstupní zásobník z tiskárny vytáhněte a vložte papír znovu správným způsobem. Zkontrolujte, zda jsou vodítka papíru správně zarovnána s papírem.
- Papír vkládejte do tiskárny jen tehdy, když neprobíhá tisk.
- **Je odebíráno více stránek**
	- Zkontrolujte, zda jsou v zásobníku vodítka šířky papíru nastavena na správné značky dle formátu papíru, který vkládáte. Přesvědčte se, že vodítka šířky doléhají ke stohu papíru, ne však příliš těsně.
	- Ujistěte se, že je stoh papíru zarovnán k odpovídajícím linkám formátu papíru na dně vstupního zásobníku a jeho výška nepřekračuje značky po stranách zásobníku nebo vodítka šířky papíru.
	- Přesvědčte se, že zásobník není přeplněn papírem.
	- K dosažení optimální kvality a výkonu při tisku používejte papír HP.

### **Problémy s tiskem**

#### Požadovaná funkce

- [Oprava problémů u tiskáren HP+ s nefunkčním tiskem](#page-99-0)
- [Vyřešení problému, kdy se nevytiskne stránka \(nelze tisknout\)](#page-99-0)

[Řešení problémů s kvalitou tisku](#page-102-0)

#### <span id="page-99-0"></span>**Oprava problémů u tiskáren HP+ s nefunkčním tiskem**

Pokud vaše tiskárna HP+ netiskne, ověřte, že je připojena k internetu a že používá originální inkoustové kazety HP.

Tiskárny HP+ musí být připojeny k internetu přes Wi-Fi nebo ethernetovou síť, aby mohly fungovat. Tiskárna se může občas odpojit od internetu (například při výpadku napájení, problémech se sítí/směrovačem nebo když je tiskárna vypnuta v době nepoužívání). Možná budete moci vytisknout omezený počet stran, když je tiskárna odpojená, ale je nezbytné ji znovu připojit, abyste mohli pokračovat v tisku.

Dále se ujistěte, že tiskárna používá originální kazety HP. Originální kazety HP jsou vyráběny a prodávány společností HP v oficiálních obalech HP. Tiskárny HP+ vyžadují originální kazety HP. Pokud do tiskárny HP+ nainstalujete neoriginální spotřební materiál nebo doplněné kazety, tiskárna nebude fungovat podle očekávání.

#### **Vyřešení problému, kdy se nevytiskne stránka (nelze tisknout)**

#### **Řešení problémů s tiskem (Windows)**

Ujistěte se, že je tiskárna zapnutá a že je v zásobníku papír. Pokud stále nemůžete tisknout, zkuste následující postup:

- **1.** Vyhledejte případné chybové zprávy na displeji tiskárny a vyřešte je postupem podle pokynů na displeji.
- **2.** Pokud je počítač připojen k tiskárně pomocí kabelu USB, odpojte kabel USB a znovu jej připojte. Pokud je počítač připojen k tiskárně v rámci bezdrátového připojení, zkontrolujte, zda je připojení funkční.
- **3.** Zkontrolujte, zda tiskárna není pozastavena nebo offline.

#### **Kontrola, zda tiskárna není pozastavena nebo offline**

- **a.** V závislosti na operačním systému proveďte některý z následujících úkonů:
	- **Windows 10**: V nabídce **Start** systému Windows vyberte **Systém Windows**, vyberte **Ovládací panely** a potom klikněte na položku **Zobrazit zařízení a tiskárny** v nabídce **Hardware a zvuk**.
	- **Windows 8.1** a **Windows 8**: Umístěním kurzoru nebo kliknutím do pravého horního rohu obrazovky otevřete panel Ovládací tlačítka, klikněte na ikonu **Nastavení**, klikněte na možnost **Ovládací panely** a poté klikněte na možnost **Zobrazit zařízení a tiskárny**.
	- **Windows 7**: V nabídce **Start** systému Windows vyberte možnost **Zařízení a tiskárny**.
- **b.** Dvakrát klikněte na ikonu tiskárny nebo na ni klikněte pravým tlačítkem a výběrem možnosti **Zobrazit aktuální tiskové úlohy** otevřete tiskovou frontu.
- **c.** V nabídce **Tiskárna** se ujistěte, že nejsou označeny možnosti **Pozastavit tisk** nebo **Používat tiskárnu offline**.
- **d.** Pokud jste udělali nějaké změny, zkuste tisknout znovu.
- **4.** Ověřte, zda je produkt nastaven jako výchozí tiskárna.

#### **Ověření nastavení tiskárny jako výchozí tiskárny**

**a.** V závislosti na operačním systému udělejte něco z následujícího:

- **Windows 10**: V nabídce **Start** systému Windows vyberte **Systém Windows**, vyberte **Ovládací panely** a potom klikněte na položku **Zobrazit zařízení a tiskárny** v nabídce **Hardware a zvuk**.
- **Windows 8.1** a **Windows 8**: Umístěním kurzoru nebo kliknutím do pravého horního rohu obrazovky otevřete panel Ovládací tlačítka, klikněte na ikonu **Nastavení**, klikněte na možnost **Ovládací panely** a poté klikněte na možnost **Zobrazit zařízení a tiskárny**.
- **Windows 7**: V nabídce **Start** systému Windows vyberte možnost **Zařízení a tiskárny**.
- **b.** Ujistěte se, že je jako výchozí tiskárna nastavena správná tiskárna.

Výchozí tiskárna má vedle sebe znaménko zaškrtnutí v černém nebo zeleném kroužku.

- **c.** Pokud je jako výchozí nastavena nesprávná tiskárna, klikněte na správnou tiskárnu pravým tlačítkem myši a vyberte možnost **Nastavit jako výchozí tiskárnu**.
- **d.** Zkuste tiskárnu použít znovu.
- **5.** Restartujte službu zařazování tisku, aby tiskárna mohla odpovídat na tiskové úlohy uvíznuté v tiskové frontě.

#### **Opětovné spuštění služby zařazování tisku**

**a.** V závislosti na operačním systému udělejte něco z následujícího:

#### **Windows 10**

- **i.** V nabídce **Start** systému Windows vyberte **Nástroje pro správu Windows** a potom vyberte položku **Služby**.
- **ii.** Klikněte pravým tlačítkem myši na možnost **Zařazování tisku** a poté klikněte na položku **Vlastnosti**.
- **iii.** Na kartě **Obecné** vedle položky **Typ startu** zkontrolujte, zda je vybrána možnost **Automatický**.
- **iv.** Pokud služba již neběží, ve **Stavu služby** klepněte na **Start** a poté klepněte na **OK**.

#### **Windows 8.1 a Windows 8:**

- **i.** Přesunutím kurzoru nebo klepnutím na pravý horní roh obrazovky otevřete panel ovládacích tlačítek, na kterém klikněte na ikonu **Nastavení**.
- **ii.** Klikněte nebo klepněte na možnost **Ovládací panely** a poté na možnost **Systém a zabezpečení**.
- **iii.** Klikněte nebo klepněte na položku **Nástroje pro správu** a dvakrát klikněte nebo poklepejte na položku **Služby**.
- **iv.** Klikněte pravým tlačítkem nebo klepněte na položku **Zařazování tisku** a tlačítko přidržte a poté klikněte na tlačítko **Vlastnosti**.
- **v.** Na kartě **Obecné** vedle položky **Typ startu** zkontrolujte, zda je vybrána možnost **Automatický**.
- **vi.** Pokud služba již neběží, ve **Stavu služby** klikněte nebo klepněte na nabídku **Start** a poté klepněte na tlačítko **OK**.

#### **Windows 7**

- **i.** V nabídce systému Windows **Start** klikněte na **Ovládací panely** a poté na **Systém a zabezpečení** a poté na **Nástroje správy**.
- **ii.** Poklikejte na položku **Služby**.
- **iii.** Klikněte pravým tlačítkem myši na možnost **Zařazování tisku** a poté klikněte na položku **Vlastnosti**.
- **iv.** Na kartě **Obecné** vedle položky **Typ startu** zkontrolujte, zda je vybrána možnost **Automatický**.
- **v.** Pokud služba již neběží, ve **Stavu služby** klepněte na **Start** a poté klepněte na **OK**.
- **b.** Ujistěte se, že je jako výchozí tiskárna nastavena správná tiskárna.

Výchozí tiskárna má vedle sebe znaménko zaškrtnutí v černém nebo zeleném kroužku.

- **c.** Pokud je jako výchozí nastavena nesprávná tiskárna, klikněte na správnou tiskárnu pravým tlačítkem myši a vyberte možnost **Nastavit jako výchozí tiskárnu**.
- **d.** Zkuste tiskárnu použít znovu.
- **6.** Restartujte počítač.
- **7.** Vymažte tiskovou frontu.

#### **Vymazání tiskové fronty**

- **a.** V závislosti na operačním systému udělejte něco z následujícího:
	- **Windows 10**: V nabídce **Start** systému Windows vyberte **Systém Windows**, vyberte **Ovládací panely** a potom klikněte na položku **Zobrazit zařízení a tiskárny** v nabídce **Hardware a zvuk**.
	- **Windows 8.1** a **Windows 8**: Umístěním kurzoru nebo kliknutím do pravého horního rohu obrazovky otevřete panel Ovládací tlačítka, klikněte na ikonu **Nastavení**, klikněte na možnost **Ovládací panely** a poté klikněte na možnost **Zobrazit zařízení a tiskárny**.
	- **Windows 7**: V nabídce **Start** systému Windows vyberte možnost **Zařízení a tiskárny**.
- **b.** Poklikáním na ikonu tiskárny otevřete tiskovou frontu.
- **c.** V nabídce **Tiskárny** klikněte na položku **Storno všech dokumentů** nebo **Odstranit tisknutý dokument** a poté výběr potvrďte kliknutím na možnost **Ano**.
- **d.** Pokud jsou dokumenty stále ve frontě, restartujte počítač a pokuste se znovu o tisk.
- **e.** Znovu zkontrolujte tiskovou frontu, abyste se ujistili, že je prázdná a poté zkuste tisknout znovu.

#### **Kontrola připojení tiskárny a její resetování**

**1.** Zkontrolujte, zda je napájecí kabel dobře připojený k tiskárně.

<span id="page-102-0"></span>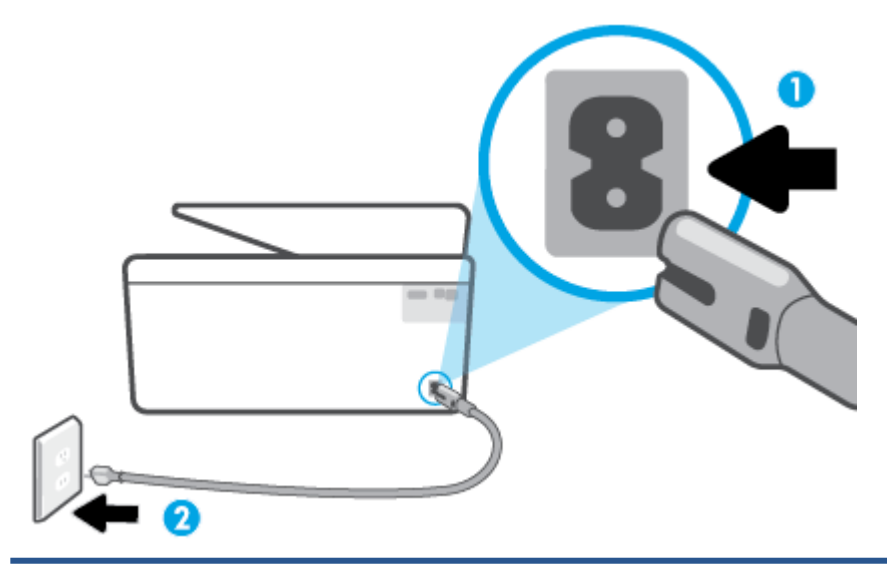

- 1 Připojení tiskárny ke zdroji napájení
- 2 Připojení k elektrické zásuvce
- **2.** Podívejte se na tlačítko Napájení na tiskárně. Pokud nesvítí, tiskárna je vypnutá. Stisknutím tlačítka Napájení zapněte tiskárnu.
- **Z POZNÁMKA:** Pokud do tiskárny nepřichází elektrický proud, napojte jej na jinou elektrickou zásuvku.
- **3.** U zapnuté tiskárny odpojte napájecí kabel od její zadní části.
- **4.** Vypojte napájecí kabel z elektrické zásuvky.
- **5.** Počkejte alespoň 15 sekund.
- **6.** Zapojte napájecí kabel do elektrické zásuvky.
- **7.** K zadní části tiskárny připojte znovu napájecí kabel.
- **8.** Pokud se tiskárna sama nezapne, zapněte ji stisknutím tlačítka Napájení.
- **9.** Zkuste tiskárnu znovu použít.

### **Řešení problémů s kvalitou tisku**

<sup>2</sup> POZNÁMKA: Aby nedocházelo k potížím s kvalitou tisku, tiskárnu vždy vypínejte pomocí tlačítka Napájení a před odpojením ze zásuvky nebo vypnutím prodlužovacího kabelu vyčkejte, dokud nezhasne kontrolka Napájení. Tiskárna tak bude mít dostatek času na přesunutí kazet do stabilních pozic, kde budou chráněny před vyschnutím.

#### **Zlepšení kvality tisku prostřednictvím displeje tiskárny**

**1.** Vyčistěte tiskovou hlavu prostřednictvím softwaru tiskárny.

#### **Čištění tiskové hlavy z displeje tiskárny**

- **a.** Vložte do vstupního zásobníku nepoužitý obyčejný bílý papír formátu Letter, A4 nebo Legal.
- **b.** Na ovládacím panelu tiskárny stiskněte ( **Nastavení** ).
- **c.** Stiskněte položku **Nástroje** , možnost **Vyčistit tiskovou hlavu** a poté postupujte podle pokynů na obrazovce.
- **2.** Ujistěte se, že používáte originální tiskové kazety HP.
- **3.** Zkontrolujte, zda jste vybrali odpovídající typ papíru a kvalitu tisku.
- **4.** Zkontrolujte odhadované hladiny inkoustu, čímž určíte, zda v tiskových kazetách dochází inkoust. Další informace naleznete v tématu [Kontrola odhadované hladiny inkoustu](#page-78-0). Pokud v kazetách dochází inkoust, zvažte jejich výměnu.
- **5.** Zarovnejte tiskovou hlavu.

#### **Čištění tiskové hlavy z displeje tiskárny**

- **a.** Vložte do vstupního zásobníku nepoužitý obyčejný bílý papír formátu Letter, A4 nebo Legal.
- **b.** Na ovládacím panelu tiskárny stiskněte ( **Nastavení** ).
- **c.** Stiskněte položku **Nástroje** , možnost **Zarovnat tiskovou hlavu** a poté postupujte podle pokynů na obrazovce.
- **6.** Pokud v tiskových kazetách nedochází inkoust, vytiskněte stránku diagnostiky.

#### **Tisk zkušební stránky pomocí displeje tiskárny**

- **a.** Vložte do vstupního zásobníku nepoužitý obyčejný bílý papír formátu Letter, A4 nebo Legal.
- **b.** Na ovládacím panelu tiskárny stiskněte ( **Nastavení** ).
- **c.** Stiskněte tlačítko **Nástroje** a poté možnost **Hlášení kvality tisku**.
- **7.** Zkontrolujte modrá, fialová, žlutá a černá pole na stránce diagnostiky. Pokud na barevných a černých polích vidíte šmouhy nebo části těchto polí nejsou vyplněny inkoustem, proveďte automatické vyčištění tiskové hlavy.
- **8.** Jestliže se nepodaří potíže odstranit vyčištěním tiskové hlavy, obraťte se na oddělení podpory společnosti HP. Přejděte na stránku [www.support.hp.com](https://h20180.www2.hp.com/apps/Nav?h_pagetype=s-001&h_product=24208621&h_client&s-h-e002-1&h_lang=cs&h_cc=cz) . Tato webová stránka obsahuje informace a nástroje, které vám pomohou opravit řadu běžných problémů s tiskárnou. Pokud se zobrazí výzva, zvolte zemi/oblast a potom klepnutím na položku **Všechny kontakty společnosti HP** získejte informace o volání technické podpory.

#### **Zlepšení kvality tisku (Windows)**

**1.** Vyčistěte tiskovou hlavu prostřednictvím softwaru tiskárny.

#### **Čištění tiskové hlavy – software tiskárny**

- **a.** Vložte do vstupního zásobníku nepoužitý obyčejný bílý papír formátu Letter, A4 nebo Legal.
- **b.** [Spusťte software tiskárny HP](#page-41-0). Další informace naleznete v tématu Spusťte software tiskárny HP [\(Windows\)](#page-41-0).
- **c.** Klepnutím na možnost **Tisk a skenování** v aplikaci software tiskárny a poté na položku **Údržba tiskárny** otevřete nabídku **Nástroje tiskárny**.
- **d.** Klepněte na možnost **Čištění tiskových hlav** na kartě **Služby zařízení**. Postupujte podle pokynů na obrazovce.
- **2.** Ujistěte se, že používáte originální tiskové kazety HP.
- **3.** Zkontrolujte software tiskárny a ujistěte se, zda jste vybrali vhodný typ papíru a kvalitu tisku z rozevíracího seznamu **Média** a kvalitu tisku v rozbalovací nabídce **Nastavení kvality**.
	- Klepnutím na možnost **Tisk a skenování** v aplikaci software tiskárny a poté na položku **Nastavit předvolby** otevřete vlastnosti tisku.
- **4.** Zkontrolujte odhadované hladiny inkoustu, čímž určíte, zda v tiskových kazetách dochází inkoust. Další informace naleznete v tématu [Kontrola odhadované hladiny inkoustu](#page-78-0). Pokud v kazetách dochází inkoust, zvažte jejich výměnu.
- **5.** Zarovnejte tiskovou hlavu.

#### **Zarovnávání tiskové hlavy – software tiskárny**

- **POZNÁMKA:** Zarovnání tiskové hlavy zajišťuje vysokou kvalitu tisku. Tiskovou hlavu není nutné znovu zarovnávat po výměně kazet.
	- **a.** Vložte do vstupního zásobníku nepoužitý obyčejný bílý papír formátu A4 nebo Letter.
	- **b.** Spusťte software tiskárny HP. Další informace naleznete v části [Spusťte software tiskárny HP](#page-41-0) [\(Windows\)](#page-41-0).
	- **c.** Klepnutím na možnost **Tisk a skenování** v aplikaci software tiskárny a poté na položku **Údržba tiskárny** otevřete nabídku **Nástroje tiskárny**.
	- **d.** V nabídce **Nástroje tiskárny** klikněte na kartě **Služby zařízení** na možnost **Zarovnat tiskové hlavy**. Tiskárna vytiskne stránku pro zarovnání.
- **6.** Pokud v tiskových kazetách nedochází inkoust, vytiskněte stránku diagnostiky.

#### **Tisk zkušební stránky pomocí software tiskárny**

- **a.** Vložte do vstupního zásobníku nepoužitý obyčejný bílý papír formátu Letter, A4 nebo Legal.
- **b.** [Spusťte software tiskárny HP](#page-41-0). Další informace naleznete v části Spusťte software tiskárny HP [\(Windows\)](#page-41-0).
- **c.** Klepnutím na možnost **Tisk a skenování** v aplikaci software tiskárny a poté na položku **Údržba tiskárny** otevřete nabídku Nástroje tiskárny.
- **d.** Kliknutím na možnost **Tisk diagnostických informací** na kartě **Protokoly zařízení** spustíte tisk stránky diagnostiky.
- **7.** Zkontrolujte modrá, fialová, žlutá a černá pole na stránce diagnostiky. Pokud na barevných a černých polích vidíte šmouhy nebo části těchto polí nejsou vyplněny inkoustem, proveďte automatické vyčištění tiskové hlavy.
- **8.** Jestliže se nepodaří potíže odstranit vyčištěním tiskové hlavy, obraťte se na oddělení podpory společnosti HP. Přejděte na stránku [www.support.hp.com](https://h20180.www2.hp.com/apps/Nav?h_pagetype=s-001&h_product=24208621&h_client&s-h-e002-1&h_lang=cs&h_cc=cz) . Tato webová stránka obsahuje informace a nástroje, které vám pomohou opravit řadu běžných problémů s tiskárnou. Pokud se zobrazí výzva,

zvolte zemi/oblast a potom klepnutím na položku **Všechny kontakty společnosti HP** získejte informace o volání technické podpory.

### <span id="page-105-0"></span>**Problémy s kopírováním a skenováním**

Zvolte jednu z následující možností pro řešení problémů.

- Použijte online nástroj HP pro řešení problémů k vyřešení vašich potíží s kopírováním a skenováním.
- Použijte nástroj [HP Print and Scan Doctor](https://www.hp.com/support/PSDr) (Windows) pro automatické diagnostikování a řešení problémů.

<sup>2</sup> POZNÁMKA: Nástroj HP Print and Scan Doctor a online průvodce řešení problémů od společnosti HP nemusí být k dispozici ve všech jazycích.

Další informace naleznete v tématu [Tipy pro úspěšné kopírování a skenování.](#page-74-0)

### **Problémy se sítí a připojením**

Požadovaná funkce

- Vyřešení problému s bezdrátovým připojením
- Vyřešení problému s připojením Wi-Fi Direct

#### **Vyřešení problému s bezdrátovým připojením**

Zvolte jednu z následující možností pro řešení problémů.

- Obnovte nastavení sítě a znovu připojte tiskárnu. Informace naleznete v části Obnovení výchozího [nastavení](#page-114-0).
- Při diagnostice problémů s připojením k síti vám pomůže kontrola konfigurace sítě nebo vytištění výsledků testu bezdrátového připojení.
	- **1.** Na úvodní obrazovce stiskněte tlačítko ( $\ket{\cdot}$ ) (Bezdrátové připojení) a potom stiskněte možnost  $\binom{2}{3}$ ( **Nastavení** ).
	- **2.** Stiskněte možnost **Vytisknout zprávu** a potom stiskněte možnost **Stránka konfigurace sítě** nebo **Protok.testu bezdr.přip.**.

Zkontrolujte horní část zprávy o testu bezdrátové sítě, zda při testu nedošlo k nějaké chybě.

- Zkontrolujte část **VÝSLEDKY DIAGNOSTIKY** pro všechny provedené testy a určete, zda jimi tiskárna prošla úspěšně.
- Vyhledejte v části **AKTUÁLNÍ KONFIGURACE** název sítě (SSID), ke které je tiskárna právě připojená. Zkontrolujte, zda je tiskárna připojená ke stejné síti jako počítač nebo mobilní zařízení.
- Použijte online nástroj HP pro řešení problémů k vyřešení potíží s vaší tiskárnou.

### **Vyřešení problému s připojením Wi-Fi Direct**

**1.** Zkontrolujte, zda je funkce Wi-Fi Direct zapnutá:

- Na ovládacím panelu tiskárny stiskněte tlačítko  $\widehat{q_{\widehat{\exists}}^{\,2}}$  (Wi-Fi Direct).
- <span id="page-106-0"></span>**2.** V počítači nebo mobilním zařízení s podporou bezdrátového připojení můžete zapnout připojení Wi-Fi, vyhledat tiskárnu s názvem Wi-Fi Direct a potom se k ní připojit.
- **3.** Na výzvu zadejte heslo Wi-Fi Direct.
- **4.** Chcete-li tisknout z mobilního zařízení, je třeba nainstalovat kompatibilní tiskovou aplikaci. Další informace o mobilním tisku naleznete na stránkách [www.hp.com/global/us/en/eprint/](http://www.hp.com/global/us/en/eprint/mobile_printing_apps.html) [mobile\\_printing\\_apps.html.](http://www.hp.com/global/us/en/eprint/mobile_printing_apps.html)

### **Problémy s hardwarem tiskárny**

#### **Tiskárna se neočekávaně vypnula**

- Zkontrolujte napájení a připojení k napájení.
- Ujistěte se, že napájecí kabel je pevně připojen k funkční zásuvce.

#### **Neúspěšné zarovnání tiskové hlavy**

- Pokud proces zarovnání selže, zkontrolujte, zda jste do zásobníku vložili čistý obyčejný bílý papír. Je-li při zarovnání tiskové hlavy do vstupního zásobníku vložen barevný papír, zarovnání nebude úspěšné.
- Pokud se zarovnání opakovaně nedaří, je možné, že je třeba vyčistit tiskovou hlavu nebo že je poškozen senzor. Informace o čištění tiskové hlavy viz [Údržba tiskové hlavy a kazet.](#page-112-0)
- Jestliže se nepodaří potíže odstranit vyčištěním tiskové hlavy, obraťte se na oddělení podpory společnosti HP. Přejděte na stránku [www.support.hp.com](https://h20180.www2.hp.com/apps/Nav?h_pagetype=s-001&h_product=24208621&h_client&s-h-e002-1&h_lang=cs&h_cc=cz) . Tato webová stránka obsahuje informace a nástroje, které vám pomohou opravit řadu běžných problémů s tiskárnou. Pokud se zobrazí výzva, zvolte zemi/oblast a potom klepnutím na položku **Všechny kontakty společnosti HP** získejte informace o volání technické podpory.

#### **Řešení selhání tiskárny**

Problémy se selháním tiskárny vyřešte provedením následujících kroků:

- **1.** Stisknutím tlačítka (<sup>1</sup>) (Napájení) vypněte tiskárnu.
- **2.** Odpojte napájecí kabel a znovu jej připojte.
- **3.** Stisknutím tlačítka (<sup>|</sup>) (Napájení) tiskárnu zapněte.

Pokud problém přetrvává, poznamenejte si kód chyby ve zprávě a obraťte se na podporu společnosti HP. Další informace o kontaktování podpory společnosti HP uvádí téma [Podpora společnosti HP.](#page-115-0)

## <span id="page-107-0"></span>**Porozumění zprávám tiskárny**

Při řešení problémů s tiskárnou můžete tisknout následující protokoly.

- **<sup>2</sup> POZNÁMKA:** Pokud jste nainstalovali aplikaci HP Smart, můžete rovněž zobrazit protokol tiskárny prostřednictvím aplikace.
	- Protokol o stavu tiskárny
	- Stránka s konfigurací sítě
	- Protokol kvality tisku
	- [Protokol o testu bezdrátového připojení](#page-108-0)
	- [Protokol testu přístupu k internetu](#page-108-0)

#### **Postup tisku protokolu tiskárny**

- **1.** Na ovládacím panelu tiskárny stiskněte  $\{\odot\}$  (**Nastavení**).
- **2.** Stiskněte tlačítko **Protokoly** .
- **3.** Vyberte protokol tiskárny k vytištění.

### **Protokol o stavu tiskárny**

Aktuální informace o tiskárně a stavu kazet získáte ze zprávy o stavu tiskárny. Zprávu o stavu tiskárny můžete použít také při řešení potíží s tiskárnou.

Hlášení o stavu tiskárny také obsahuje protokol nejnovějších událostí.

Pokud potřebujete zavolat společnost HP, často je užitečné mít připravené vytištěné hlášení o stavu tiskárny.

### **Stránka s konfigurací sítě**

Pokud je tiskárna připojena k síti, můžete vytisknout stránku s konfigurací sítě a zjistit z ní síťová nastavení tiskárny a seznam sítí zjištěných tiskárnou. Poslední strana zprávy zahrnuje seznam všech zjistitelných bezdrátových sítí v dané oblasti i se sílou signálu a používanými kanály. Může vám pomoci, když pro síť vyberete kanál, který není silně využíván jinými sítěmi (čímž zlepšíte funkčnost sítě).

**POZNÁMKA:** Aby bylo možné získat seznam bezdrátových sítí zjištěných v oblasti, bezdrátová anténa tiskárny musí být zapnutá. Pokud je vypnutá, seznam se nezobrazuje.

Stránku s konfigurací sítě lze využít k odstraňování problémů s připojením k síti. Pokud potřebujete zavolat společnost HP, často je užitečné mít připravenu tuto stránku vytištěnou předem.

### **Protokol kvality tisku**

Problémy s kvalitou tisku mohou mít řadu příčin: nastavení softwaru, nekvalitní obrazový soubor nebo samotný tiskový systém. Pokud nejste s kvalitou výtisků spokojeni, stránka hlášení kvality tisku vám může pomoci určit, zda tiskový systém pracuje správně.
# <span id="page-108-0"></span>**Protokol o testu bezdrátového připojení**

Když vytisknete protokol testu bezdrátového připojení, provede se několik testů, které kontrolují různé stavy bezdrátového připojení tiskárny. V protokolu jsou uvedeny výsledky těchto testů. Pokud je rozpoznán problém, na začátku protokolu je uvedena zpráva spolu s informacemi, jak ho napravit. Některé klíčové údaje bezdrátové konfigurace jsou uvedeny ve spodní části protokolu.

# **Protokol testu přístupu k internetu**

Vytištění protokolu o přístupu k webu vám může pomoci identifikovat problémy s připojením k internetu, které mohou ovlivňovat webové služby.

# **Řešení problémů pomocí webových služeb**

Máte-li s používáním webových služeb potíže, projděte si následující body:

Zkontrolujte, zda je tiskárna připojená k internetu prostřednictvím bezdrátového připojení.

**<sup>2</sup> POZNÁMKA:** Tyto webové funkce nemůžete používat, pokud je tiskárna připojena pomocí USB kabelu.

- Zkontrolujte, zda jsou v tiskárně nainstalovány nejnovější aktualizace produktu.
- **·** Zkontrolujte, zda jsou v tiskárně webové služby povoleny. Další informace naleznete v části Nastavení [webových služeb](#page-49-0).
- Přesvědčte se, že je zapnut a řádně pracuje síťový rozbočovač, přepínač nebo směrovač.
- Pokud připojujete tiskárnu pomocí bezdrátového připojení, ujistěte se, že bezdrátová síť funguje správně. Další informace naleznete v tématu [Problémy se sítí a připojením](#page-105-0).
- Pokud se ve vaší síti při připojování k Internetu využívá nastavení proxy serveru, zkontrolujte, zda jsou zadaná nastavení platná:
	- Zkontrolujte nastavení používaná webovým prohlížečem (například Internet Explorer, Firefox nebo Safari).
	- Obraťte se na správce IT nebo na osobu, která nastavila vaši bránu firewall.

Pokud se změnila nastavení serveru proxy používaná branou firewall, je třeba tato nastavení aktualizovat na ovládacím panelu tiskárny nebo pomocí vestavěného webového serveru. Jestliže tato nastavení nejsou aktualizována, nebudete moci webové služby využívat.

Další informace naleznete v části [Nastavení webových služeb.](#page-49-0)

# <span id="page-110-0"></span>**Údržba tiskárny**

Požadovaná funkce

- Čištění skla skeneru
- [Čištění vnějších ploch](#page-111-0)
- [Vyčistěte podavač dokumentů](#page-111-0)
- [Údržba tiskové hlavy a kazet](#page-112-0)

# **Čištění skla skeneru**

Prach nebo nečistoty na skle skeneru, na spodní straně víka skeneru nebo na rámu skeneru mohou zpomalit proces, snížit kvalitu snímků a ovlivnit přesnost speciálních funkcí jako jsou přizpůsobování kopií určitému formátu stránky.

### **Čištění skla skeneru**

**A varování!** Před čištěním tiskárny vypněte napájení stisknutím tlačítka (<sup>1</sup>) (Napájení) a odpojte napájecí kabel od elektrické zásuvky.

**1.** Zvedněte víko skeneru.

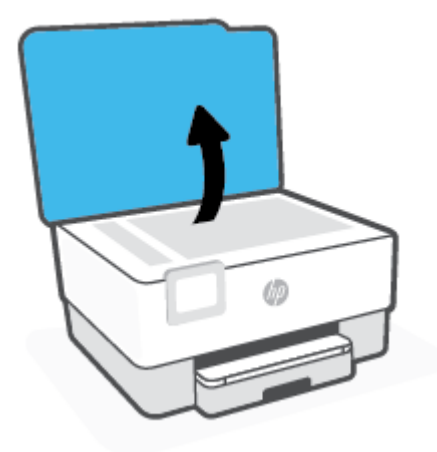

<span id="page-111-0"></span>**2.** Očistěte sklo skeneru a spodní stranu víka měkkým hadříkem, který nepouští vlákna, navlhčeným jemným prostředkem na čištění skla.

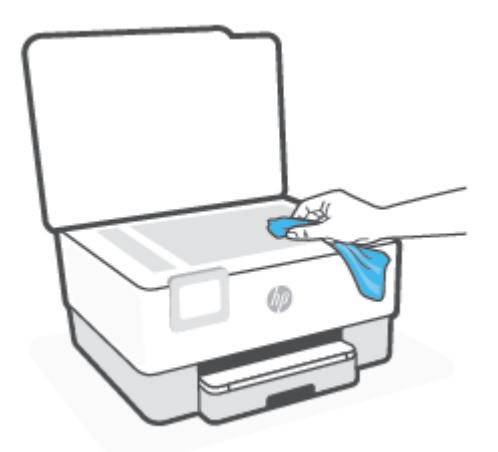

**UPOZORNĚNÍ:** K čištění skla skeneru používejte pouze čisticí prostředek na sklo. Nepoužívejte čističe, které obsahují abrazivní částice, aceton, benzen a chlorid uhličitý, které mohou sklo skeneru poškodit. Nepoužívejte ani isopropylalkohol, protože může na skle skeneru zanechat šmouhy.

**UPOZORNĚNÍ:** Čistič na sklo nestříkejte přímo na sklo skeneru. Pokud použijete nadměrné množství čisticího prostředku, může dojít k jeho prosáknutí pod sklo skeneru a skener by se mohl poškodit.

**3.** Zavřete víko skeneru a zapněte tiskárnu.

# **Čištění vnějších ploch**

/l**· vaROVÁNÍ!** Před čištěním tiskárny vypněte napájení stisknutím tlačítka Napájení (<sup>|</sup>) a odpojte napájecí kabel od elektrické zásuvky.

Použijte měkký hadřík, který nepouští vlákna, navlhčete jej a otřete prach, skvrny a šmouhy z krytu tiskárny. Zabraňte vniknutí kapalin do tiskárny a na ovládací panel.

# **Vyčistěte podavač dokumentů**

Jestliže podavač dokumentů podá více stránek nebo pokud nepodá prázdný papír, můžete vyčistit válečky a oddělovač.

### **Čištění válečků a oddělovače**

<sup>Z\</sup> VAROVÁNÍ! Před čištěním tiskárny vypněte napájení stisknutím tlačítka (<sup>|</sup>) (Napájení) a odpojte napájecí kabel od elektrické zásuvky.

**1.** Odeberte veškeré předlohy z podavače dokumentů.

<span id="page-112-0"></span>**2.** Zvedněte kryt podavače dokumentů.

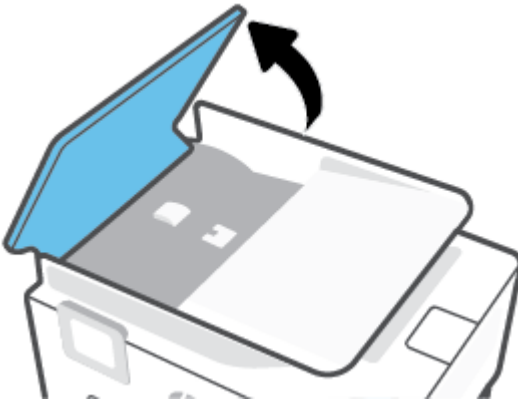

Takto získáte snadný přístup k válečkům (1) a oddělovacímu bloku (2).

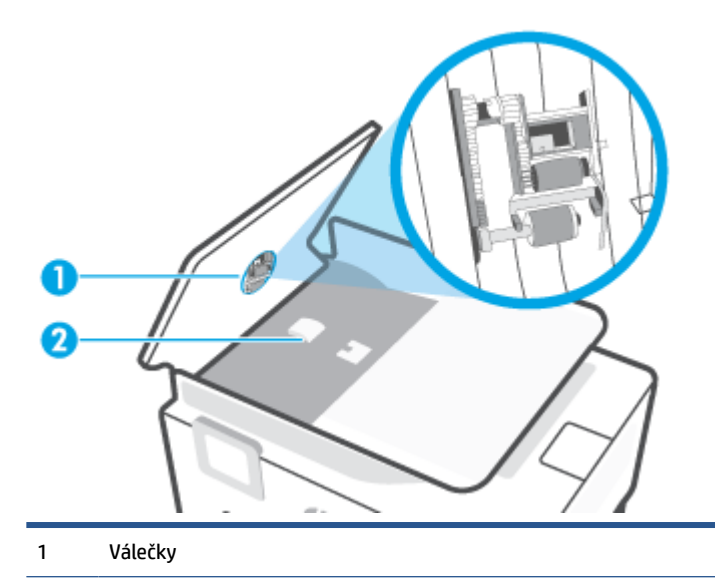

- 2 Oddělovací blok
- **3.** Destilovanou vodou zvlhčete tkaninu, ze které se neuvolňují vlákna, a vymačkejte ji.
- **4.** Vlhkou tkaninou otřete z válečků a oddělovače všechny usazeniny.
- **<sup>2</sup> POZNÁMKA:** Pokud se usazeniny nepodaří odstranit destilovanou vodou, použijte isopropylalkohol (denaturovaný líh).
- **5.** Zavřete kryt podavače dokumentů.

## **Údržba tiskové hlavy a kazet**

Pokud máte problémy s tiskem, jsou příčinou pravděpodobně potíže s tiskovými hlavami. Kroky popsané v následujících částech byste měli vykonat, jen pokud k tomu budete vyzváni z důvodu vyřešení potíží s kvalitou tisku.

Provedením zarovnání a vyčištění se může zbytečně spotřebovat inkoust a zkrátit životnost kazet.

Pokud jsou na tištěném výstupu pruhy nebo nesprávné či chybějící barvy.

<span id="page-113-0"></span>Jsou dva stupně čištění. Každý stupeň trvá zhruba dvě minuty, potřebuje list papíru a spotřebuje zvyšující se množství inkoustu. Po každém stupni zkontrolujte kvalitu vytisknuté stránky. Další stupeň čištění byste měli zahájit, jen když je kvalita tisku špatná.

Pokud je kvalita tisku špatná i po dokončení všech fází čištění, zkuste zarovnat tiskovou hlavu. Pokud problémy s kvalitou tisku přetrvávají i po čištění a zarovnání, obraťte se na podporu HP. Další informace naleznete v tématu [Podpora společnosti HP.](#page-115-0)

● Zarovnejte tiskovou hlavu v případě, že se na stránce stavu tiskárny vyskytnou v některém barevném bloku pruhy či bílé čáry nebo máte u výtisků potíže s kvalitou tisku.

**POZNÁMKA:** Při čištění se spotřebovává inkoust, a proto tiskovou hlavu čistěte, jen pokud je to nutné. Proces čištění trvá několik minut. Během této procedury se mohou generovat zvuky.

Tiskárnu vždy vypínejte stisknutím tlačítka Napájení. Nesprávné vypnutí tiskárny může vést k potížím s kvalitou tisku.

#### **Čištění nebo zarovnání tiskové hlavy**

- **1.** Vložte do vstupního zásobníku nepoužitý obyčejný bílý papír formátu A4 nebo Letter. Další informace naleznete v tématu [Vložení papíru](#page-15-0).
- **2.** Na ovládacím panelu tiskárny stiskněte ( **Nastavení** ).
- **3.** Stiskněte možnost **Nástroje** , možnost **Vyčistit tiskovou hlavu** nebo **Zarovnat tiskovou hlavu** a poté postupujte podle pokynů na obrazovce.
- **<sup>2</sup> POZNÁMKA:** Stejné úkony můžete provést také ze softwaru tiskárny HP nebo vestavěného webového serveru (EWS). Přístup k softwaru nebo serveru EWS najdete v tématech Spusťte software tiskárny HP [\(Windows\)](#page-41-0) nebo [Otevření vestavěného webového serveru](#page-43-0) .

# **Obnovení výchozího nastavení**

Pokud deaktivujete některé z funkcí nebo změníte některá nastavení a chcete tyto změny vrátit, můžete obnovit původní tovární nastavení tiskárny nebo nastavení sítě.

#### **Obnovení původního továrního nastavení tiskárny**

- **1.** Na displeji ovládacího panelu tiskárny stiskněte tlačítko  $\{\hat{\otimes}\}$  (**Nastavení**).
- **2.** Stiskněte položku **Nástroje** , možnost **Obnovit tovární nastavení** a poté postupujte podle pokynů na obrazovce.

#### **Postup obnovení původního nastavení sítě v tiskárně**

- **1.** Na úvodní obrazovce stiskněte tlačítko ( $\mathbf{F}$ ) (Bezdrátové připojení) a potom stiskněte možnost  $\{\odot\}$ ( **Nastavení** ).
- **2.** Stiskněte položku **Obnovit tovární nastavení** a poté postupujte podle pokynů na obrazovce.
- **3.** Vytiskněte stránku konfigurace sítě a zkontrolujte, zda bylo nastavení sítě obnoveno.
- **POZNÁMKA:** Když obnovíte síťová nastavení tiskárny, dříve nakonfigurovaná nastavení bezdrátové sítě (například rychlost linky či adresa IP) budou odstraněna. Adresa IP bude nastavena zpět na automatický režim.
- **TIP:** Na webu online podpory společnosti HP na adrese [www.support.hp.com](https://h20180.www2.hp.com/apps/Nav?h_pagetype=s-001&h_product=24208621&h_client&s-h-e002-1&h_lang=cs&h_cc=cz) naleznete informace a nástroje, které vám pomohou opravit řadu běžných problémů s tiskárnou.

(Windows) Pomocí nástroje [HP Print and Scan Doctor](https://www.hp.com/support/PSDr) můžete diagnostikovat a automaticky opravovat problémy s tiskem. Tato aplikace nemusí být k dispozici ve všech jazycích.

#### **Obnovení nastavení pomocí studeného resetu**

Studený reset odstraní všechna uživatelsky konfigurovaná nastavení, včetně uložených hesel správce, síťových konfigurací, uložených úloh, zvolené země/regionu a jazyka a údajů o účtech webových služeb.

Tuto funkci můžete použít, když tiskárnu prodáváte nebo předáváte jiné osobě a chcete mít jistotu, že všechny osobní informace budou odstraněny.

- **1.** Na displeji ovládacího panelu tiskárny stiskněte tlačítko  $\{\hat{\otimes}\}$  (Nastavení).
- **2.** Stiskněte možnost **Nástroje**, možnost **Studený reset** a poté postupujte podle pokynů na obrazovce.

# <span id="page-115-0"></span>**Podpora společnosti HP**

Nejnovější zprávy o produktech a informace podpory najdete na webových stránkách podpory produktu [www.hp.com/support](https://support.hp.com). Online podpora společnosti HP nabízí řadu možností, které vám pomohou s vaší tiskárnou:

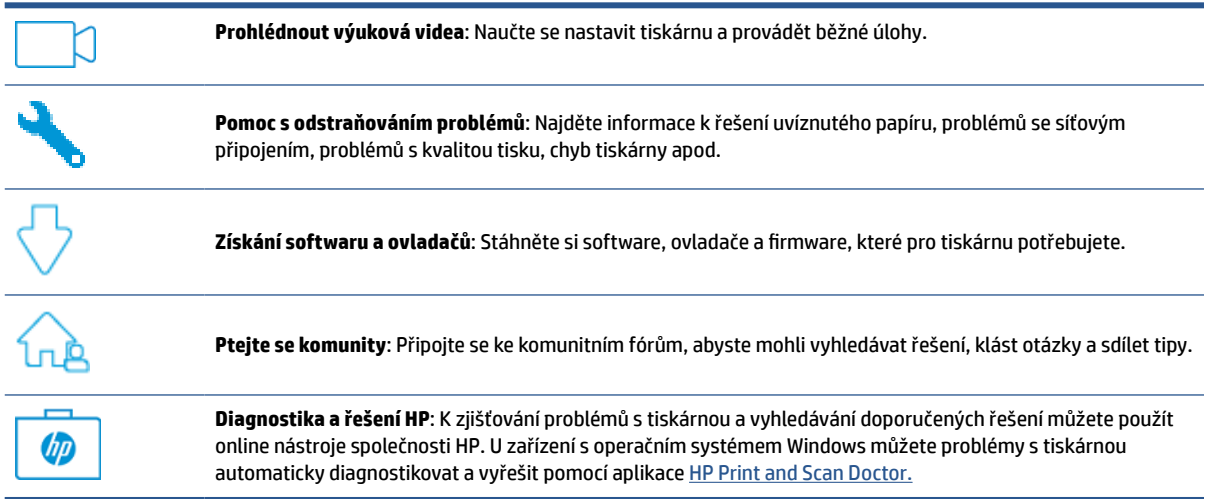

# **Kontaktujte společnost HP**

Pokud při řešení problému potřebujete pomoc od zástupce technické podpory společnosti HP, [obraťte se na](https://h20180.www2.hp.com/apps/Nav?h_pagetype=s-001&h_product=24208621&h_client&s-h-e002-1&h_lang=cs&h_cc=cz) [webovou stránku podpory.](https://h20180.www2.hp.com/apps/Nav?h_pagetype=s-001&h_product=24208621&h_client&s-h-e002-1&h_lang=cs&h_cc=cz) Následující způsoby kontaktování jsou k dispozici bezplatně pro produkty v záruce (v případě produktů po záruce může být podpora s asistencí zástupce společnosti HP zpoplatněna):

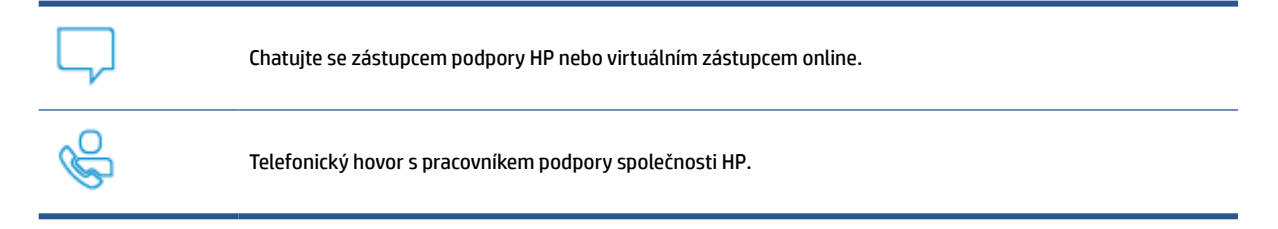

Při kontaktování podpory společnosti HP buďte připraveni poskytnout následující informace:

- Název produktu (umístěný na tiskárně)
- Produktové číslo (nachází se blízko oblasti přístupu ke kazetám)

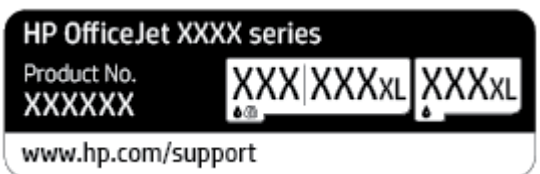

Sériové číslo (nachází se na zadní nebo spodní straně tiskárny)

# <span id="page-116-0"></span>**Registrace tiskárny**

Registrace zabere několik málo minut a získáte díky ní přístup k rychlejším službám, efektivnější podpoře a upozorněním na podporu pro produkt. Pokud jste svou tiskárnu nezaregistrovali při instalaci softwaru, můžete ji zaregistrovat nyní na adrese [http://www.register.hp.com.](http://www.register.hp.com)

# **Další varianty záruky**

Za dodatečné poplatky můžete k tiskárně získat rozšířený servis. Přejděte na adresu www.support.hp.com, zvolte zemi/oblast a jazyk a poté prozkoumejte možnosti rozšířené záruky poskytované pro vaši tiskárnu.

# **10 HP EcoSolutions (společnost HP a životní prostředí)**

Společnost HP se zavázala pomáhat vám snižovat vliv na životní prostředí a podporovat vás v zodpovědném tisku, v domácnosti i v kanceláři.

Podrobnější informace o ekologických postupech, které společnost HP dodržuje při výrobních procesech, naleznete v tématu [Program výrobků zohledňujících životní prostředí.](#page-131-0) Více informací o iniciativách společnosti HP v oblasti ochrany životního prostředí najdete na stránkách [www.hp.com/ecosolutions.](http://www.hp.com/ecosolutions)

- [Správa napájení](#page-118-0)
- [Tichý režim](#page-119-0)
- [Šetření tiskovým spotřebním materiálem](#page-121-0)

# <span id="page-118-0"></span>**Správa napájení**

Možnosti **Režim spánku**, **Auto-off** a **Naplánovat zapnutí/vypnutí tiskárny** umožňují snížit spotřebu energie.

#### **Režim spánku**

V režimu spánku je snížena spotřeba energie. Po prvním nastavení tiskárny se bude tiskárna do režimu spánku přepínat po pěti minutách nečinnosti.

Následující pokyny použijte ke změně doby nečinnosti, po jejímž uplynutí se tiskárna přepne do režimu spánku.

- **1.** Na ovládacím panelu tiskárny stiskněte tlačítko  $\{\hat{\otimes}\}$  (**Nastavení**).
- **2.** Stiskněte možnost **Řízení spotřeby**, poté možnost **Režim spánku** a zvolte požadovanou možnost.

#### **Služba Auto-Off**

Tato funkce snižuje spotřebu energie tím, že tiskárnu vypne po 8 hodinách nečinnosti. Funkce automatického vypnutí Auto-Off tiskárnu úplně vypne a následně je třeba k jejímu opětovnému spuštění použít hlavní vypínač.

Pokud vaše tiskárna tuto funkci úspory energie podporuje, služba Auto-Off se automaticky povolí nebo zakáže v závislosti na možnostech tiskárny a možnostech připojení. I v případě, že je služba Auto-Off zakázaná, přejde tiskárna po 5 minutách nečinnosti do úsporného režimu, čímž šetří spotřebu energie.

- Služba Auto-Off je povolena po zapnutí tiskárny v případě, že tiskárna není vybavena funkcemi síťového připojení nebo Wi-Fi Direct, nebo jsou tyto funkce deaktivovány.
- Služba Auto-Off je zakázána, když je aktivní bezdrátové připojení či funkce Wi-Fi Direct, nebo když tiskárna s připojením USB naváže USB spojení.

#### **Plánované zapnutí a vypnutí tiskárny**

Tuto funkci můžete použít k automatickému zapnutí nebo vypnutí tiskárny ve vybrané dny. Můžete například naplánovat, aby se tiskárna od pondělí do pátku zapínala v 8:00 a vypínala ve 20:00. Ušetříte tak energii na provoz v noci a o víkendech.

Následující pokyny použijte k naplánování dne a času zapnutí a vypnutí.

- **1.** Na ovládacím panelu tiskárny stiskněte tlačítko ( **Nastavení** ).
- **2.** Stiskněte tlačítko **Správa napájení** a potom tlačítko **Plánovač zap./vyp. tiskárny**.
- **3.** Klepnutím na možnost **Schedule On** nebo **Schedule Off** funkci zapněte a poté podle pokynů na obrazovce nastavte datum a čas, kdy se má tiskárna zapnout nebo vypnout.

 $\triangle$  <mark>UPOZORNĚNÍ:</mark> Tiskárnu vždy řádně vypněte pomocí funkce **Plánovač vyp.** nebo (<sup>l</sup>) (tlačítko Napájení) na přední levé straně tiskárny.

Pokud tiskárnu nevypnete správně, nemusí se držák tiskových kazet vrátit do správné polohy, což může způsobit potíže s kazetami a kvalitou tisku.

Nikdy tiskárnu nevypínejte, když nejsou vloženy všechny inkoustové kazety. Společnost HP doporučuje nahradit chybějící kazety co nejdříve, abyste se vyhnuli problémům s kvalitou tisku, možnou vyšší spotřebou inkoustu ze zbývajících kazet nebo poškození inkoustového systému.

# <span id="page-119-0"></span>**Tichý režim**

Tichý režim zpomaluje tisk za účelem celkového omezení hlučnosti bez vlivu na kvalitu tisku. Funguje pouze při tisku na běžný papír. Navíc je zakázán při tisku za použití nejlepší či prezentační kvality. Chcete-li snížit hlučnost tisku, tichý režim aktivujte. Chcete-li tisknout normální rychlostí, tichý režim deaktivujte. Tichý režim je ve výchozím stavu vypnutý.

**<sup>2</sup> POZNÁMKA:** Tichý režim nelze použít při tisku fotografií a obálek.

Také můžete vytvořit plán a zvolit časové období, kdy má tiskárna tisknout v tichém režimu. Například můžete tiskárnu nastavit tak, aby v tichém režimu tiskla každý den od 22:00 do 8:00.

#### **Zapnutí tichého režimu pomocí ovládacího panelu tiskárny**

- **1.** Na úvodní obrazovce stiskněte možnost **Nastavení** .
- **2.** Stiskněte možnost **Tichý režim**.
- **3.** Stiskněte položku **Zap.** nebo **Vyp.** vedle možnosti **Tichý režim**.

#### **Vytvoření plánu pro tichý režim pomocí ovládacího panelu tiskárny**

- **1.** Na ovládacím panelu tiskárny stiskněte tlačítko  $\{\hat{\mathcal{S}}\}$  (**Nastavení**).
- **2.** Stiskněte možnost **Tichý režim** .
- **3.** Zapněte funkci **Tichý režim** .
- **4.** Stisknutím přepínacího tlačítko vedle tlačítka **Plán** funkci zapnete a pak změňte čas zahájení a čas ukončení časového plánu.

#### **Zapnutí tichého režimu během tisku**

Na ovládacím panelu tiskárny na obrazovce tisku klepnutím na příslušné tlačítko  $\Box$ |||| (tichý režim) spusťte tichý režim.

#### **Vypnutí a zapnutí tichého režimu prostřednictvím softwaru tiskárny (Windows)**

- **1.** Spusťte software tiskárny HP. Další informace naleznete v části [Spusťte software tiskárny HP](#page-41-0) [\(Windows\)](#page-41-0).
- **2.** Klikněte na možnost **Tichý režim** .
- **3.** Vyberte **Svítí** nebo **Vypnuto** .
- **4.** Klikněte na tlačítko **Uložit nastavení**.

#### **Zapnutí nebo vypnutí funkce Tichý režim pomocí vestavěného webového serveru (EWS)**

- **1.** Otevřete server EWS. Další informace naleznete v tématu [Otevření vestavěného webového serveru .](#page-43-0)
- **2.** Klikněte na kartu **Nastavení** .

**<sup>&</sup>lt;sup>2</sup> POZNÁMKA:** Tichý režim bude aktivován až po vytištění aktuální stránky a bude použit pouze pro aktuální tiskovou úlohu.

- **3.** V části **Předvolby** vyberte položku **Tichý režim** a poté možnost **Svítí** nebo **Vypnuto** .
- **4.** Klepněte na volbu **Použít**.

# <span id="page-121-0"></span>**Šetření tiskovým spotřebním materiálem**

Tipy pro šetření se spotřebním materiálem:

- Recyklujte použité originální inkoustové kazety HP prostřednictvím programu HP Planet Partners. Další informace najdete na stránkách [www.hp.com/recycle](http://www.hp.com/recycle).
- Spotřebu papíru můžete snížit tiskem na obě strany papíru.
- Změňte kvalitu tisku v ovladači tiskárny na koncept. Při rychlém tisku se spotřebovává méně inkoustu.
- Tiskovou hlavu nečistěte bezdůvodně. Bezdůvodné čištění způsobuje plýtvání inkoustem a zkrácení životnosti tiskových kazet.

# **A Technické informace**

Tato část obsahuje následující témata:

- [Technické údaje](#page-123-0)
- [Poznámky o předpisech](#page-125-0)
- [Program výrobků zohledňujících životní prostředí](#page-131-0)

# <span id="page-123-0"></span>**Technické údaje**

Bližší informace naleznete na stránkách [www.support.hp.com](https://h20180.www2.hp.com/apps/Nav?h_pagetype=s-001&h_product=24208621&h_client&s-h-e002-1&h_lang=cs&h_cc=cz) . Zvolte zemi nebo oblast. Klikněte na možnost **Podpora produktu a řešení problémů**. Zadejte název uvedený na přední straně tiskárny a klikněte na tlačítko **Hledat**. Klikněte na položku **Informace o produktu** a vyberte položku **Technické údaje produktu**.

#### **Systémové požadavky**

Informace o softwarových a systémových požadavcích nebo o příštích verzích operačního systému a podpoře naleznete na stránce online podpory HP na adrese [www.support.hp.com](https://h20180.www2.hp.com/apps/Nav?h_pagetype=s-001&h_product=24208621&h_client&s-h-e002-1&h_lang=cs&h_cc=cz) .

#### **Požadavky na okolní prostředí**

- Provozní teplota: 5 až 40 °C
- Provozní vlhkost: 15 až 80 % RV bez kondenzace
- Doporučené provozní podmínky: 15 až 32 °C
- Doporučená relativní vlhkost: 20 až 80 % nekondenzující

#### **Kapacita vstupního zásobníku**

- Běžný papír (60 až 105 g/m² [7,2 až 12,7 kg]): Až 225
- Obálky: Až 10
- Kartotéční lístky: Až 60
- Listy fotografického papíru: Až 60

#### **Kapacita výstupního zásobníku**

● Listy běžného papíru (60 až 105 g/m<sup>2</sup>): Až 60 (tisk textu)

#### **Kapacita podavače dokumentů**

● Listy běžného papíru (60 až 90 g/m<sup>2</sup> ): Až 35

#### **Formát a hmotnosti papíru**

Seznam podporovaných formátů papírů naleznete v softwaru tiskárny HP.

- **•** Obyčejný papír: 60 až 105 g/m<sup>2</sup> (7,2 až 12,7 kg)
- $\bullet$  Obálky: 75 až 90 g/m<sup>2</sup> (9 až 10,8 kg)
- **•** Karty: 163 až 200 g/m<sup>2</sup> (90 až 110 liber)
- Fotografický papír: Až 280 g/m<sup>2</sup> (75 lb)

#### **Specifikace tisku**

- Rychlost kopírování se liší podle složitosti dokumentu a modelu tiskárny.
- Metoda: tepelný inkoustový tisk s dávkováním podle potřeby (drop-on-demand)
- Jazyk: PCL3 GUI

<span id="page-124-0"></span>**·** Tiskové rozlišení:

Seznam podporovaných rozlišení tisku najdete na webových stránkách podpory tiskárny [www.support.hp.com.](https://h20180.www2.hp.com/apps/Nav?h_pagetype=s-001&h_product=24208621&h_client&s-h-e002-1&h_lang=cs&h_cc=cz)

● Okraje tisku:

Informace o nastavení okrajů u různých médií najdete na webových stránkách podpory tiskárny [www.support.hp.com.](https://h20180.www2.hp.com/apps/Nav?h_pagetype=s-001&h_product=24208621&h_client&s-h-e002-1&h_lang=cs&h_cc=cz)

#### **Specifikace kopírování**

- Digitální zpracování obrazu
- Rychlost kopírování se liší podle zvolené kvality kopií.

#### **Specifikace skenování**

● Rozlišení: optické až 1 200 x 1 200 ppi

Více informací o rozlišení při skenování naleznete v rámci softwaru tiskárny HP.

- Barevné: 24bitové barevné, 8bitové ve stupních šedi (256 stupňů šedé)
- Maximální velikost skenování:
	- Sklo skeneru: 216 x 297 mm (8,5 x 11,7 palců)
	- Podavač dokumentů: 216 x 356 mm (8,5 x 14 palců)

#### **Výtěžnost tiskové kazety**

Pro více informací o výtěžnosti tiskové kazety navštivte [www.hp.com/go/learnaboutsupplies](http://www.hp.com/go/learnaboutsupplies).

# <span id="page-125-0"></span>**Poznámky o předpisech**

Tiskárna splňuje požadavky na výrobek stanovené regulačními orgány ve vaší zemi/oblasti.

Tato část obsahuje následující témata:

- Zákonné identifikační číslo modelu
- Prohlášení FCC
- [Poznámka pro uživatele v Koreji](#page-126-0)
- [Japonské prohlášení o shodě se standardy VCCI \(třída B\)](#page-126-0)
- [Pokyny k napájecímu kabelu](#page-126-0)
- [Poznámky o napájecím kabelu pro uživatele v Japonsku](#page-126-0)
- [Prohlášení o hlukových emisích pro Německo](#page-126-0)
- [Regulační oznámení Evropské unie a Spojeného království](#page-127-0)
- [Produkty s bezdrátovými funkcemi](#page-127-0)
- [Prohlášení o pracovištích se zobrazovacími zařízeními v Německu](#page-128-0)
- [Regulatorní informace pro bezdrátové produkty](#page-128-0)

### **Zákonné identifikační číslo modelu**

Pro účely zákonné identifikace je výrobek označen zákonným identifikačním číslem modelu. Toto zákonné identifikační číslo modelu nelze zaměňovat s obchodním názvem ani s čísly produktu.

## **Prohlášení FCC**

The United States Federal Communications Commission (in 47 CFR 15.105) has specified that the following notice be brought to the attention of users of this product.

This equipment has been tested and found to comply with the limits for a Class B digital device, pursuant to Part 15 of the FCC Rules. These limits are designed to provide reasonable protection against harmful interference in a residential installation. This equipment generates, uses and can radiate radio frequency energy and, if not installed and used in accordance with the instructions, may cause harmful interference to radio communications. However, there is no guarantee that interference will not occur in a particular installation. If this equipment does cause harmful interference to radio or television reception, which can be determined by turning the equipment off and on, the user is encouraged to try to correct the interference by one or more of the following measures:

- Reorient or relocate the receiving antenna.
- Increase the separation between the equipment and the receiver.
- Connect the equipment into an outlet on a circuit different from that to which the receiver is connected.
- Consult the dealer or an experienced radio/TV technician for help.

**NOTE:** If the product has an Ethernet / LAN port with metallic casing then use of a shielded interface cable is required to comply with the Class B limits of Part 15 of FCC rules.

<span id="page-126-0"></span>Modifications (part 15.21)

Any changes or modifications made to this device that are not expressly approved by HP may void the user's authority to operate the equipment.

For further information, contact: Manager of Corporate Product Regulations, HP Inc. 1501 Page Mill Road, Palo Alto, CA 94304, U.S.A.

This device complies with Part 15 of the FCC Rules. Operation is subject to the following two conditions: (1) this device may not cause harmful interference, and (2) this device must accept any interference received, including interference that may cause undesired operation.

## **Poznámka pro uživatele v Koreji**

해당 무선설비는 운용 중 전파혼신 가능성이 있음으로 인명안전과 관련된 서비스는 할 수 없음.

B급 기기 (가정용 방송통신기자재) 이 기기는 가정용(B급) 전자파적합기기로서 주로 가정에서 사용하는 것을 목적으로 하며, 모든 지역에서 사용할 수 있습니다.

# **Japonské prohlášení o shodě se standardy VCCI (třída B)**

この装置は、クラス B 機器です。この装置は、住宅環境で使用することを目的としていますが、この装置がラジオやテレビジョン受信 機に近接して使用されると、受信障害を引き起こすことがあります。取扱説明書に従って正しい取り扱いをして下さい。

VCCI-B

# **Pokyny k napájecímu kabelu**

Zkontrolujte, zda je zdroj napájení dostačující pro jmenovité napětí produktu. Jmenovité napětí naleznete na štítku produktu. Produkt využívá buď 100–240 V stř., nebo 200–240 V stř. při 50/60 Hz.

**UPOZORNĚNÍ:** Používejte pouze napájecí kabel dodaný s produktem, jinak může dojít k poškození zařízení.

## **Poznámky o napájecím kabelu pro uživatele v Japonsku**

製品には、同梱された電源コードをお使い下さい。

同梱された電源コードは、他の製品では使用出来ません。

### **Prohlášení o hlukových emisích pro Německo**

Geräuschemission

LpA < 70 dB am Arbeitsplatz im Normalbetrieb nach DIN 45635 T. 19

# <span id="page-127-0"></span>**Regulační oznámení Evropské unie a Spojeného království**

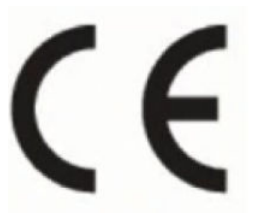

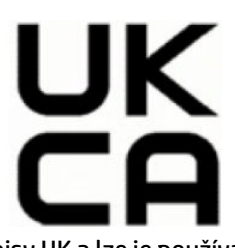

Výrobky s označením CE a UK splňují příslušné směrnice EU a ekvivalentní právní předpisy UK a lze je používat přinejmenším v jednom členském státě EU a ve Velké Británii. Úplné prohlášení o shodě EU a UK je k dispozici na následující stránce: [www.hp.eu/certificates](http://www.hp.eu/certificates) (Vyhledávejte podle názvu modelu produktu nebo zákonného čísla modelu (RMN), které naleznete na štítku s informacemi o směrnicích.)

Kontaktní adresa pro záležitosti právních předpisů:

Pro EU: HP Deutschland GmbH, HP HQ-TRE, 71025 Boeblingen, Německo

Pro Velkou Británii: HP Inc UK Ltd, Regulatory Enquiries, Earley West, 300 Thames Valley Park Drive, Reading, RG6 1PT

E-mail: techregshelp@hp.com

## **Produkty s bezdrátovými funkcemi**

#### **EMF**

Tento produkt splňuje mezinárodní pravidla (ICNIRP) pro vystavení rádiovým vlnám.

Pokud je jeho součástí zařízení pro příjem a vysílání rádiových vln, bude úroveň vystavení při běžném použití a zachování vzdálenosti 20 cm dostačující k zajištění souladu s požadavky EU.

#### **Bezdrátové funkce pro Evropu**

Produkty s rádiem 802,11 b/g/n nebo Bluetooth:

Radiofrekvenční pásmo: 2 400–2 483,5 MHz, s vysílacím výkonem 20 dBm (100 mW) nebo nižším.

Pro produkty s rádiem 802.11 a/b/g/n/ac:

- Radiofrekvenční pásmo: 2 400–2 483,5 MHz, s vysílacím výkonem 20 dBm (100 mW) nebo nižším.
- Radiofrekvenční pásmo: 5170-5330 MHz, s vysílacím výkonem 23 dBm (200 mW) nebo nižším.
- Radiofrekvenční pásmo: 5490-5730 MHz, s vysílacím výkonem 23 dBm (200 mW) nebo nižším.
- Radiofrekvenční pásmo: 5735-5835 MHz, s vysílacím výkonem 13,98 dBm (25 mW) nebo nižším.

<span id="page-128-0"></span>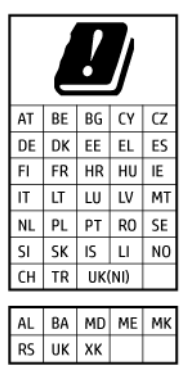

**DŮLEŽITÉ:** Bezdrátové připojení LAN standardu IEEE 802.11x s kmitočtovým pásmem 5,17-5,33 GHz je omezeno **pouze pro domácí použití** ve všech uvedených zemích. Při používání této sítě WLAN ve venkovním prostředí můžete způsobit rušení stávajících rádiových služeb.

# **Prohlášení o pracovištích se zobrazovacími zařízeními v Německu**

#### **GS-Erklärung (Deutschland)**

Das Gerät ist nicht für die Benutzung im unmittelbaren Gesichtsfeld am Bildschirmarbeitsplatz vorgesehen. Um störende Reflexionen am Bildschirmarbeitsplatz zu vermeiden, darf dieses Produkt nicht im unmittelbaren Gesichtsfeld platziert werden.

# **Regulatorní informace pro bezdrátové produkty**

Tato část obsahuje informace o předpisech týkajících se bezdrátových produktů:

- Vystavení radiaci na rádiové frekvenci
- Poznámka pro uživatele v Kanadě (5 GHz)
- [Poznámka pro uživatele na Tchaj-wanu \(5 GHz\)](#page-129-0)
- [Poznámka pro uživatele v Srbsku \(5 GHz\)](#page-129-0)
- [Poznámka pro uživatele v Thajsku \(5 GHz\)](#page-129-0)
- [Poznámka pro uživatele v Brazílii](#page-129-0)
- [Poznámka pro uživatele v Kanadě](#page-129-0)
- [Poznámka pro uživatele na Tchaj-wanu](#page-130-0)
- [Upozornění uživatelům v Mexiku](#page-130-0)
- [Oznámení o bezdrátových sítích pro uživatele v Japonsku](#page-130-0)

#### **Vystavení radiaci na rádiové frekvenci**

**A CAUTION:** The radiated output power of this device is far below the FCC radio frequency exposure limits. Nevertheless, the device shall be used in such a manner that the potential for human contact during normal operation is minimized. This product and any attached external antenna, if supported, shall be placed in such a manner to minimize the potential for human contact during normal operation. In order to avoid the possibility of exceeding the FCC radio frequency exposure limits, human proximity to the antenna shall not be less than 20 cm (8 inches) during normal operation.

### **Poznámka pro uživatele v Kanadě (5 GHz)**

**A CAUTION:** When using IEEE 802.11a wireless LAN, this product is restricted to indoor use, due to its operation in the 5.15- to 5.25-GHz frequency range. The Innovation, Science and Economic Development <span id="page-129-0"></span>Canada requires this product to be used indoors for the frequency range of 5.15 GHz to 5.25 GHz to reduce the potential for harmful interference to co-channel mobile satellite systems. High-power radar is allocated as the primary user of the 5.25- to 5.35-GHz and 5.65- to 5.85-GHz bands. These radar stations can cause interference with and/or damage to this device.

**A ATTENTION:** Lors de l'utilisation du réseau local sans fil IEEE 802.11a, ce produit se limite à une utilisation en intérieur à cause de son fonctionnement sur la plage de fréquences de 5,15 à 5,25 GHz. Innovation, Science et Développement Economique Canada stipule que ce produit doit être utilisé en intérieur dans la plage de fréquences de 5,15 à 5,25 GHz afin de réduire le risque d'interférences éventuellement dangereuses avec les systèmes mobiles par satellite via un canal adjacent. Le radar à haute puissance est alloué pour une utilisation principale dans une plage de fréquences de 5,25 à 5,35 GHz et de 5,65 à 5,85 GHz. Ces stations radar peuvent provoquer des interférences avec cet appareil et l'endommager.

### **Poznámka pro uživatele na Tchaj-wanu (5 GHz)**

應避免影響附近雷達系統之操作。

高增益指向性天線只得應用於固定式點對點系統。

#### **Poznámka pro uživatele v Srbsku (5 GHz)**

Upotreba ovog uredjaja je ogranicna na zatvorene prostore u slucajevima koriscenja na frekvencijama od 5150-5350 MHz.

### **Poznámka pro uživatele v Thajsku (5 GHz)**

ี เครื่องวิทยุคมนาคมนี้มีระดับการแผ่คลื่นแม่เหล็กไฟฟ้าสอดคล้องตามมาตรฐานความปลอดภัยต่อสุขภาพของมนุษย์จากการ ่ใช้เครื่องวิทยุคมนาคมที่คณะกรรมการกิจการโทรคมนาคมแห่งชาติประกาศกำหนด

This radio communication equipment has the electromagnetic field strength in compliance with the Safety Standard for the Use of Radio Communication Equipment on Human Health announced by the National Telecommunications Commission.

#### **Poznámka pro uživatele v Brazílii**

Este equipamento opera em caráter secundário, isto é, não tem direito à proteção contra interferência prejudicial, mesmo de estações do mesmo tipo, e não pode causar interferência em sistemas operando em caráter primário. Este equipamento não tem direito à proteção contra interferência prejudicial e não pode causar interferência em sistemas devidamente autorizados.

Para obter mais informações, verifique o site da ANATEL [www.anatel.gov.br](http://www.anatel.gov.br).

#### **Poznámka pro uživatele v Kanadě**

Under Innovation, Science and Economic Development Canada regulations, this radio transmitter may only operate using an antenna of a type and maximum (or lesser) gain approved for the transmitter by Innovation, Science and Economic Development Canada. To reduce potential radio interference to other users, the antenna type and its gain should be so chosen that the equivalent isotropically radiated power (e.i.r.p.) is not more than that necessary for successful communication.

This device complies with Innovation, Science and Economic Development Canada licence-exempt RSS standard(s). Operation is subject to the following two conditions: (1) this device may not cause interference, and (2) this device must accept any interference, including interference that may cause undesired operation of the device.

<span id="page-130-0"></span>WARNING! Exposure to Radio Frequency Radiation. The radiated output power of this device is below the Innovation, Science and Economic Development Canada radio frequency exposure limits. Nevertheless, the device should be used in such a manner that the potential for human contact is minimized during normal operation.

To avoid the possibility of exceeding the Innovation, Science and Economic Development Canada radio frequency exposure limits, human proximity to the antennas should not be less than 20 cm (8 inches).

Conformément au Règlement d'Innovation, Science et Développement Economique Canada, cet émetteur radioélectrique ne peut fonctionner qu'avec une antenne d'un type et d'un gain maximum (ou moindre) approuvé par Innovation, Science et Développement Economique Canada. Afin de réduire le brouillage radioélectrique potentiel pour d'autres utilisateurs, le type d'antenne et son gain doivent être choisis de manière à ce que la puissance isotrope rayonnée équivalente (p.i.r.e.) ne dépasse pas celle nécessaire à une communication réussie.

Cet appareil est conforme aux normes RSS exemptes de licence d'Innovation, Science et Développement Economique Canada. Son fonctionnement dépend des deux conditions suivantes : (1) cet appareil ne doit pas provoquer d'interférences nuisibles et (2) doit accepter toutes les interférences reçues, y compris des interférences pouvant provoquer un fonctionnement non souhaité de l'appareil.

AVERTISSEMENT relatif à l'exposition aux radiofréquences. La puissance de rayonnement de cet appareil se trouve sous les limites d'exposition de radiofréquences d'Innovation, Science et Développement Economique Canada. Néanmoins, cet appareil doit être utilisé de telle sorte qu'il doive être mis en contact le moins possible avec le corps humain.

Afin d'éviter le dépassement éventuel des limites d'exposition aux radiofréquences d'Innovation, Science et Développement Economique Canada, il est recommandé de maintenir une distance de plus de 20 cm entre les antennes et l'utilisateur.

#### **Poznámka pro uživatele na Tchaj-wanu**

取得審驗證明之低功率射頻器材, 非經核准, 公司、商號或使用者均不得擅自變 更頻率、加大功率或變更 原設計之特性及功能。低功率射頻器材之使用不得影響 飛航安全及干擾合法通信;經發現有干擾現象 時,應立即停用,並改善至無干擾 時方得繼續使用。前述合法通信,指依電信管理法規定作業之無線電通 信。低功 率射頻器材須忍受合法通信或工業、科學及醫療用電波輻射性電機設備之干擾。

#### **Upozornění uživatelům v Mexiku**

La operación de este equipo está sujeta a las siguientes dos condiciones: (1) es posible que este equipo o dispositivo no cause interferencia perjudicial y (2) este equipo o dispositivo debe aceptar cualquier interferencia, incluyendo la que pueda causar su operación no deseada.

Para saber el modelo de la tarjeta inalámbrica utilizada, revise la etiqueta regulatoria de la impresora.

#### **Oznámení o bezdrátových sítích pro uživatele v Japonsku**

この機器は技術基準適合証明又は工事設計認証を受けた無線設備を搭載しています。

# <span id="page-131-0"></span>**Program výrobků zohledňujících životní prostředí**

Společnost HP je oddána zásadě vyrábět kvalitní výrobky, které splňují nejvyšší nároky z hlediska ochrany životního prostředí. O potřebě budoucí recyklace jsme uvažovali již při vývoji tohoto produktu. Počet druhů použitého materiálu byl omezen na minimum, aniž by to bylo na úkor správné funkčnosti a spolehlivosti výrobku. Tiskárna byla zkonstruována tak, aby se od sebe nesourodé materiály snadno oddělily. Upevňovací a jiné spojovací prvky lze jednoduše nalézt, jsou snadno přístupné a lze je odstranit pomocí běžných nástrojů. Důležité části byly zkonstruovány tak, aby v případě nutné demontáže nebo opravy byly snadno přístupné. Více informací najdete na webových stránkách HP na adrese:

#### [www.hp.com/sustainableimpact](http://www.hp.com/sustainableimpact)

- [Tipy společnosti HP ke snížení dopadu na životní prostředí](#page-132-0)
- [Eko-Tipy](#page-132-0)
- [Papír](#page-132-0)
- [Plasty](#page-132-0)
- [Nařízení Evropské komise č. 1275/2008](#page-132-0)
- [Bezpečnostní listy](#page-132-0)
- [Chemické látky](#page-133-0)
- **[EPEAT](#page-133-0)**
- [Ekologické informace SEPA Ecolabel \(Čína\)](#page-133-0)
- [Program recyklace](#page-133-0)
- [Program recyklace inkoustového spotřebního materiálu HP](#page-133-0)
- [Likvidace baterií na Tchaj-wanu](#page-133-0)
- [Upozornění na perchlorátový materiál Kalifornie](#page-134-0)
- [Směrnice EU pro baterie](#page-134-0)
- [Oznámení týkající se baterií pro Brazílii](#page-134-0)
- [Spotřeba elektrické energie](#page-134-0)
- [Označení China Energy pro tiskárny, faxy a kopírky](#page-134-0)
- [Likvidace odpadního zařízení uživateli](#page-135-0)
- [Likvidace odpadu Brazílie](#page-135-0)
- [Tabulka nebezpečných látek/prvků a jejich obsahu \(Čína\)](#page-135-0)
- [Nařízení o kontrole odpadních elektrických a elektronických zařízení \(Turecko\)](#page-136-0)
- [Omezení nebezpečných látek \(RoHS\) \(Indie\)](#page-136-0)
- [Prohlášení o současném stavu značení látek podléhajících omezení \(Tchaj-wan\)](#page-137-0)

# <span id="page-132-0"></span>**Tipy společnosti HP ke snížení dopadu na životní prostředí**

- Vyberte si z široké škály papírů HP s certifikací FSC® nebo PEFC™, které jsou zárukou, že papírovina pochází z důvěryhodného a řádně spravovaného zdroje.<sup>1</sup>
- Chraňte přírodní zdroje používáním papíru vyrobeného z recyklovaného obsahu.
- Recyklujte své originální kazety HP je to snadné a bezplatné prostřednictvím programu HP Planet Partners, který je dostupný v 47 zemích a oblastech světa.<sup>2</sup>
- Šetřete papír používáním funkce oboustranného tisku.
- Šetřete elektrickou energii výběrem produktů HP s certifikací ENERGY STAR® .
- Snižte svou uhlíkovou stopu všechny tiskárny HP umožňují nastavit řízení spotřeby, abyste mohli lépe regulovat jejich spotřebu elektrické energie.
- Objevte další způsoby, jak společnost HP a její zákazníci snižují dopad na životní prostředí, na webové stránce [www.hp.com/ecosolutions.](http://www.hp.com/ecosolutions)

1 Papíry HP s certifikací podle FSC®C017543 nebo PEFC™TMPEFC/29-13-198.

2 Dostupnost programu se liší. Možnost vrácení a recyklace originálních kazet HP je v současné době k dispozici ve více než 50 zemích a oblastech Asie, Evropy a Severní a Jižní Ameriky, a to prostřednictvím programu HP Planet Partners. Více informací naleznete na stránce: [www.hp.com/recycle.](http://www.hp.com/recycle)

## **Eko-Tipy**

Společnost HP je zavázána pomáhat zákazníkům snižovat dopad na životní prostředí. Další informace o iniciativách společnosti HP v oblasti životního prostředí naleznete na webové stránce HP Eco Solutions.

[www.hp.com/sustainableimpact](http://www.hp.com/sustainableimpact)

### **Papír**

Tento výrobek je vhodný pro recyklovaný papír podle DIN 19309 a EN 12281:2002.

## **Plasty**

Plastové díly s hmotností vyšší než 25 gramů jsou označeny podle mezinárodních norem, což usnadňuje identifikaci plastů za účelem jejich recyklace po skončení životnosti výrobku.

## **Nařízení Evropské komise č. 1275/2008**

Informace o spotřebě energie produktem včetně příkonu produktu v pohotovostním režimu s připojením k síti, když jsou všechny porty bezdrátové sítě aktivovány, najdete v části P15 "Další informace" v prohlášení o vlivu produktu IT na životní prostředí na adrese [www.hp.com/hpinfo/globalcitizenship/environment/](http://www.hp.com/hpinfo/globalcitizenship/environment/productdata/itecodesktop-pc.html) [productdata/itecodesktop-pc.html.](http://www.hp.com/hpinfo/globalcitizenship/environment/productdata/itecodesktop-pc.html)

# **Bezpečnostní listy**

Bezpečnostní pokyny a informace o bezpečnostních opatřeních a životním prostředí jsou dostupné na adrese [www.hp.com/go/ecodata](http://www.hp.com/go/ecodata) nebo na vyžádání.

# <span id="page-133-0"></span>**Chemické látky**

Společnost HP je zavázána informovat své zákazníky o chemických látkách ve svých produktech, jak vyžadují předpisy, jako je například REACH *(Směrnice Evropského parlamentu a Rady EU č. 1907/2006)*. Zprávu o chemikáliích v tomto produktu lze nalézt na adrese: [www.hp.com/go/reach](http://www.hp.com/go/reach).

### **EPEAT**

Most HP products are designed to meet EPEAT. EPEAT is a comprehensive environmental rating that helps identify greener electronics equipment. For more information on EPEAT go to [www.epeat.net.](http://www.epeat.net)

[Click here for information on HP's EPEAT registered products.](http://h20195.www2.hp.com/v2/GetDocument.aspx?docname=c05320864)

# **Ekologické informace SEPA Ecolabel (Čína)**

### 中国环境标识认证产品用户说明

噪声大于 63.0 dB(A) 的办公设备不宜放置于办公室内,请在独立的隔离区域使用。

如需长时间使用本产品或打印大量文件,请确保在通风良好的房间内使用。

如您需要确认本产品处于零能耗状态,请按下电源关闭按钮,并将插头从电源插座断开。

您可以使用再生纸,以减少资源耗费。

### **Program recyklace**

Společnost HP nabízí stále větší počet recyklačních programů pro své produkty v mnoha zemích a oblastech a spolupracuje s některými z největších center pro recyklaci elektroniky na světě. Společnost HP šetří přírodní zdroje opětovným prodejem některých svých nejpopulárnějších produktů. Další informace ohledně recyklace produktů HP naleznete na webové stránce:

[www.hp.com/recycle](http://www.hp.com/recycle)

## **Program recyklace inkoustového spotřebního materiálu HP**

Společnost HP se zavázala k ochraně životního prostředí. Program recyklace spotřebního materiálu HP Inkjet Supplies Recycling Program je k dispozici v mnoha zemích/oblastech a umožňuje recyklaci použitých tiskových a inkoustových kazet zdarma. Další informace naleznete na těchto webových stránkách:

[www.hp.com/recycle](http://www.hp.com/recycle)

## **Likvidace baterií na Tchaj-wanu**

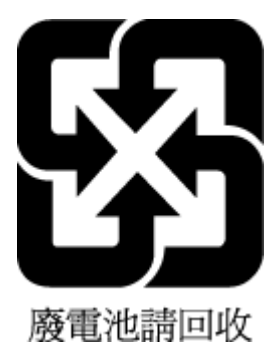

# <span id="page-134-0"></span>**Upozornění na perchlorátový materiál - Kalifornie**

Perchlorate material - special handling may apply. See: [www.dtsc.ca.gov/hazardouswaste/perchlorate](http://www.dtsc.ca.gov/hazardouswaste/perchlorate)

This product's real-time clock battery or coin cell battery may contain perchlorate and may require special handling when recycled or disposed of in California.

## **Směrnice EU pro baterie**

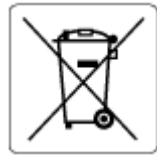

Tento produkt používá baterii, která slouží k zachování integrity dat hodin reálného času a nastavení produktu a která je navržena tak, aby sloužila po celou dobu životnosti produktu. Veškeré pokusy o servis nebo výměnu této baterie musí provádět kvalifikovaný servisní technik.

# **Oznámení týkající se baterií pro Brazílii**

A bateria deste equipamento nao foi projetada para ser removida pelo cliente.

## **Spotřeba elektrické energie**

Tiskové a zobrazovací vybavení společnosti HP označené logem ENERGY STAR® nese certifikaci americké agentury pro ochranu životního prostředí (EPA). Na zobrazovacích produktech s certifikací ENERGY STAR je uvedeno následující označení:

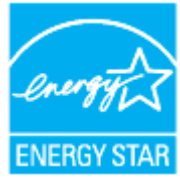

Další informace o modelech zobrazovacích zařízení s certifikací ENERGY STAR najdete na adrese: [www.hp.com/go/energystar](http://www.hp.com/go/energystar)

# **Označení China Energy pro tiskárny, faxy a kopírky**

#### 复印机、打印机和传真机能源效率标识实施规则

依据"复印机、打印机和传真机能源效率标识实施规则",该打印机具有中国能效标识。标识上显示的能效 等级和操作模式值根据"复印机、打印机和传真机能效限定值及能效等级"标准("GB 21521")来确定和计 算。

**1.** 能效等级

产品能效等级分 3 级,其中 1 级能效最高。能效限定值根据产品类型和打印速度由标准确定。能效 等级则根据基本功耗水平以及网络接口和内存等附加组件和功能的功率因子之和来计算。

**2.** 能效信息

<span id="page-135-0"></span>喷墨打印机

操作模式功率

睡眠状态的能耗按照 GB 21521 的标准来衡量和计算。该数据以瓦特 (W) 表示。

– 待机功率

待机状态是产品连接到电网电源上功率最低的状态。该状态可以延续无限长时间,且使用者无 法改变此状态下产品的功率。对于"成像设备"产品,"待机"状态通常相当于"关闭"状态,但也可 能相当于"准备"状态或者"睡眠"状态。该数据以瓦特 (W) 表示。

睡眠状态预设延迟时间

出厂前由制造商设置的时间决定了该产品在完成主功能后进入低耗模式(例如睡眠、自动关 机)的时间。该数据以分钟表示。

– 附加功能功率因子之和

网络接口和内存等附加功能的功率因子之和。该数据以瓦特 (W) 表示。

标识上显示的能耗数据是根据典型配置测量得出的数据,此类配置包含登记备案的打印机依据复印机、 打印机和传真机能源效率标识实施规则所选的所有配置。因此,该特定产品型号的实际能耗可能与标识 上显示的数据有所不同。

要了解规范的更多详情,请参考最新版的 GB 21521 标准。

### **Likvidace odpadního zařízení uživateli**

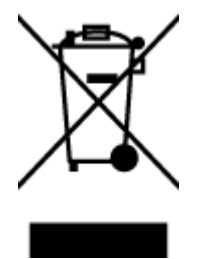

Tento symbol značí, že je nevhodné produkt likvidovat spolu s dalším směsným odpadem. Namísto toho je vhodné chránit lidské zdraví a životní prostředí tím, že vyřazené zařízení odevzdáte ve sběrném místě určeném k recyklaci elektrických a elektronických zařízení. Ohledně dalších informací se obraťte na příslušnou instituci zajišťující likvidaci směsného odpadu nebo navštivte stránky<http://www.hp.com/recycle>.

## **Likvidace odpadu – Brazílie**

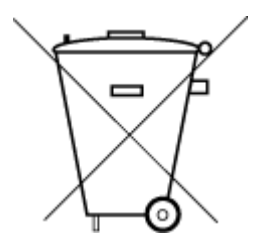

Este produto eletrônico e seus componentes não devem ser descartados no lixo comum, pois embora estejam em conformidade com padrões mundiais de restrição a substâncias nocivas, podem conter, ainda que em quantidades mínimas, substâncias impactantes ao meio ambiente. Ao final da vida útil deste produto, o usuário deverá entregá-lo à HP. A não observância dessa orientação sujeitará o infrator às sanções previstas em lei.

Após o uso, as pilhas e/ou baterias dos produtos HP deverão ser entregues ao estabelecimento comercial ou rede de assistência técnica autorizada pela HP.

Para maiores informações, inclusive sobre os pontos de recebimento, acesse:

Não descarte o produto eletronico em lixo comum

[www.hp.com.br/reciclar](http://www.hp.com.br/reciclar)

# **Tabulka nebezpečných látek/prvků a jejich obsahu (Čína)**

#### 产品中有害物质或元素的名称及含量

<span id="page-136-0"></span>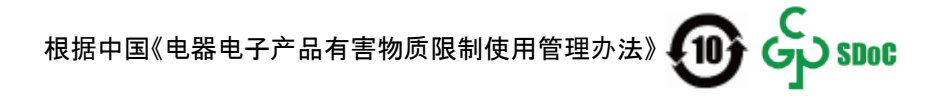

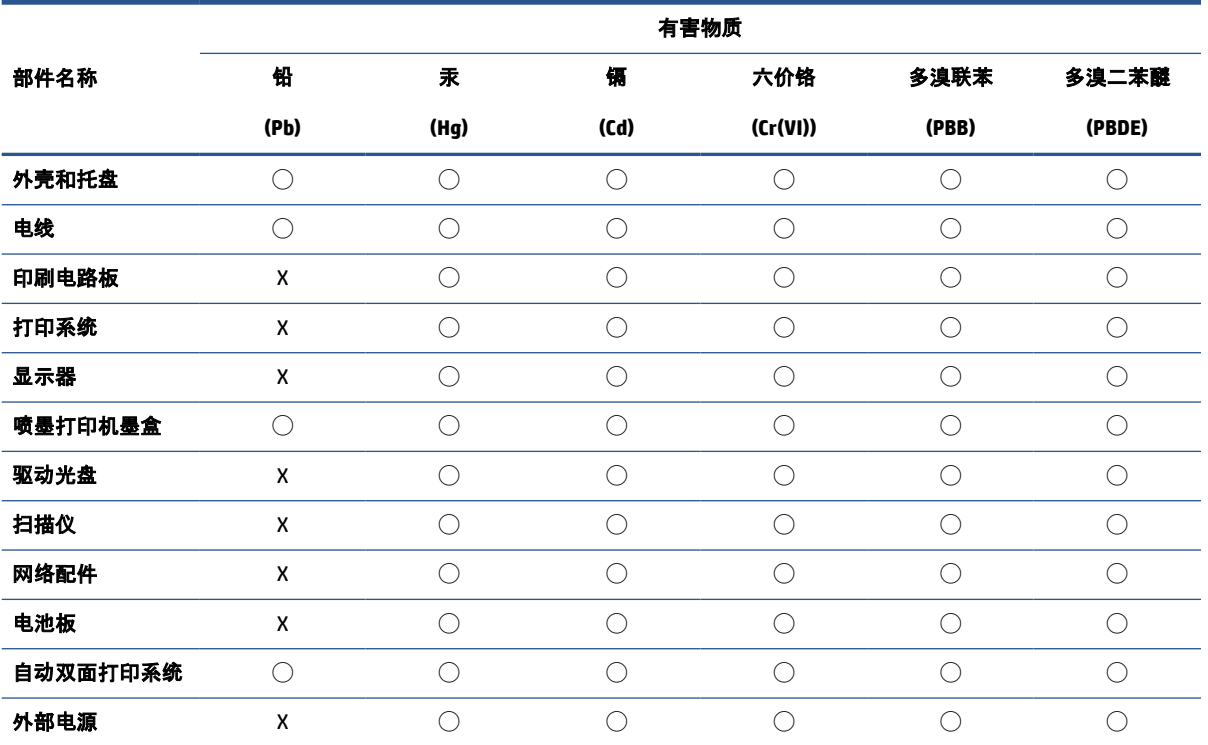

本表格依据 SJ/T 11364 的规定编制。

◯:表示该有害物质在该部件所有均质材料中的含量均在 GB/T 26572 规定的限量要求以下。

X:表示该有害物质至少在该部件的某一均质材料中的含量超出 GB/T 26572 规定的限量要求。

此表中所有名称中含 "X" 的部件均符合中国 RoHS 达标管理目录限用物质应用例外清单的豁免。

此表中所有名称中含 "X" 的部件均符合欧盟 RoHS 立法。

注:环保使用期限的参考标识取决于产品正常工作的温度和湿度等条件。

# **Nařízení o kontrole odpadních elektrických a elektronických zařízení (Turecko)**

Türkiye Cumhuriyeti: AEEE Yönetmeliğine uygundur

## **Omezení nebezpečných látek (RoHS) (Indie)**

This product, as well as its related consumables and spares, complies with the reduction in hazardous substances provisions of the "India E-waste (Management and Handling) Rule 2016." It does not contain lead, mercury, hexavalent chromium, polybrominated biphenyls or polybrominated diphenyl ethers in concentrations exceeding 0.1 weight % and 0.01 weight % for cadmium, except for where allowed pursuant to the exemptions set in Schedule 2 of the Rule.

# <span id="page-137-0"></span>**Prohlášení o současném stavu značení látek podléhajících omezení (Tchaj-wan)**

### 台灣 限用物質含有情況標示聲明書

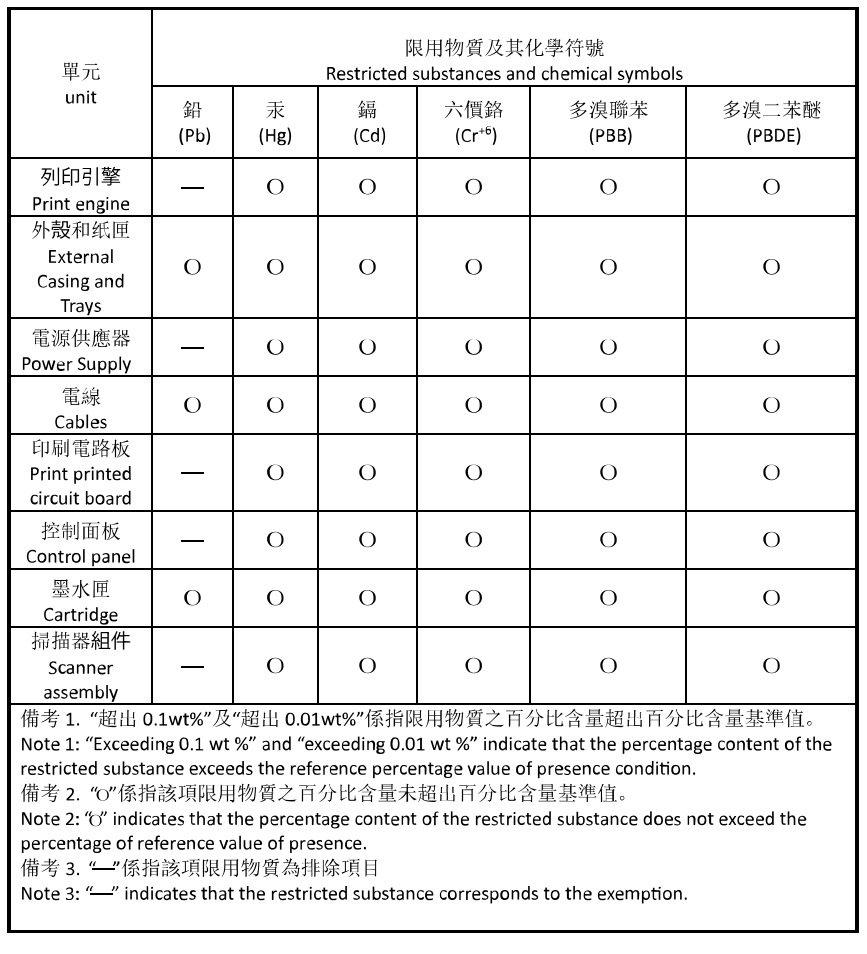

Taiwan Declaration of the Presence Condition of the Restricted Substances Marking

若要存取產品的最新使用指南或手冊,請前往 [hp.com/support](https://hp.com/support)。選取搜尋您的產品, 然後依照 畫面上的 指示繼續執行。

To access the latest user guides or manuals for your product, go to [hp.com/support](https://hp.com/support). Select **Find your product**, and then follow the onscreen instructions.

# **Rejstřík**

### **B**

bezdrátová komunikace nastavení [26](#page-31-0) regulatorní informace [123](#page-128-0)

### **Č**

čištění podavač dokumentů [106](#page-111-0) sklo skeneru [105](#page-110-0) tisková hlava [107](#page-112-0) Tisková hlava [108](#page-113-0) vnější plochy [106](#page-111-0)

### **D**

diagnostická stránka [102](#page-107-0) dvířka pro přístup ke kazetám, umístění [3](#page-8-0)

### **E**

EWS. *Viz* integrovaný webový server

### **H**

hladiny inkoustu, kontrola [73](#page-78-0)

#### **I**

ikony bezdrátového připojení [7](#page-12-0) ikony hladiny inkoustu [7](#page-12-0) inkoustové kazety [4](#page-9-0) čísla dílů [78](#page-83-0) integrovaný webový server informace o [38](#page-43-0) otevření [38](#page-43-0) řešení potíží, nelze otevřít [39](#page-44-0) Webscan [68](#page-73-0) IP adresa kontrola pro tiskárnu [39](#page-44-0)

### **K**

kazety [78](#page-83-0) kontrola hladin inkoustu [73](#page-78-0)

rady [71](#page-76-0) umístění [3](#page-8-0) výměna [74](#page-79-0) konektory, umístění [4](#page-9-0) kontrolky, ovládací panel [5](#page-10-0) kopírování specifikace [119](#page-124-0) kvalita tisku očištění rozmazané stránky [107](#page-112-0)

### **M**

média duplexní tisk [54](#page-59-0)

### **N**

napájení řešení problémů [101](#page-106-0) napájení, umístění [4](#page-9-0) nastavení síť [30](#page-35-0) nastavení IP [30](#page-35-0)

### **O**

obě strany, tisk na [54](#page-59-0) oboustranný tisk [54](#page-59-0) odebrání více listů, řešení problémů [93](#page-98-0) odstraňování problémů HP Smart [83](#page-88-0) integrovaný webový server [39](#page-44-0) je odebíráno více stránek [93](#page-98-0) papír není odebírán ze zásobníku [93](#page-98-0) problémy s podáváním papíru [93](#page-98-0) protokol stavu tiskárny [102](#page-107-0) stránka s konfigurací sítě [102](#page-107-0) systém nápovědy ovládacího panelu [84](#page-89-0)

šikmé podávání stránek [93](#page-98-0) tisk [101](#page-106-0) ovládací panel funkce [5](#page-10-0) kontrolky [5](#page-10-0) tlačítka [5](#page-10-0) ovládací panel tiskárny nastavení sítě [30](#page-35-0) umístění [2](#page-7-0) oznámení EU [122](#page-127-0) označení CE [122](#page-127-0)

# **P**

papír řešení potíží se zaváděním [93](#page-98-0) specifikace [118](#page-123-0) šikmé podávání stránek [93](#page-98-0) uvolnění uvíznutého papíru [85](#page-90-0) vkládání do zásobníku [10](#page-15-0) výběr [23](#page-28-0) podavač dokumentů čištění [106](#page-111-0) problémy s podáváním, odstraňování [106](#page-111-0) vkládání předloh [21](#page-26-0) podávání papíru, řešení problémů [93](#page-98-0) podporované operační systémy [118](#page-123-0) poznámky o předpisech [120](#page-125-0) požadavky na okolní prostředí [118](#page-123-0) požadavky na teplotu [118](#page-123-0) požadavky na vlhkost [118](#page-123-0) prostředí Program výrobků zohledňujících životní prostředí [126](#page-131-0) protokol kvality tisku [102](#page-107-0) protokol o testu bezdrátového připojení [103](#page-108-0)

protokol stavu tiskárny informace o [102](#page-107-0) protokol testu přístupu k internetu [103](#page-108-0) protokoly diagnostika [102](#page-107-0) přístup k webu [103](#page-108-0) test bezdrátového připojení [103](#page-108-0) připojení USB port, umístění [4](#page-9-0) Připojení USB port, umístění [2](#page-7-0)

#### **R**

rádiové rušení regulatorní informace [123](#page-128-0) recyklace inkoustové kazety [128](#page-133-0) regulatorní informace [123](#page-128-0)

### **Ř**

řešení problémů napájení [101](#page-106-0)

### **S**

sítě nastavení, změna [30](#page-35-0) nastavení bezdrátového připojení [102](#page-107-0) nastavení bezdrátové komunikace [26](#page-31-0) nastavení IP [30](#page-35-0) obrázek konektoru [4](#page-9-0) zobrazení a tisk nastavení [30](#page-35-0) skenování pomocí funkce Webscan [68](#page-73-0) specifikace skenování [119](#page-124-0) sklo, skener čištění [105](#page-110-0) umístění [2](#page-7-0) vložení předloh [20](#page-25-0) sklo skeneru čištění [105](#page-110-0) umístění [2](#page-7-0) vložení předloh [20](#page-25-0) skrčení, řešení problémů tisk [93](#page-98-0) software skenování [65](#page-70-0) Webscan [68](#page-73-0)

software tiskárny (Windows) informace o [37](#page-42-0) otevření [37](#page-42-0) spuštění [36](#page-41-0) specifikace papír [118](#page-123-0) stav stránka s konfigurací sítě [102](#page-107-0) systémové požadavky [118](#page-123-0)

#### **T**

technické údaje fyzické [118](#page-123-0) specifikace kopírování [119](#page-124-0) specifikace skenování [119](#page-124-0) systémové požadavky [118](#page-123-0) tisk diagnostická stránka [102](#page-107-0) oboustranný [54](#page-59-0) odstraňování problémů [101](#page-106-0) tisk na obě strany [54](#page-59-0) tisková hlava [107](#page-112-0) Tisková hlava čištění [108](#page-113-0) tisková hlava, zarovnání [107](#page-112-0) tlačítka, ovládací panel [5](#page-10-0)

### **U**

údržba čištění [106](#page-111-0) čištění tiskové hlavy [108](#page-113-0) diagnostická stránka [102](#page-107-0) kontrola hladin inkoustu [73](#page-78-0) rozmazaná stránka [107](#page-112-0) tisková hlava [107](#page-112-0) vyměňte kazety [74](#page-79-0) zarovnání tiskových hlav [107](#page-112-0) uvíznutí papíry, jejichž použití není doporučeno [23](#page-28-0) vymazat [85](#page-90-0)

## **V**

vozík Uvolnění uvízlého papíru ve vozíku [92](#page-97-0) vyměňte kazety [74](#page-79-0) výstupní zásobník umístění [2](#page-7-0)

#### **W**

Webscan [68](#page-73-0) Windows systémové požadavky [118](#page-123-0) tisk letáků [51](#page-56-0)

#### **Z**

zadní vstupní kryt obrázek [4](#page-9-0) zákaznická podpora záruka [111](#page-116-0) zákonné identifikační číslo modelu [120](#page-125-0) zarovnání tiskových hlav [107](#page-112-0) záruka [111](#page-116-0) zásobníky ilustrace vodítka šířky papíru [2](#page-7-0) odstraňování uvíznutého papíru [85](#page-90-0) řešení potíží se zaváděním [93](#page-98-0) umístění [2](#page-7-0) vložení papíru [10](#page-15-0) zobrazení nastavení sítě [30](#page-35-0)